# brother

# Podręcznik użytkownika

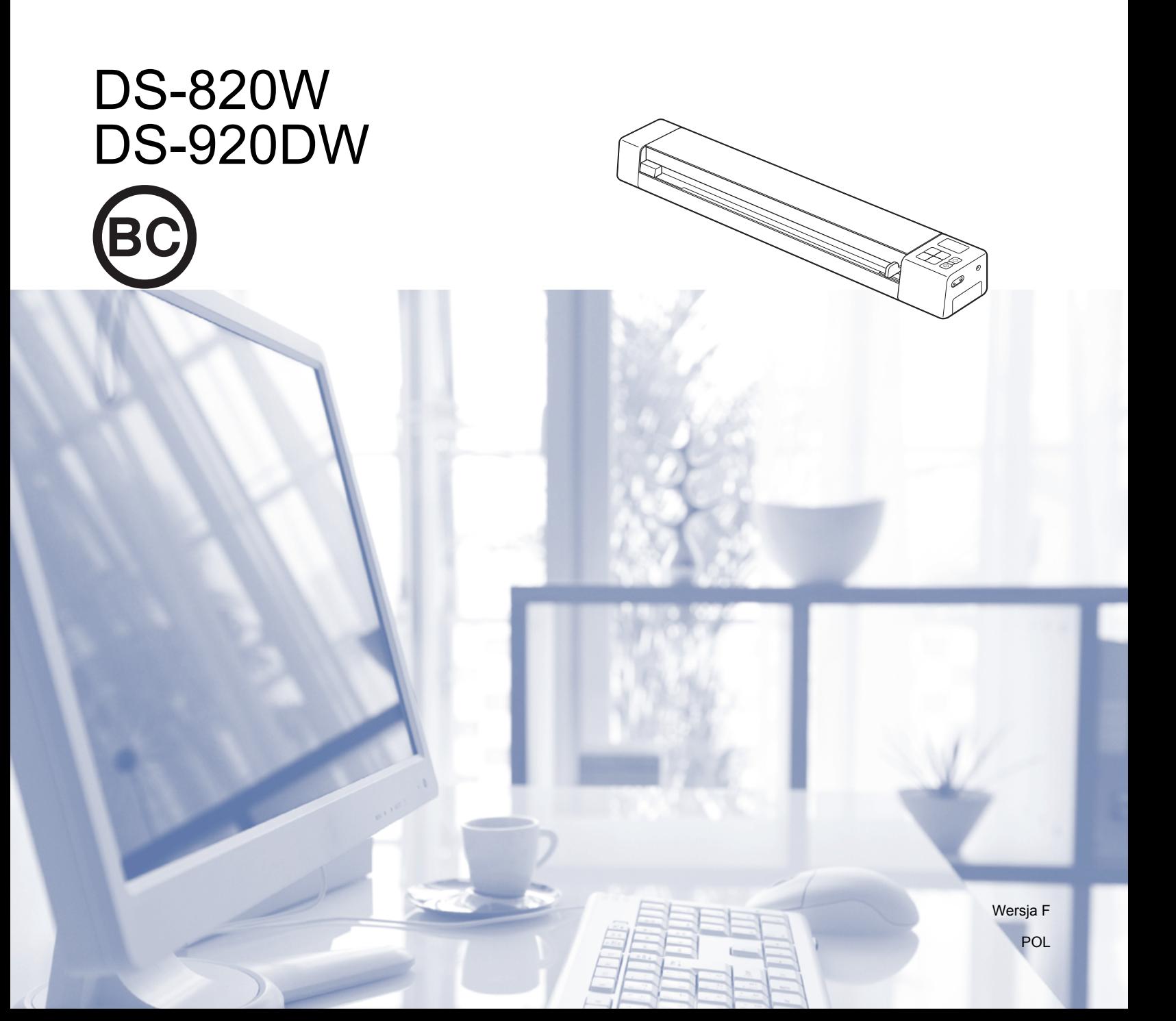

# **Korzystanie z dokumentacji**

Dziękujemy za zakup urządzenia Brother! Przeczytanie dokumentacji pomoże w pełnym wykorzystaniu zalet urządzenia.

### **Symbole i konwencje użyte w dokumentacji**

W dokumentacji zostały użyte poniższe symbole oraz konwencje.

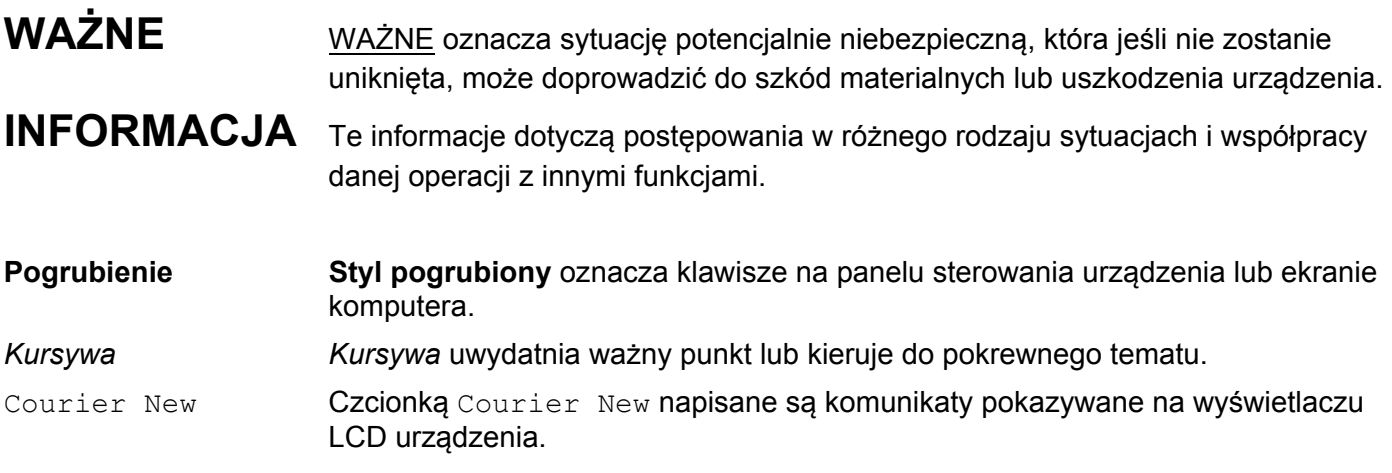

#### **INFORMACJA**

- Dla użytkowników modelu DSmobile 920DW: o ile nie zaznaczono inaczej, w niniejszym podręczniku wykorzystano obrazy ekranów wersji DSmobile 820W.
- Jeżeli posiadasz tablet z systemem operacyjnym Windows®, wyborów możesz dokonywać albo stukając w ekran, albo klikając myszą.

# **Znaki handlowe**

Brother oraz DSmobile są zastrzeżonymi znakami handlowymi Brother Industries, Ltd.

Apple, Macintosh, Mac OS i App Store są zastrzeżonymi znakami handlowymi firmy Apple Inc. na terenie Stanów Zjednoczonych i/lub innych krajów.

Windows i Windows Vista są zastrzeżonymi znakami handlowymi firmy Microsoft Corporation w Stanach Zjednoczonych i/lub innych krajach.

Wi-Fi to zastrzeżony znak handlowy firmy Wi-Fi Alliance.

Google Play i Android są znakami handlowymi firmy Google Inc.

Nuance, logo Nuance oraz PaperPort są znakami handlowymi lub zastrzeżonymi znakami handlowymi firmy Nuance Communications, Inc. lub jej oddziałów na terenie Stanów Zjednoczonych i/lub innych krajów.

**Wszystkie nazwy handlowe oraz nazwy produktów spółek występujące na produktach Brother, powiązane dokumenty oraz wszelkie inne materiały są znakami towarowymi lub zastrzeżonymi znakami handlowymi odpowiednich spółek.**

# Spis treści

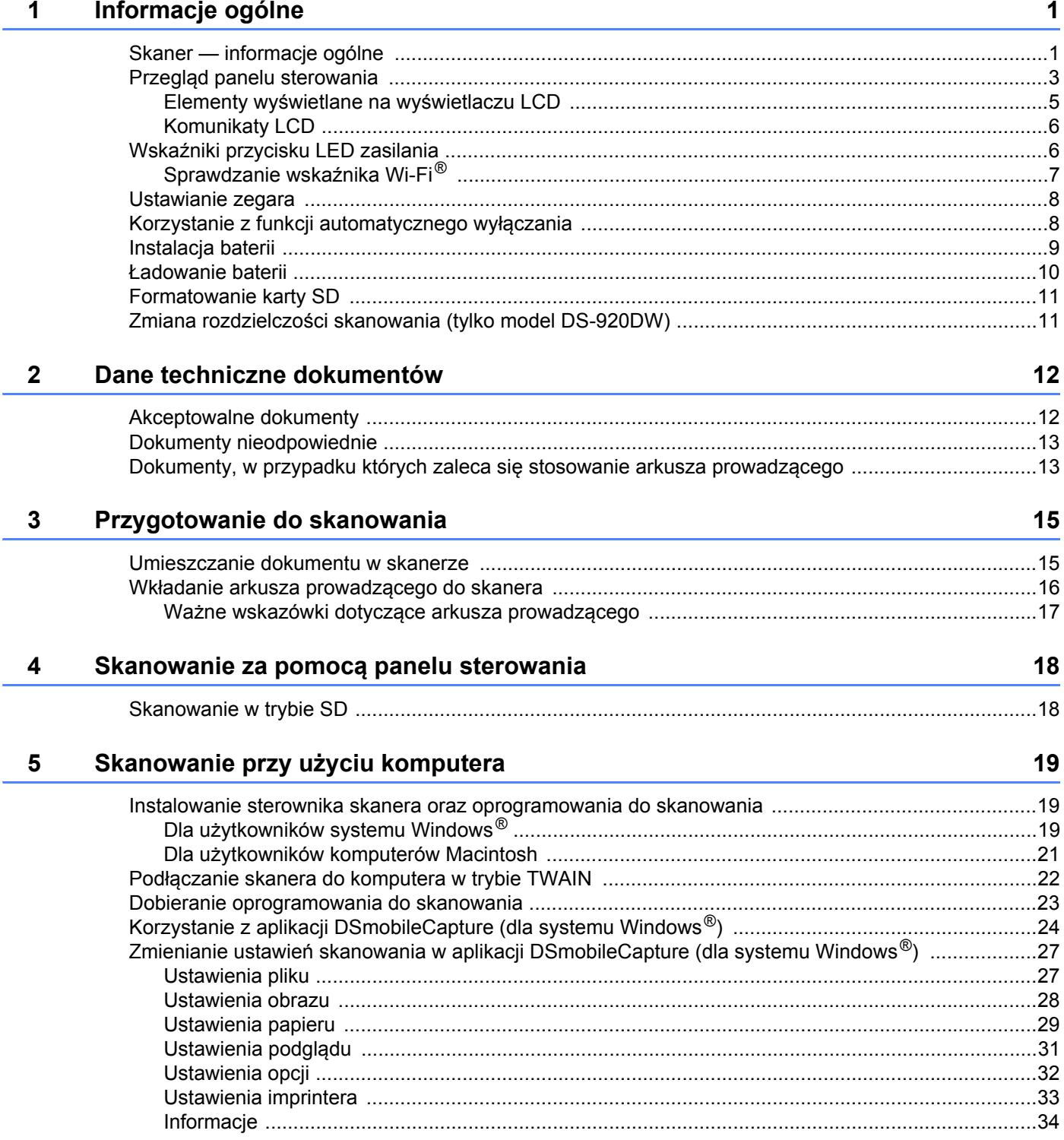

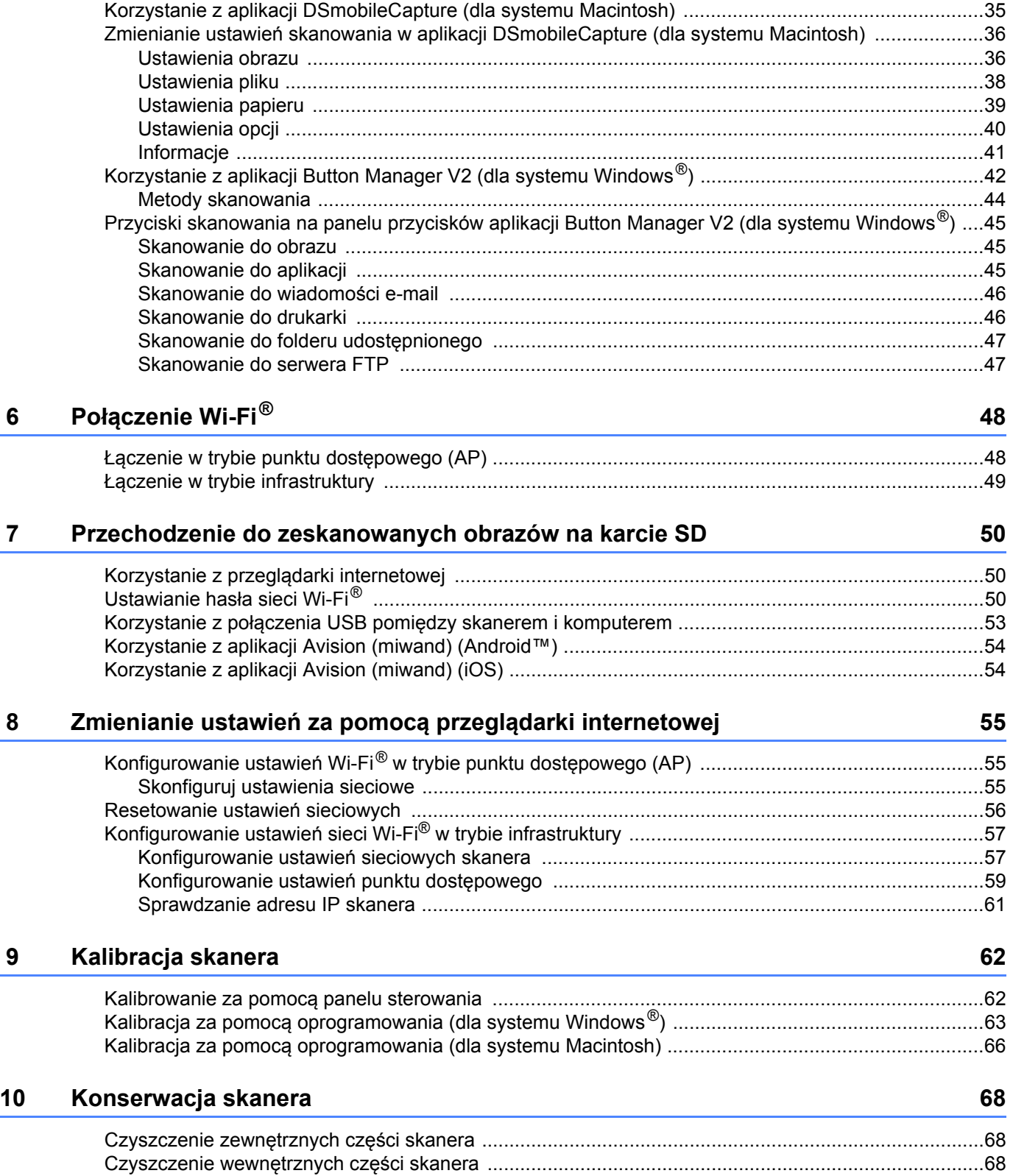

#### $11$ Rozwiązywanie problemów

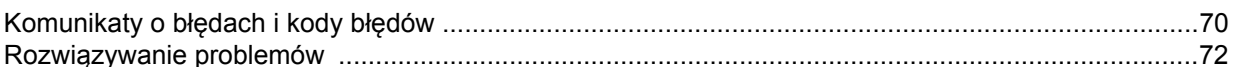

#### Załącznik A  $\mathsf{A}$

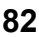

70

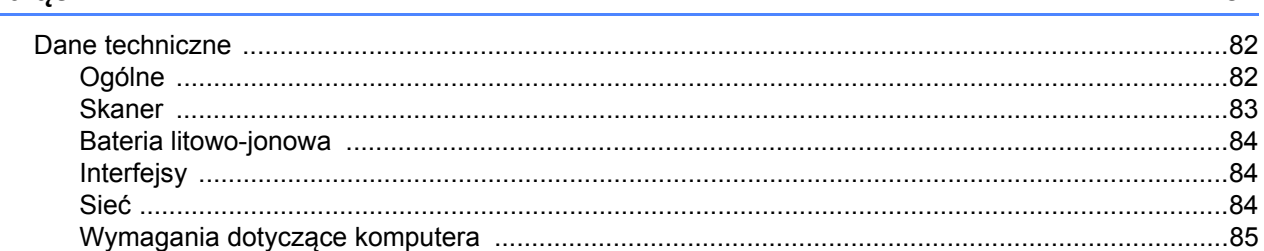

#### Załącznik B  $\, {\bf B} \,$

#### 86

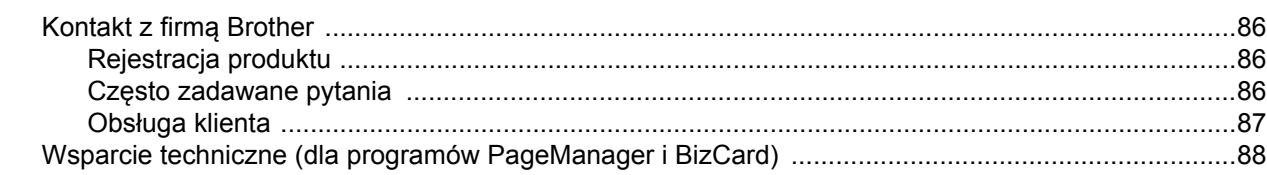

# **Funkcje podstawowe**

### **Przechowywanie zeskanowanych obrazów**

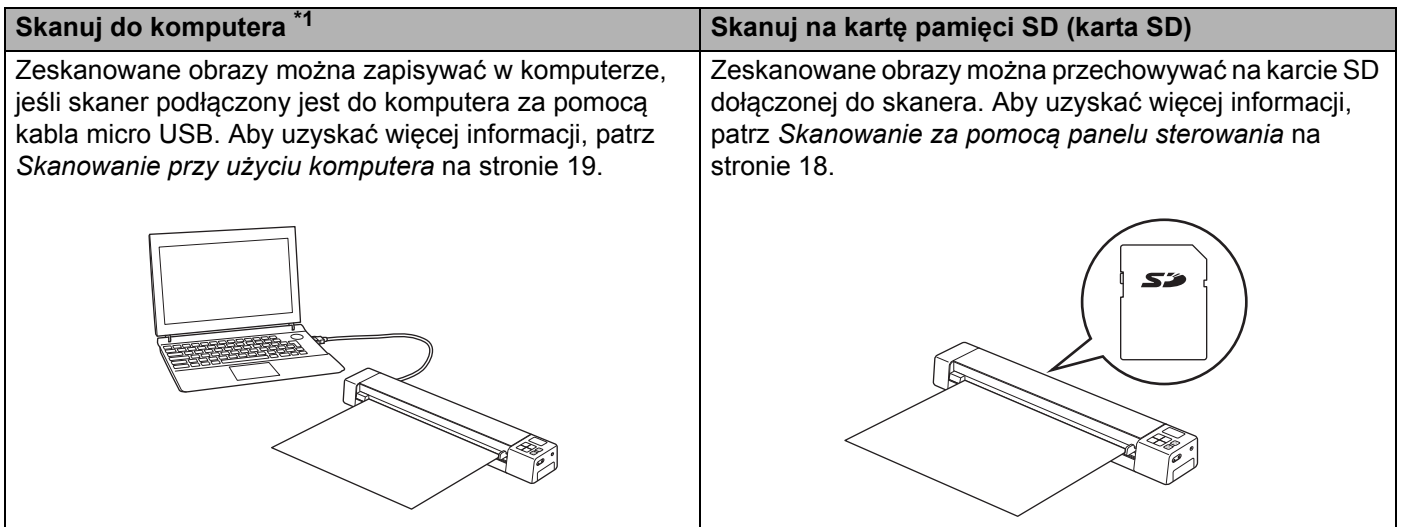

\*1: Ta funkcja nie jest dostępna podczas korzystania z połączenia Wi-Fi®.

### **Uzyskiwanie dostępu do zeskanowanych obrazów na karcie SD**

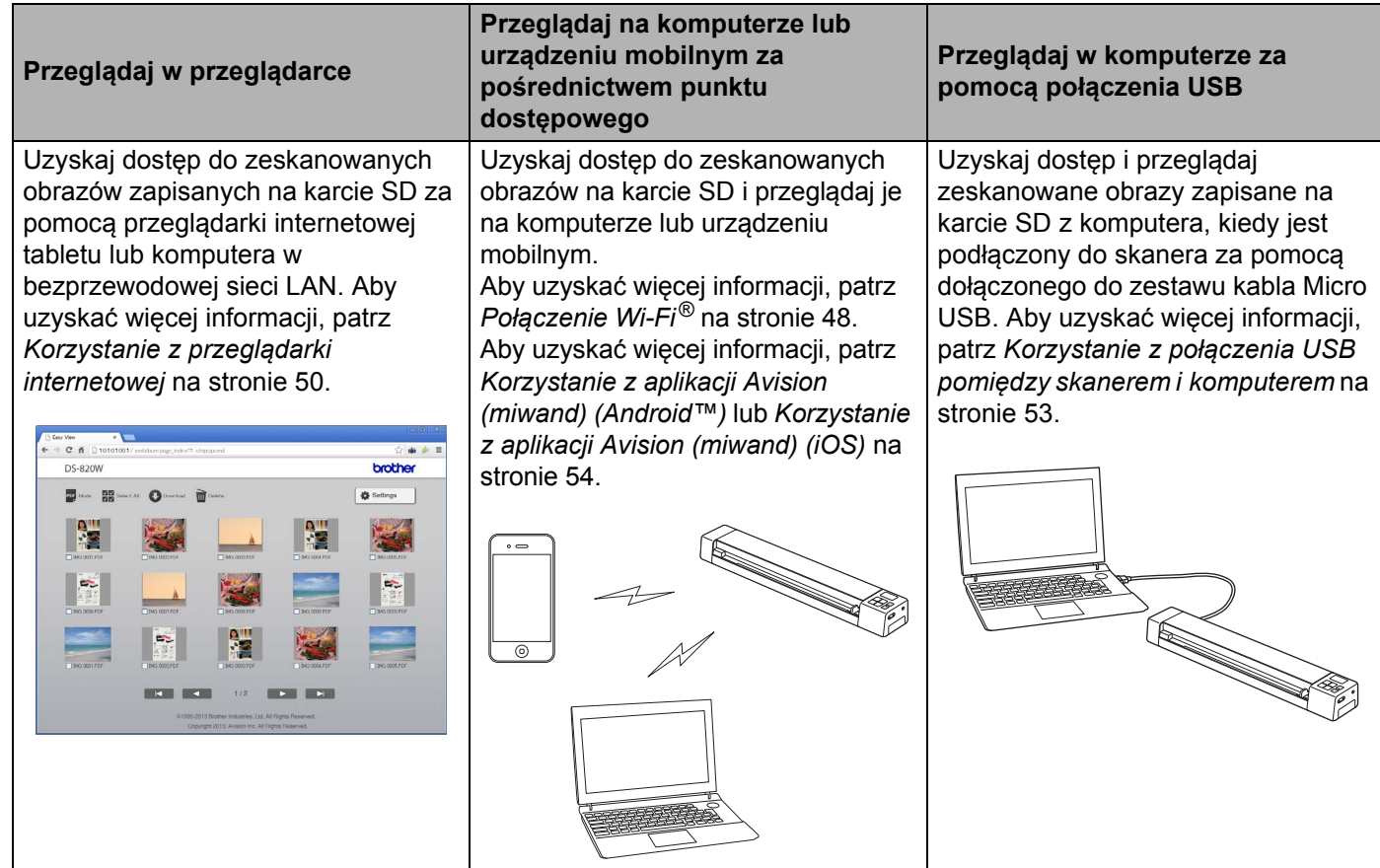

# <span id="page-8-0"></span>**Informacje ogólne <sup>1</sup>**

# <span id="page-8-1"></span>**Skaner — informacje ogólne**

**Przód**

**1**

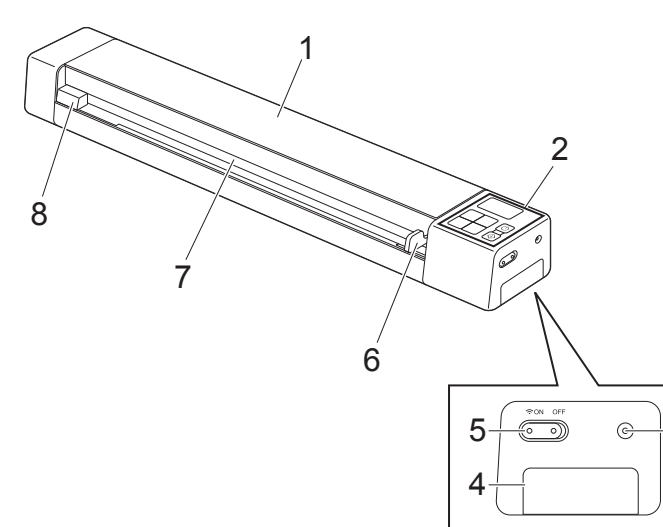

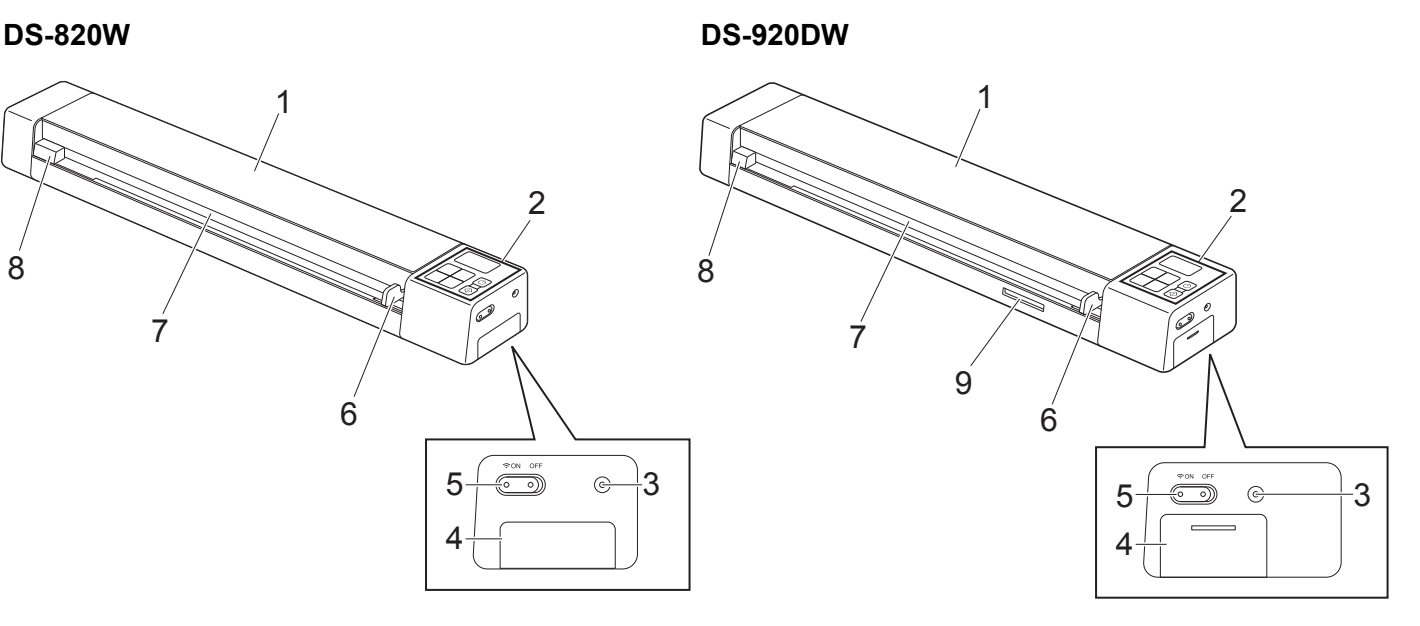

- 1 Pokrywa górna
- 2 Panel sterowania
- 3 Przycisk resetu
- 4 Komora baterii
- 5 Przełącznik Wi-Fi® (**ON/OFF** (Włączone/Wyłączone))

#### **INFORMACJA**

Gdy funkcja Wi-Fi® nie jest używana, ustaw przełącznik Wi-Fi® w pozycji **OFF** (Wyłączone). Jeśli przełącznik pozostanie w pozycji **ON** (Włączone), bateria szybciej się rozładuje.

- 6 Prowadnica dokumentów
- 7 Szczelina podawania
- 8 Lewa krawędź
- 9 Gniazdo karty SD

Informacje ogólne

#### **Tył**

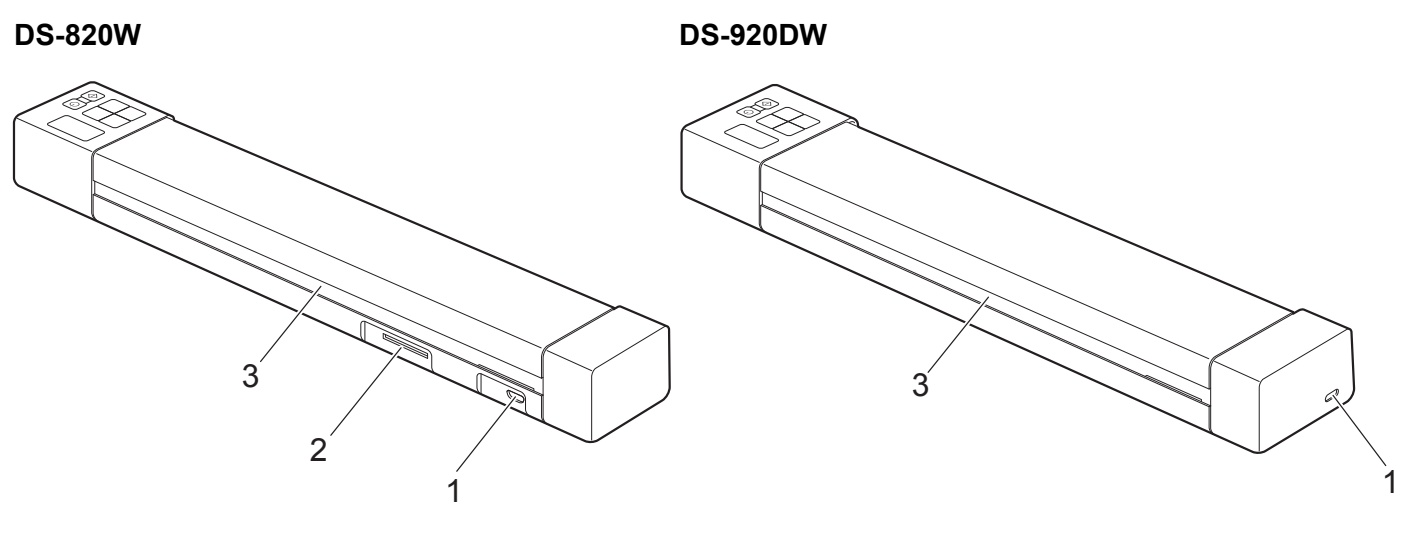

- 1 Gniazdo Micro USB
- 2 Gniazdo karty SD
- 3 Szczelina wysuwania papieru

# <span id="page-10-0"></span>**Przegląd panelu sterowania**

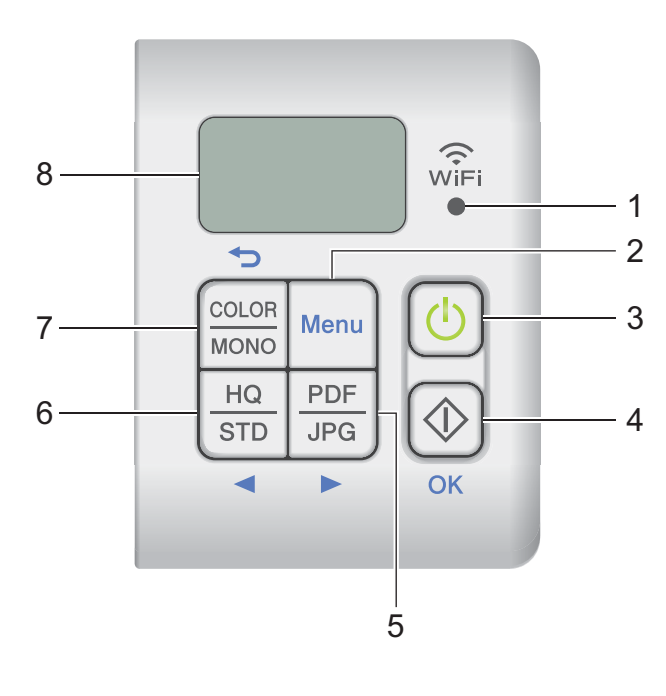

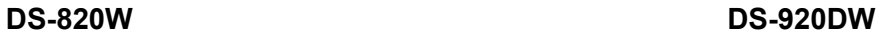

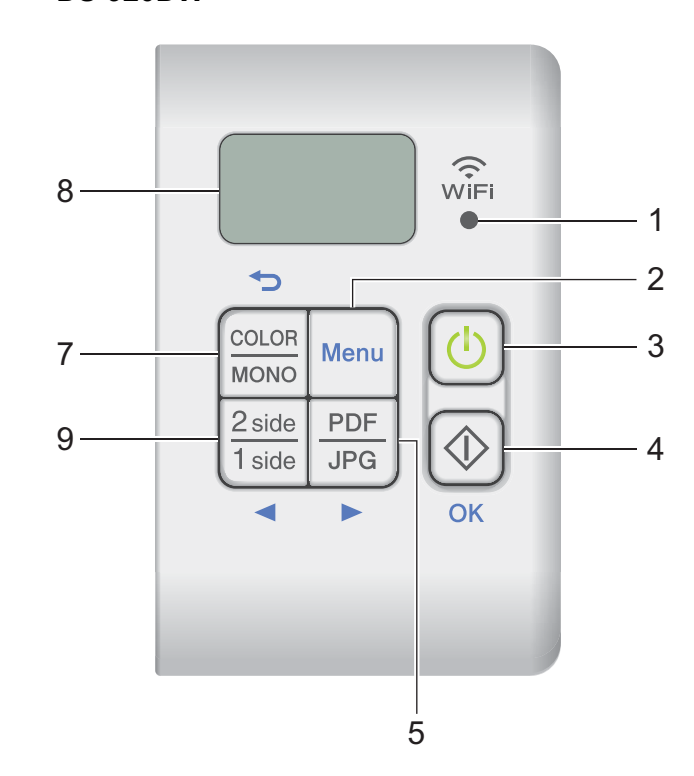

#### **1 Wskaźnik Wi-Fi®**

Wskazuje stan połączenia Wi-Fi®.

**2 Przycisk Menu**

Naciśnij, aby skonfigurować ustawienia menu.

#### **3 Przycisk zasilania**

- Naciśnij, aby włączyć skaner.
- Naciśnij i przytrzymaj, aby wyłączyć skaner.

#### **4 Przycisk Start/OK**

- Naciśnij, aby potwierdzić wybrany element.
- Naciśnij, aby przełączyć z trybu SD na tryb PC/TWAIN. (Tryb SD można wybrać tylko wtedy, gdy do gniazda karty SD w skanerze zostanie włożona karta SD. Tryb PC/TWAIN można wybrać tylko wtedy, gdy skaner podłączony jest do komputera za pomocą kabla Micro USB.).
- Dla Windows $^{\circledR}$

Naciśnij, aby rozpocząć skanowanie, korzystając z aplikacji Button Manager V2. (Wyświetlane tylko wtedy, gdy dokument znajduje się w szczelinie podawania).

Aby uzyskać więcej informacji, patrz *[Korzystanie z aplikacji Button Manager V2](#page-49-1)  [\(dla systemu Windows](#page-49-1)®)* na stronie 42.

• Dla Macintosh

Naciśnij, aby rozpocząć skanowanie, korzystając z aplikacji DSmobileCapture. (Wyświetlane tylko wtedy, gdy dokument znajduje się w szczelinie podawania). Aby uzyskać więcej informacji, patrz *[Korzystanie z aplikacji DSmobileCapture \(dla systemu Macintosh\)](#page-42-1)* [na stronie 35.](#page-42-1)

#### **5 Przycisk PDF/JPG ( )**

- Naciśnij, aby zmienić format pliku skanowania (PDF lub JPEG).
- Naciśnij, aby przewijać menu i opcje.

#### **6 Przycisk HQ/STD (Jakość wysoka/Jakość standardowa) ( )**

- Naciśnij, aby zmienić rozdzielczość. **HQ** (Jakość wysoka) odpowiada rozdzielczości 600 dpi, a **STD** (Jakość standardowa) rozdzielczości 300 dpi.
- Naciśnij, aby przewijać menu i opcje.

#### **7 Przycisk COLOR/MONO (Kolor/Mono) ( )**

- Naciśnij, aby zmienić tryb skanowania (kolorowy lub monochromatyczny [czarno-biały]).
- Naciśnij, aby wrócić do poprzedniego ekranu.

#### **8 Wyświetlacz ciekłokrystaliczny (LCD)**

Wyświetla komunikaty pomocne przy konfigurowaniu i korzystaniu ze skanera.

#### 9 Przycisk 2 side/1 side (2 strony/1 strona) (<) (tylko model DS-920DW)

- Naciśnij, aby zmienić tryb skanowania (skanowanie dwustronne lub skanowanie jednostronne).
- Naciśnij, aby przewijać menu i opcje.

### <span id="page-12-0"></span>**Elementy wyświetlane na wyświetlaczu LCD**

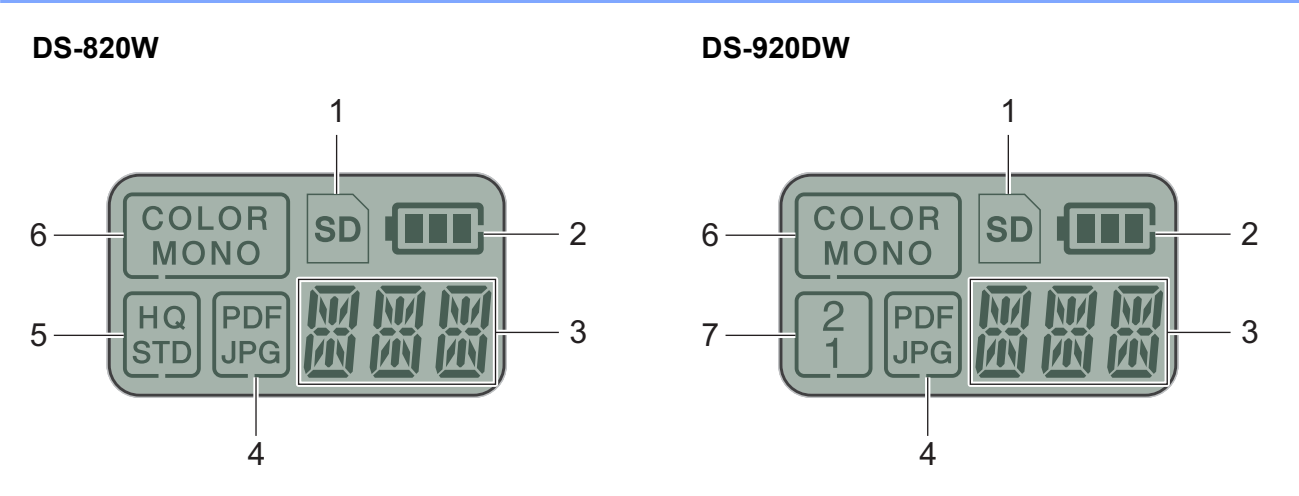

**1 SD**

Pojawia się, gdy karta SD jest włożona do gniazda karty SD skanera.

**2 Pozostały poziom naładowania baterii**

#### **3 Tutaj jest wyświetlane wybrane menu lub bieżący stan.**

Aby uzyskać informacje na temat komunikatów wyświetlanych na wyświetlaczu LCD, patrz *[Komunikaty](#page-13-0)  LCD* [na stronie 6](#page-13-0).

**4 PDF/JPG**

Wyświetla format pliku skanowania (PDF lub JPEG).

#### **5 HQ/STD (tylko model DS-820W)**

Naciśnij, aby zmienić rozdzielczość. **HQ** (Jakość wysoka) odpowiada rozdzielczości 600 dpi, a **STD** (Jakość standardowa) rozdzielczości 300 dpi.

**6 COLOR/MONO**

Wyświetla tryb skanowania (kolorowy lub monochromatyczny [czarno-biały]).

#### **7 2/1 (tylko model DS-920DW)**

Wyświetla tryb skanowania (skanowanie dwustronne lub skanowanie jednostronne).

### <span id="page-13-0"></span>**Komunikaty LCD**

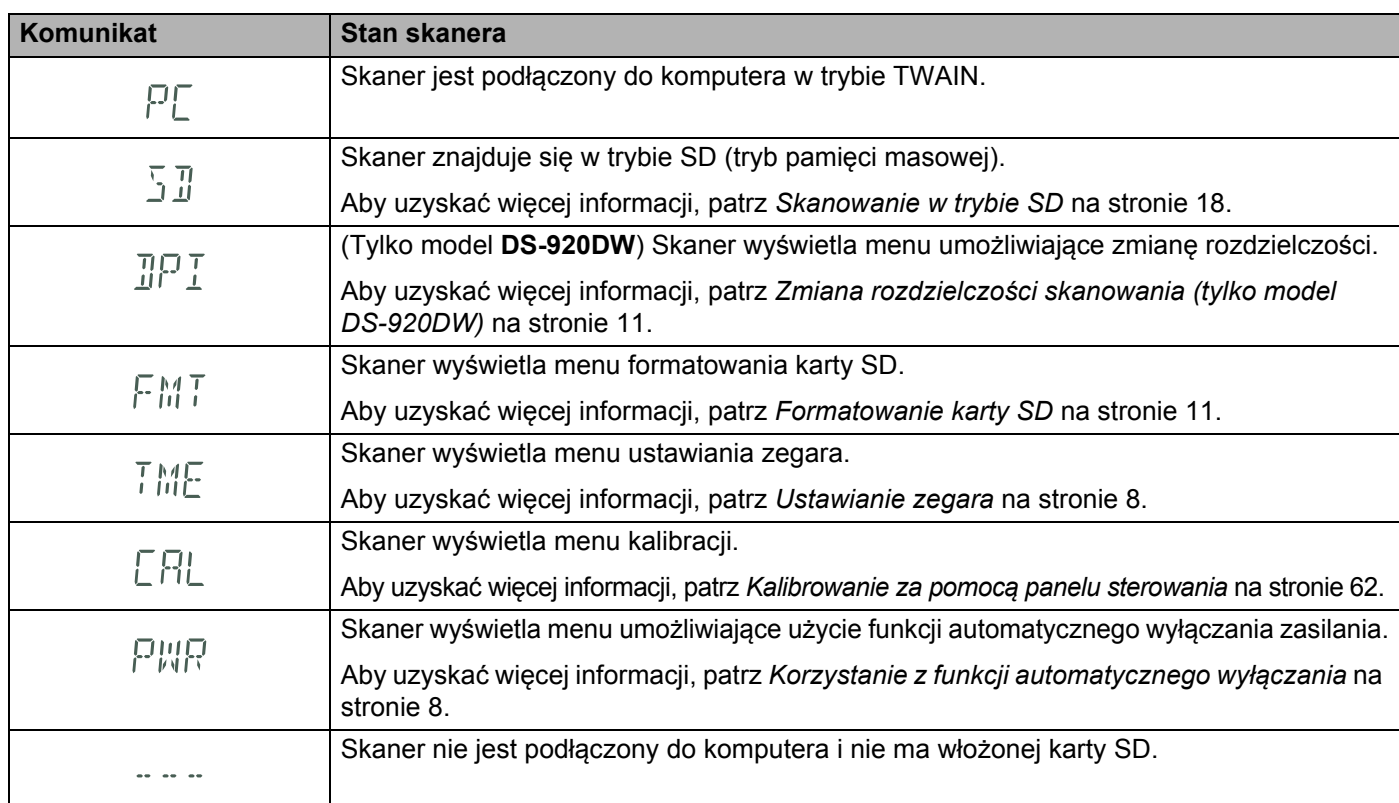

# <span id="page-13-1"></span>**Wskaźniki przycisku LED zasilania**

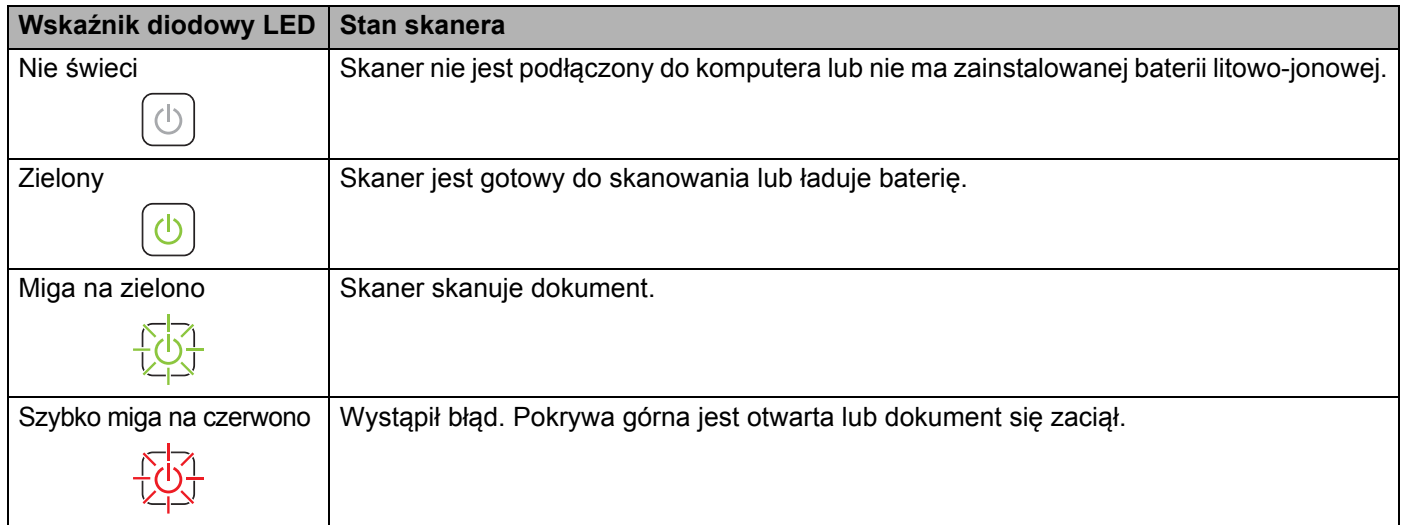

### <span id="page-14-0"></span>**Sprawdzanie wskaźnika Wi-Fi®**

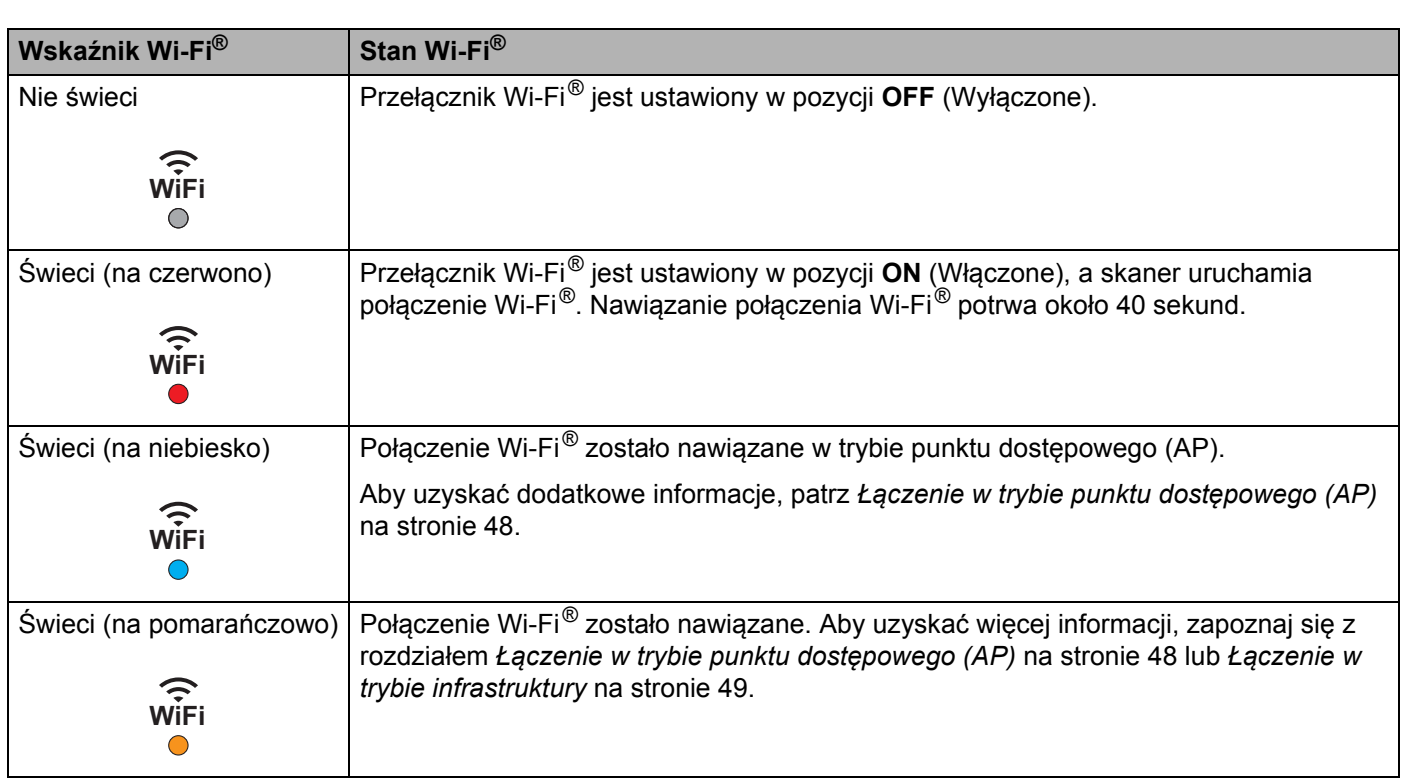

#### **INFORMACJA**

Gdy funkcja Wi-Fi® nie jest używana, ustaw przełącznik Wi-Fi® w pozycji **OFF** (Wyłączone). Jeśli przełącznik pozostanie w pozycji **ON** (Włączone), bateria szybciej się rozładuje.

### <span id="page-15-0"></span>**Ustawianie zegara**

Zanim użyjesz skanera, ustaw zegar skanera na właściwą godzinę.

- **1** Włącz skaner.
- b Na panelu sterowania skanera naciśnij przycisk **Menu**.
- Naciskaj przycisk < lub >, dopóki na wyświetlaczu LCD nie zostanie wyświetlony komunikat TME.
- d Naciśnij przycisk **Start/OK**.
- **b** Naciśnij  $\triangleleft$  lub  $\triangleright$ , aby ustawić rok.
- f Naciśnij przycisk **Start/OK**, aby potwierdzić rok.

#### **INFORMACJA**

Aby wrócić do poprzedniego ekranu, naciśnij przycisk **COLOR/MONO** (Kolor/Mono) ( ).

- g Powtórz kroki 5 i 6, aby ustawić miesiąc, dzień, godzinę (w formacie 24-godzinnym) i minuty.
- $\langle 8 \rangle$  Po ustawieniu minut na wyświetlaczu LCD zostanie wyświetlony komunikat OK informujący o ustawieniu zegara.

### <span id="page-15-1"></span>**Korzystanie z funkcji automatycznego wyłączania**

Funkcja ta umożliwia automatyczne wyłączanie skanera w celu oszczędzania energii. Skaner wyłączy się automatycznie po pięciu minutach bezczynności.

#### **INFORMACJA**

Gdy przełącznik Wi-Fi® jest ustawiony w pozycji **ON** (Włączone), ta funkcja jest wyłączona.

- i Włącz skaner.
- b Na panelu sterowania skanera naciśnij przycisk **Menu**.
- Naciskaj przycisk < lub  $\blacktriangleright$ , dopóki na wyświetlaczu LCD nie zostanie wyświetlony komunikat PWR.
- d Naciśnij przycisk **Start/OK**.
- **6** Wykonaj jedną z następujących czynności:
	- Aby włączyć funkcję automatycznego wyłączania, naciśnij  $\blacktriangleleft$  lub  $\blacktriangleright$  w celu wybrania YES.
	- Aby wyłączyć funkcję automatycznego wyłączania, naciśnij  $\triangleleft$  lub  $\triangleright$  w celu wybrania NO.
- f Naciśnij przycisk **Start/OK**.
- Na wyświetlaczu LCD zostanie wyświetlony komunikat OK informujący o ustawieniu funkcji automatycznego wyłączania.

Informacje ogólne

# <span id="page-16-0"></span>**Instalacja baterii**

Włóż dołączoną do zestawu baterię litowo-jonową z boku skanera, zgodnie z ilustracją.

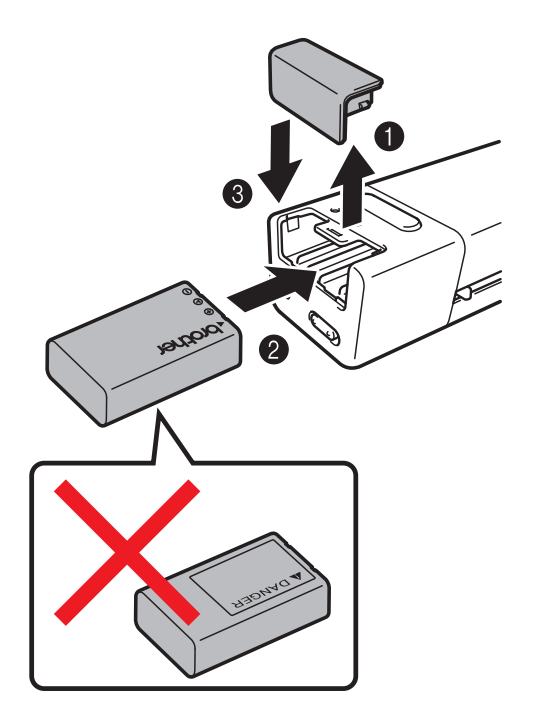

**DS-820W DS-920DW**

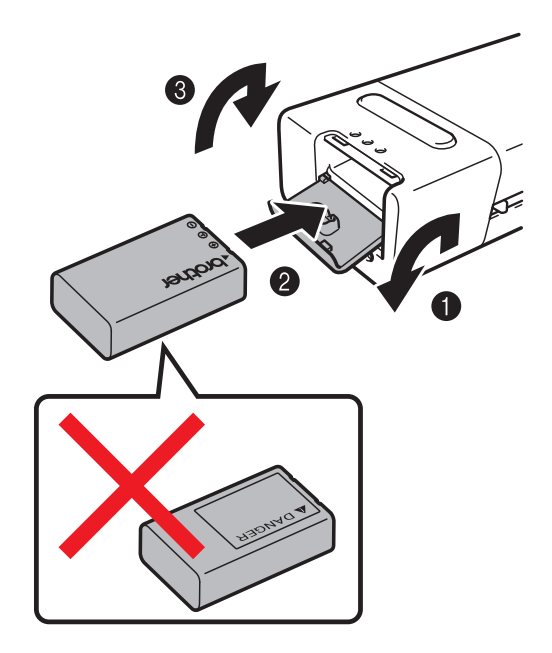

# <span id="page-17-0"></span>**Ładowanie baterii**

- **Upewnij się, że komputer jest włączony.**
- **2** Podłącz dołączony do zestawu kabel Micro USB do gniazda micro USB  $\leftarrow$  w skanerze.
- 8 Podłącz przewód do gniazda w komputerze. Ładowanie baterii rozpoczyna się automatycznie.
- d Przycisk **Zasilania** <sup>ś</sup>wieci na zielono podczas ładowania baterii i gaśnie po zakończeniu ładowania.

#### **INFORMACJA**

- Aby wyłączyć skaner podczas ładowania baterii, naciśnij przycisk **Zasilania** (U) Baterię można ładować z włączonym lub wyłączonym zasilaniem, ale ładowanie trwa dłużej, gdy skaner jest włączony.
- Podczas ładowania baterii z włączonym zasilaniem ustaw przełącznik Wi-Fi $^{\circ}$   $\circled{v}$  w pozycji **OFF** (Wyłączone).
- Gdy skaner jest włączony, poziom energii baterii jest wyświetlany na panelu LCD.

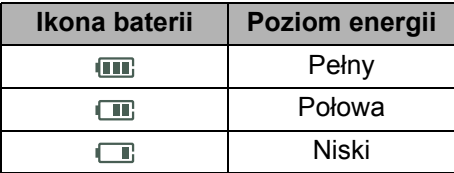

- Jeżeli skaner nie będzie używany przez dłuższy czas, ładuj baterię do pełna co najmniej raz na pół roku, aby wydłużyć jej żywotność.
- Jeżeli skaner nie jest używany przez dłuższy czas, wyjmij baterię ze skanera i przechowuj ją w suchym, chłodnym miejscu o stałej temperaturze.

### <span id="page-18-2"></span><span id="page-18-0"></span>**Formatowanie karty SD**

Aby korzystać z własnej karty SD (nie dołączonej do urządzenia), należy ją przed użyciem sformatować.

#### **INFORMACJA**

Przed sformatowaniem karty SD upewnij się, że nie znajdują się na niej żadne ważne dane. Podczas formatowania karty SD, która była wcześniej używana w innych urządzeniach, usuwane są wszystkie znajdujące się na niej dane.

- **b** Włóż karte SD do gniazda SD.
- Włącz skaner.
- c Upewnij się, że na wyświetlaczu LCD pojawi się komunikat SD.
- d Na panelu sterowania skanera naciśnij przycisk **Menu**.
- Naciskaj przycisk < lub >, dopóki na wyświetlaczu LCD nie zostanie wyświetlony komunikat FMT.
- f Naciśnij przycisk **Start/OK**.
- g Wykonaj jedną z następujących czynności:
	- Aby sformatować karte SD, naciśnij przycisk < lub  $\blacktriangleright$  w celu wybrania opcji YES, a następnie naciśnij przycisk **Start/OK**.

Ikona SD oraz komunikat FMT na wyświetlaczu LCD będą migać, a skaner rozpocznie formatowanie karty SD. Gdy na wyświetlaczu LCD pojawi się komunikat OK, formatowanie będzie zakończone.

• Aby anulować formatowanie, naciśnij przycisk  $\blacktriangleleft$  lub  $\blacktriangleright$  w celu wybrania opcji NO, a następnie naciśnij przycisk **Start/OK**.

# <span id="page-18-1"></span>**Zmiana rozdzielczości skanowania (tylko model DS-920DW)**

#### **INFORMACJA**

Dla modelu DS-820W: zmień rozdzielczość za pomocą przycisku **HQ/STD** (Jakość wysoka/Jakość standardowa) (<) na skanerze.

- 1 Włącz skaner.
- b Na panelu sterowania skanera naciśnij przycisk **Menu**.
- Naciskaj przycisk < lub >, dopóki na wyświetlaczu LCD nie zostanie wyświetlony komunikat DPI.
- d Naciśnij przycisk **Start/OK**.
- **5** Naciśnij przycisk  $\blacktriangleleft$  lub  $\blacktriangleright$ , aby wybrać opcję 600 (600 dpi) lub 300 (300 dpi).
- f Naciśnij przycisk **Start/OK**.
- Na wyświetlaczu LCD zostanie wyświetlony komunikat OK informujący o ustawieniu rozdzielczości.

<span id="page-19-0"></span>**2**

# <span id="page-19-1"></span>**Akceptowalne dokumenty**

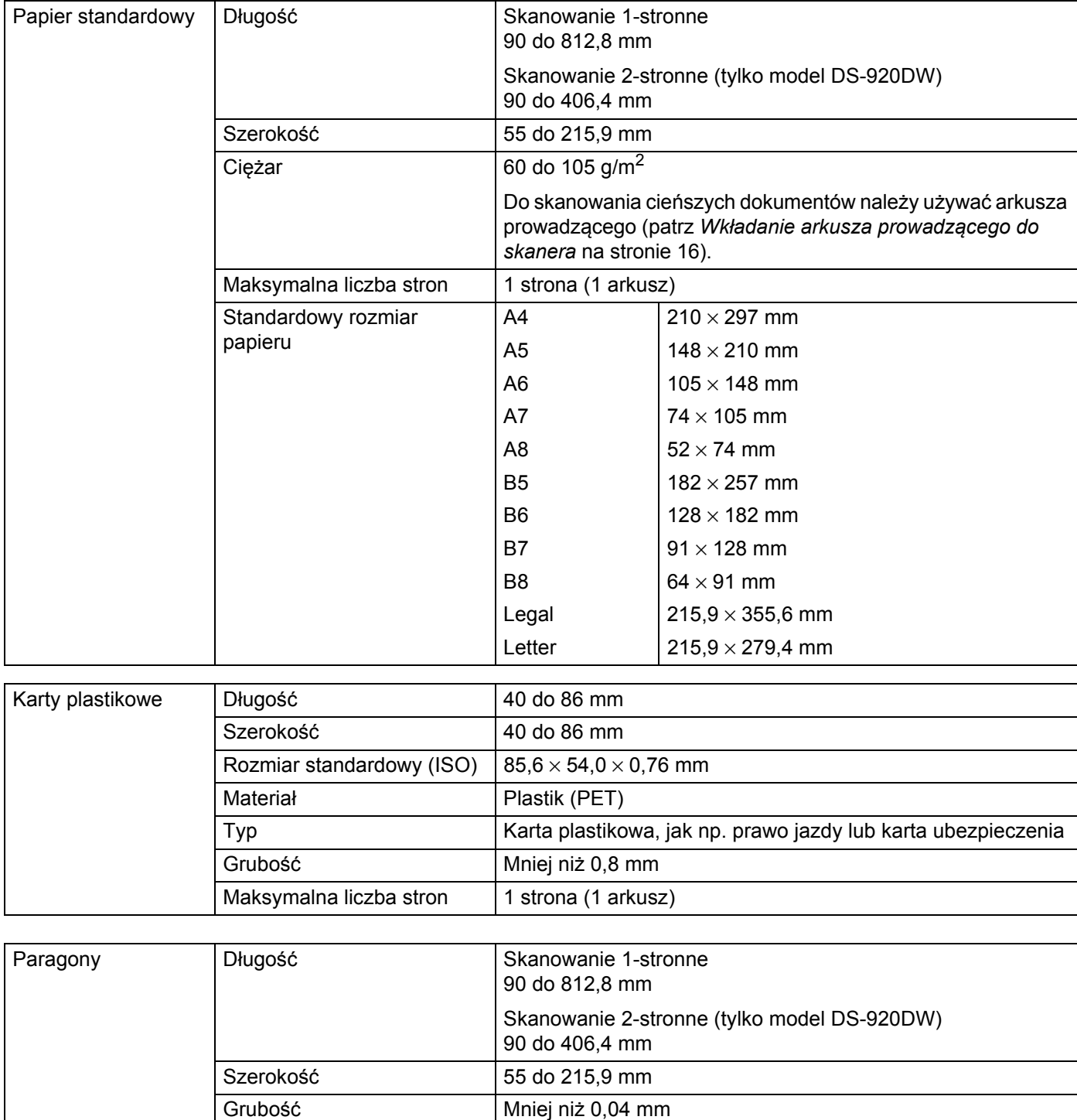

Maksymalna liczba stron  $|1 \times 1 \times 1$  strona (1 arkusz)

**2**

# <span id="page-20-0"></span>**Dokumenty nieodpowiednie**

- Dokumenty ze spinaczami lub zszywkami
- Dokumenty z wilgotnym atramentem
- Tkaniny, arkusze metaliczne, arkusze do rzutników
- Nośniki błyszczące lub o powierzchni lustrzanej
- Wytłaczane karty plastikowe
- Dokumenty przekraczające zalecaną grubość

### <span id="page-20-1"></span>**Dokumenty, w przypadku których zaleca się stosowanie arkusza prowadzącego**

Podczas skanowania następujących dokumentów należy używać dołączonego arkusza prowadzącego:

- Dokumenty z arkuszem węglowym na stronie spodniej
- Dokumenty zapisane ołówkiem
- Dokumenty o szerokości mniejszej niż 55 mm
- Dokumenty o długości mniejszej niż 90 mm
- Dokumenty o nierównomiernej grubości np. koperty
- Dokumenty z dużymi pofałdowaniami lub podwinięciami
- Dokumenty zgięte lub uszkodzone
- Dokumenty z kalką
- Dokumenty z papierem powlekanym
- Zdjęcia (papier fotograficzny)
- Dokumenty wydrukowane na papierze perforowanym
- Dokumenty wydrukowane na papierze o niestandardowym kształcie (innym niż kwadratowy lub prostokątny)
- Dokumenty z przytwierdzonymi zdjęciami, notatkami lub naklejkami
- Dokumenty z papierem samokopiującym
- **Dokumenty z papierem skoroszytowym lub innym papierem z otworami**
- Negatywy fotograficzne

Aby uzyskać więcej informacji na temat korzystania z arkusza prowadzącego podczas skanowania, patrz *Wkł[adanie arkusza prowadz](#page-23-1)ącego do skanera* na stronie 16.

### **UWAGA**

Aby uniknąć przecięcia skóry, nie przesuwaj dłoni ani palców wzdłuż krawędzi arkusza prowadzącego.

#### **WAŻNE**

- Nie wystawiaj arkusza prowadzącego na działanie bezpośrednich promieni słonecznych ani nie pozostawiaj w wysokiej temperaturze lub wilgotności, ponieważ może to spowodować zniekształcenie arkusza prowadzącego.
- Nie kładź na leżącym arkuszu prowadzącym dużych lub ciężkich przedmiotów.
- Nie zginaj ani nie ciągnij arkusza prowadzącego. W razie uszkodzenia arkusza używanie go w celu skanowania może być niemożliwe i nie należy z niego korzystać.

**3**

# <span id="page-22-0"></span>**Przygotowanie do skanowania <sup>3</sup>**

### <span id="page-22-1"></span>**Umieszczanie dokumentu w skanerze**

#### **WAŻNE**

- W skanerze należy umieszczać tylko jeden dokument na raz. Następną stronę wkładaj dopiero wtedy, gdy pierwsza zostanie zeskanowana w całości. Włożenie więcej niż jednej strony na raz może spowodować nieprawidłowe działanie skanera.
- NIE próbuj wyciągać dokumentu w trakcie jego podawania.
- NIE używaj papieru, który jest skręcony, pomarszczony, zgięty, rozerwany, zszyty, spięty spinaczem, sklejony lub oklejony taśma.
- NIE próbuj skanować tektury ani tkaniny.

#### **INFORMACJA**

- Upewnij się, że za szczeliną wysuwania papieru jest wystarczająco dużo miejsca. Zeskanowany dokument zostanie wysunięty z tyłu skanera.
- Upewnij się, że dokumenty napisane piórem atramentowym lub poprawione korektorem są całkowicie suche.
- Niektóre karty plastikowe mogą zostać zarysowane podczas skanowania. Aby uniknąć uszkodzenia karty, zalecane jest stosowanie arkusza prowadzącego. Aby uzyskać więcej informacji, patrz *Wkł[adanie](#page-23-0)  [arkusza prowadz](#page-23-0)ącego do skanera* na stronie 16.

**1** Umieść dokument  $\bullet$  stroną zadrukowaną do góry w szczelinie podawania  $\bullet$  i dosuń lewą krawędź strony do lewej krawędzi szczeliny podawania  $\bigcirc$ . Aby zeskanować kartę plastikową  $\bigcirc$ , umieść kartę górną krawędzią do przodu szczeliny podawania  $\bigcirc$ i dosuń lewą krawędź karty do lewej krawędzi szczeliny podawania  $\bigcirc$ . Dla modelu **DS-920DW**: Podczas wykonywania skanowania dwustronnego włóż pierwszą stronę dokumentu stroną zadrukowaną do góry do szczeliny podawania.

- Przesuń prowadnicę dokumentu @ tak, aby dotknęła prawej krawędzi dokumentu.
- c Delikatnie wsuń dokument tak, aby jego górna krawędź dotknęła wnętrza skanera.

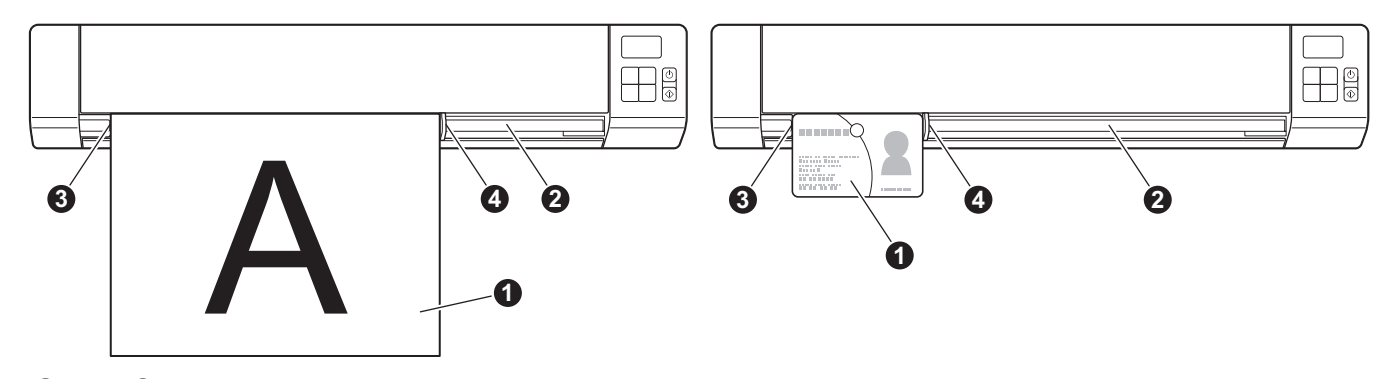

#### **INFORMACJA**

Jeżeli wsuniesz dokument, podczas gdy na wyświetlaczu LCD będzie wyświetlany komunikat SD, skanowanie rozpocznie się automatycznie.

# <span id="page-23-1"></span><span id="page-23-0"></span>**Wkładanie arkusza prowadzącego do skanera**

#### **INFORMACJA**

Upewnij się, że dokumenty napisane piórem atramentowym lub poprawione korektorem są całkowicie suche.

**1** Umieść skanowany dokument w lewym rogu arkusza prowadzącego i wyrównaj górną krawędź dokumentu z górną krawędzią arkusza prowadzącego.

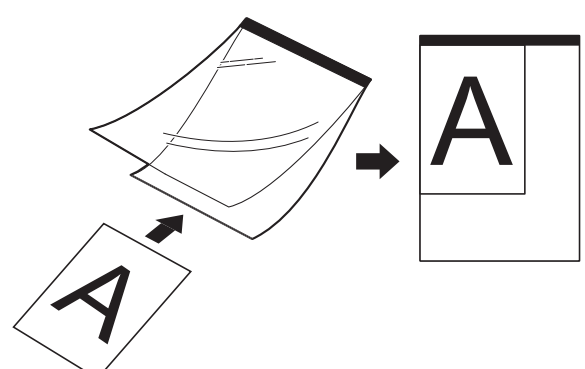

**2** Umieść arkusz prowadzący  $\bigcirc$  z dokumentem ułożonym stroną zadrukowaną do góry czarną krawędzią do przodu w szczelinie podawania @ i dosuń lewą krawędź arkusza prowadzącego do lewej krawędzi szczeliny podawania  $\bigcirc$ .

Dla modelu **DS-920DW**: Podczas wykonywania skanowania dwustronnego włóż pierwszą stronę dokumentu stroną zadrukowaną do góry do szczeliny podawania.

- **3** Przesuń prowadnicę dokumentu @ tak, aby dotknęła prawej krawędzi arkusza prowadzącego.
- Delikatnie wsuń arkusz prowadzący tak, aby jego górna krawędź dotknęła wnętrza skanera.

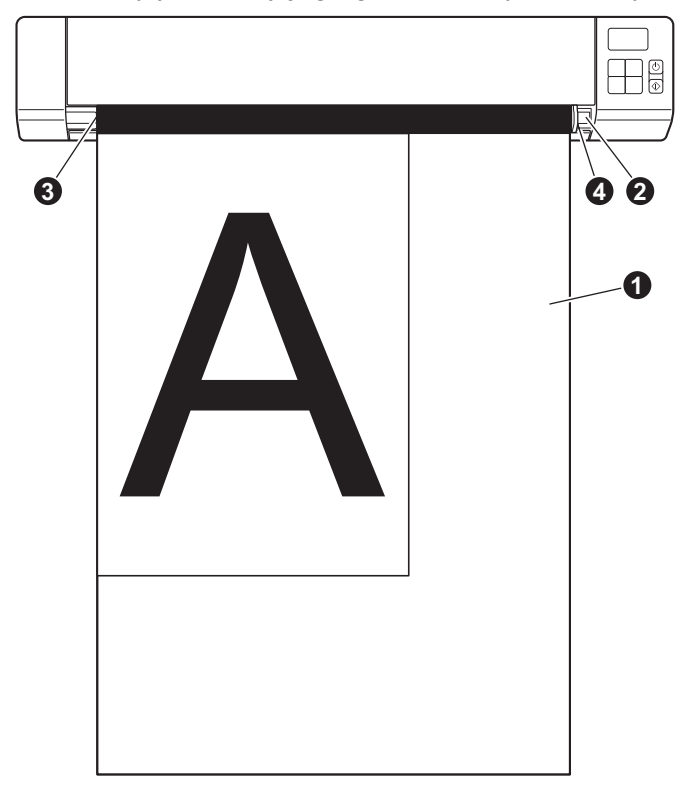

### <span id="page-24-0"></span>**Ważne wskazówki dotyczące arkusza prowadzącego**

- Aby uniknąć zacięć dokumentów, nie ładuj arkusza prowadzącego odwrotnie. Aby uzyskać więcej informacji, patrz *Wkł[adanie arkusza prowadz](#page-23-0)ącego do skanera* na stronie 16.
- Aby uniknąć zacięć dokumentów, nie umieszczaj w arkuszu prowadzącym kilku małych dokumentów jednocześnie. W arkuszu prowadzącym należy umieszczać tylko jeden dokument na raz.
- Po arkuszu prowadzącym nie wolno pisać, ponieważ odciśnięte ślady mogłyby być widoczne na zeskanowanych dokumentach. W razie zanieczyszczenia arkusza prowadzącego przetrzyj go suchą szmatką.
- Nie pozostawiaj dokumentów w arkuszu prowadzącym przez dłuższy czas, ponieważ nadruk z dokumentów może przenikać na arkusz prowadzący.

# <span id="page-25-2"></span><span id="page-25-0"></span>**Skanowanie za pomocą panelu sterowania <sup>4</sup>**

# <span id="page-25-3"></span><span id="page-25-1"></span>**Skanowanie w trybie SD**

**Włóż kartę SD do gniazda SD.** 

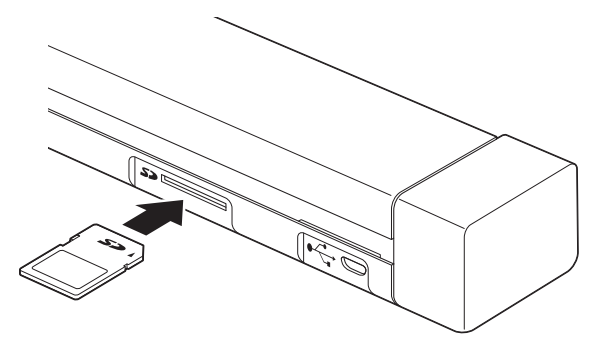

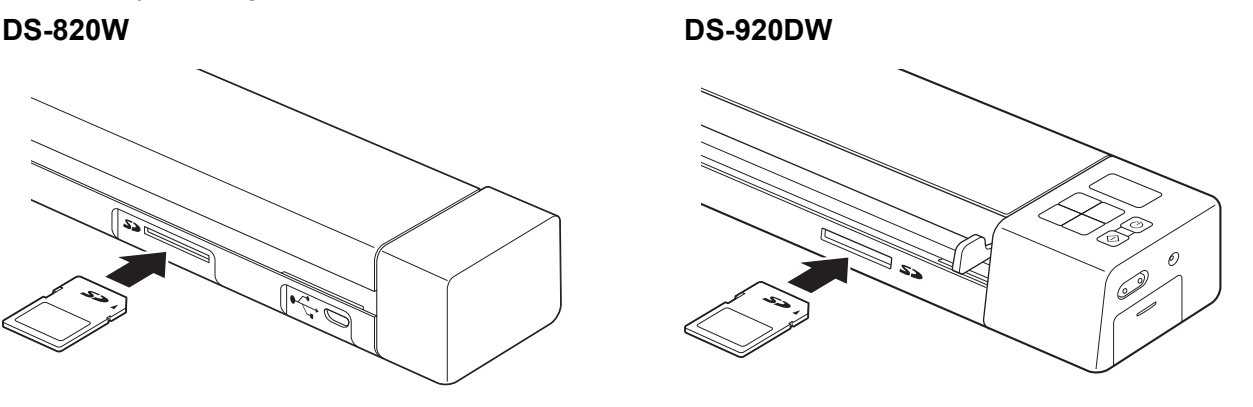

#### **INFORMACJA**

W przypadku korzystania z własnej karty SD należy ją przed użyciem sformatować. Aby sformatować kartę SD w skanerze, patrz *[Formatowanie karty SD](#page-18-2)* na stronie 11.

- 2 Włącz skaner.
- **3** Upewnij się, że na wyświetlaczu LCD pojawi się komunikat SD.
- d W razie potrzeby można dostosować ustawienia skanowania przy użyciu przycisków **COLOR / MONO** (Kolor/Czarno-biały), **PDF / JPG**, **HQ / STD** (Jakość wysoka/Jakość standardowa) (tylko DS-820W), **2 side/1 side** (2-stronne/1-stronne) (tylko DS-920DW) na panelu sterowania.
- 6 Włóż dokument.
- **6** Skaner rozpocznie skanowanie automatycznie. Dioda LED przycisku **Zasilania** miga na zielono, a na wyświetlaczu LCD miga komunikat SD.
- **Zeskanowany obraz zostaje zapisany na karcie SD.** Sprawdź, czy dokument został zeskanowany prawidłowo.

#### **INFORMACJA**

Aby uzyskać dostęp do zeskanowanych obrazów na karcie SD, patrz *[Przechodzenie do zeskanowanych](#page-57-4)  [obrazów na karcie SD](#page-57-4)* na stronie 50.

# <span id="page-26-3"></span><span id="page-26-0"></span>**Skanowanie przy użyciu komputera <sup>5</sup>**

### <span id="page-26-1"></span>**Instalowanie sterownika skanera oraz oprogramowania do skanowania**

### <span id="page-26-2"></span>**Dla użytkowników systemu Windows®**

#### **INFORMACJA**

- Upewnij się, że komputer jest WŁĄCZONY i zalogowany jest użytkownik z uprawnieniami administratora.
- NIE NALEŻY jeszcze podłączać przewodu Micro USB.
- Jeżeli komputer nie ma napędu DVD-ROM, jeżeli dołączona płyta instalacyjna firmy Brother nie zawiera sterowników do danego systemu operacyjnego lub jeżeli chcesz pobrać podręczniki oraz narzędzia, odwiedź stronę internetową swojego modelu pod adresem [support.brother.com](http://support.brother.com)
- a <sup>W</sup>łóż płytę instalacyjną firmy Brother do napędu DVD-ROM.
- b Gdy zostanie wyświetlony ekran **Setup**, kliknij przycisk **Zainstaluj sterownik skanera** i wykonaj instrukcje wyświetlone na ekranie.

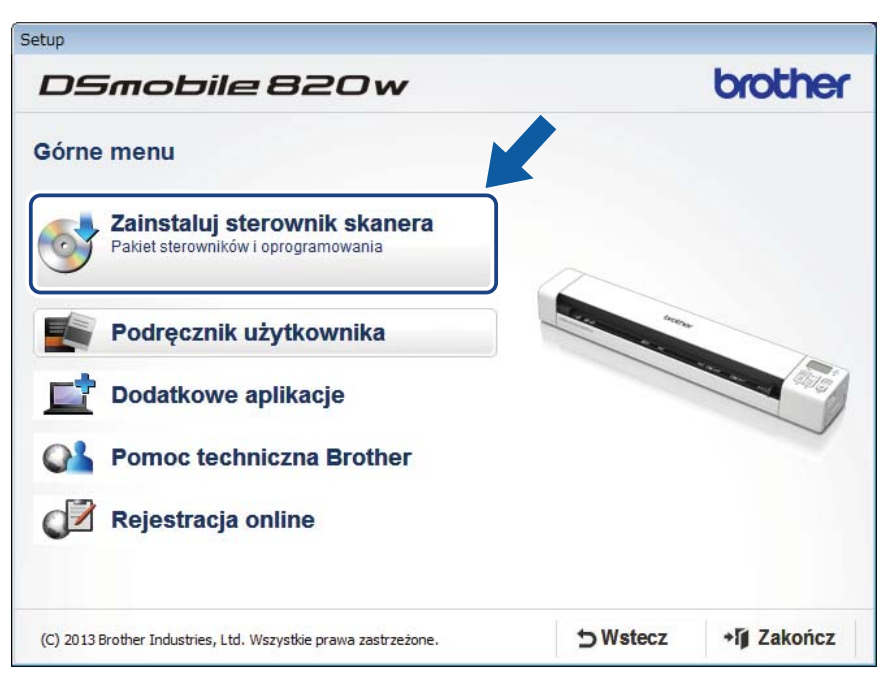

#### **INFORMACJA**

- Jeśli ekran Brother nie pojawi się automatycznie, należy otworzyć opcję **Mój komputer (Komputer)**, kliknąć dwukrotnie ikonę napędu CD/DVD-ROM, a następnie dwukrotnie kliknąć plik **AutoRun.exe**.
- Podczas instalacji sterownika skanera jednocześnie zostanie zainstalowana aplikacja **DSmobileCapture** (aplikacja do skanowania). Aby uzyskać więcej informacji dotyczących aplikacji DSmobileCapture, patrz *[Korzystanie z aplikacji DSmobileCapture \(dla systemu Windows](#page-31-0)®)* na stronie 24.

**5**

- 6 Kliknij opcję Dodatkowe aplikacje, aby podczas konfiguracji zainstalować jedną z poniższych aplikacji:
	- **Button Manager V2**: skanowanie i zapisywanie dokumentu (w określonych miejscach docelowych)
	- **PaperPort™ 12SE**: skanowanie, edycja i zarządzanie dokumentami
	- **Presto! BizCard 6**: skanowanie, edycja i zarządzanie wizytówkami

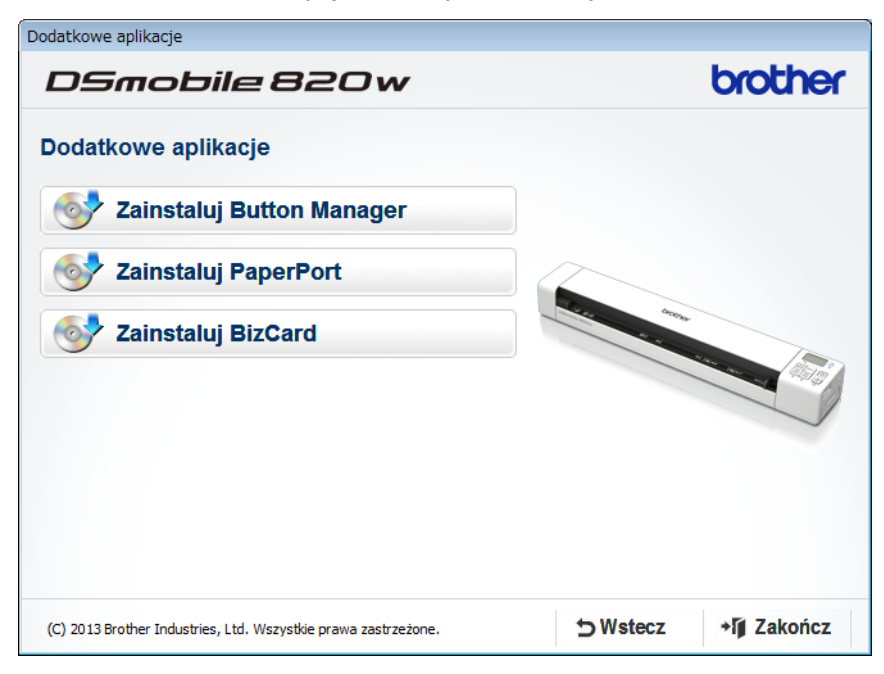

#### **INFORMACJA**

Więcej informacji na temat aplikacji do skanowania, która będzie najodpowiedniejsza, można uzyskać w części *[Dobieranie oprogramowania do skanowania](#page-30-0)* na stronie 23.

#### <span id="page-28-0"></span>**Dla użytkowników komputerów Macintosh**

#### **INFORMACJA**

- Upewnij się, że komputer jest WŁĄCZONY i zalogowany jest użytkownik z uprawnieniami administratora.
- NIE NALEŻY jeszcze podłączać przewodu Micro USB.
- Jeżeli komputer nie ma napędu DVD-ROM, jeżeli dołączona płyta instalacyjna firmy Brother nie zawiera sterowników do danego systemu operacyjnego lub jeżeli chcesz pobrać podręczniki oraz narzędzia, odwiedź stronę internetową swojego modelu pod adresem [support.brother.com](http://support.brother.com)
- a <sup>W</sup>łóż płytę instalacyjną firmy Brother do napędu DVD-ROM.
- b Kliknij dwukrotnie ikonę DVD, a następnie kliknij dwukrotnie **DS-820W (DS-920DW)**.

c Kliknij dwukrotnie **Brother DS-820W (DS-920DW)** i postępuj zgodnie z instrukcjami wyświetlanymi na ekranie, aby zainstalować sterownik skanera.

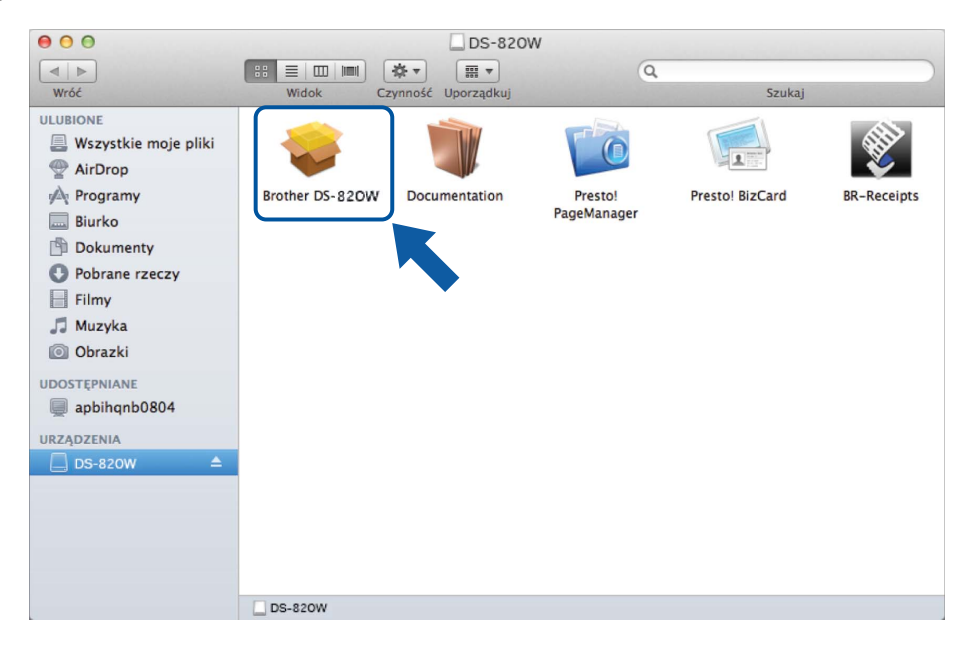

#### **INFORMACJA**

Podczas instalacji sterownika skanera jednocześnie zostanie zainstalowana aplikacja **DSmobileCapture** (aplikacja do skanowania). Aby uzyskać więcej informacji dotyczących aplikacji DSmobileCapture, patrz *[Korzystanie z aplikacji DSmobileCapture \(dla systemu Macintosh\)](#page-42-0)* na stronie 35.

4) Kliknij jeden z poniższych folderów, aby zainstalować aplikację podczas konfiguracji:

- **Presto! PageManager 9**: skanowanie, edycja i zarządzanie dokumentami
- **Presto! BizCard 6**: skanowanie, edycja i zarządzanie wizytówkami

#### **INFORMACJA**

- Kliknięcie nazwy **Presto! PageManager** lub **Presto! BizCard** spowoduje przejście do strony internetowej NewSoft Technology Corporation. Pobierz aplikację z tej strony internetowej.
- Więcej informacji na temat aplikacji do skanowania, która będzie najodpowiedniejsza, można uzyskać w części *[Dobieranie oprogramowania do skanowania](#page-30-0)* na stronie 23.

# <span id="page-29-0"></span>**Podłączanie skanera do komputera w trybie TWAIN**

Przed zeskanowaniem dokumentu za pomocą oprogramowania do skanowania, wybierz na komputerze Tryb TWAIN.

**1** Włącz skaner.

b Potwierdź, że przełącznik Wi-Fi® jest ustawiony w pozycji **OFF** (Wyłączone).

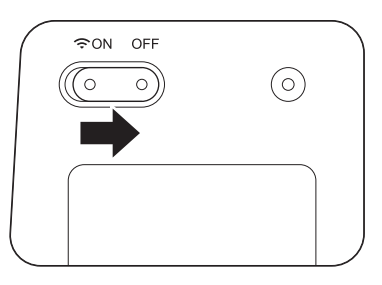

- 8 Podłącz kabel Micro USB do gniazda Micro USB w skanerze. Podłącz przewód do gniazda w komputerze.
- d Naciśnij przycisk **Start/OK** na skanerze, aby wyświetlić komunikat PC na wyświetlaczu LCD.

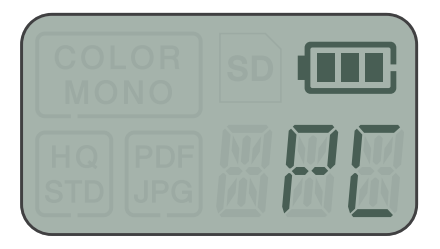

# <span id="page-30-0"></span>**Dobieranie oprogramowania do skanowania**

Po pobraniu sterowników skanera wybierz oprogramowanie do skanowania, za pomocą którego zeskanowane obrazy będą zapisywane w komputerze. Korzystając z poniższej tabeli, wybierz żądane aplikacje skanowania spośród aplikacji zapisanych na płycie instalacyjnej firmy Brother:

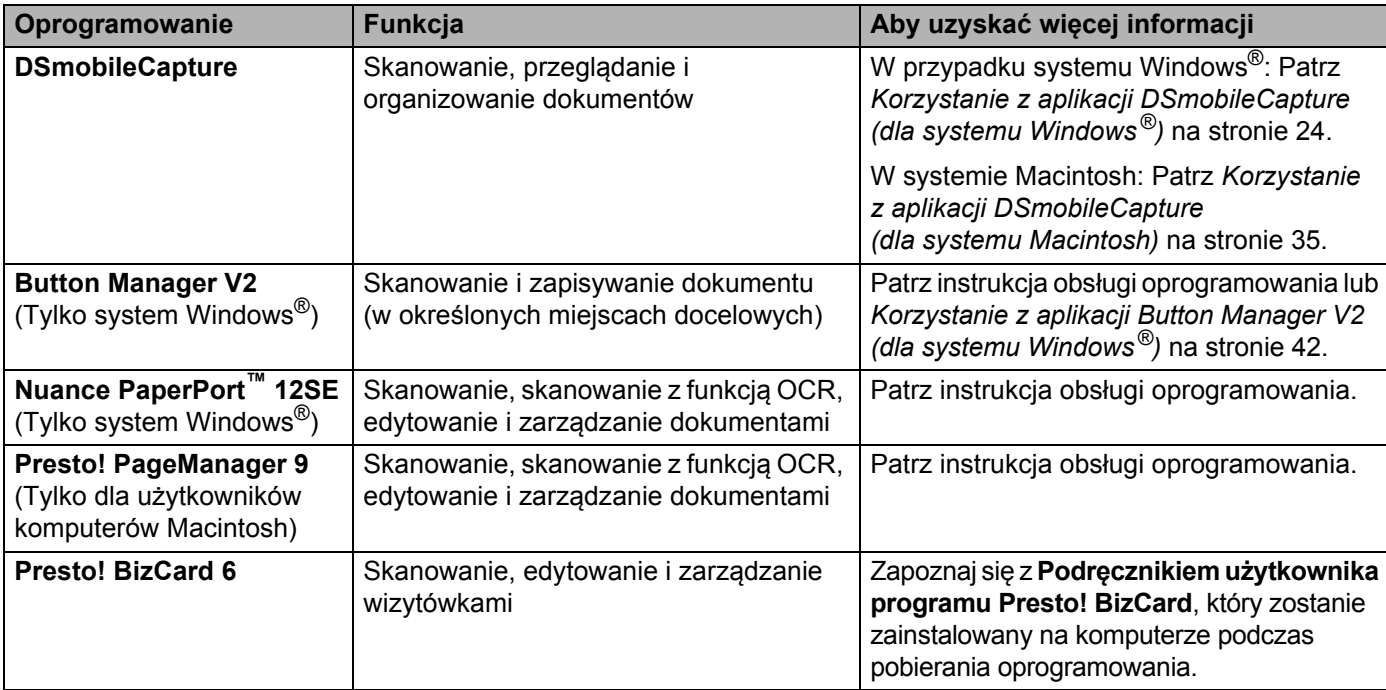

#### **INFORMACJA**

Kliknięcie nazwy **Presto! PageManager** lub **Presto! BizCard** spowoduje przejście do strony internetowej NewSoft Technology Corporation. Pobierz aplikację z tej strony internetowej.

# <span id="page-31-0"></span>**Korzystanie z aplikacji DSmobileCapture (dla systemu Windows®)**

- **1** Podłącz dołączony do zestawu kabel Micro USB do gniazda Micro USB w skanerze. Podłącz przewód do gniazda w komputerze.
- **2** Kliknij dwukrotnie skrót DSmobileCapture na pulpicie.
- **3** Zostanie wyświetlone okno dialogowe Wybierz model skanera. Wybierz pozycję TWAIN w opcji **Typ sterownika** i wybierz pozycję **Brother DS-820W (DS-920DW)** w opcji **Model skanera**, a następnie kliknij **OK**.

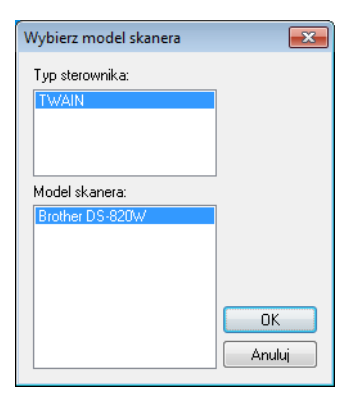

Zostanie uruchomiona aplikacja **DSmobileCapture**.

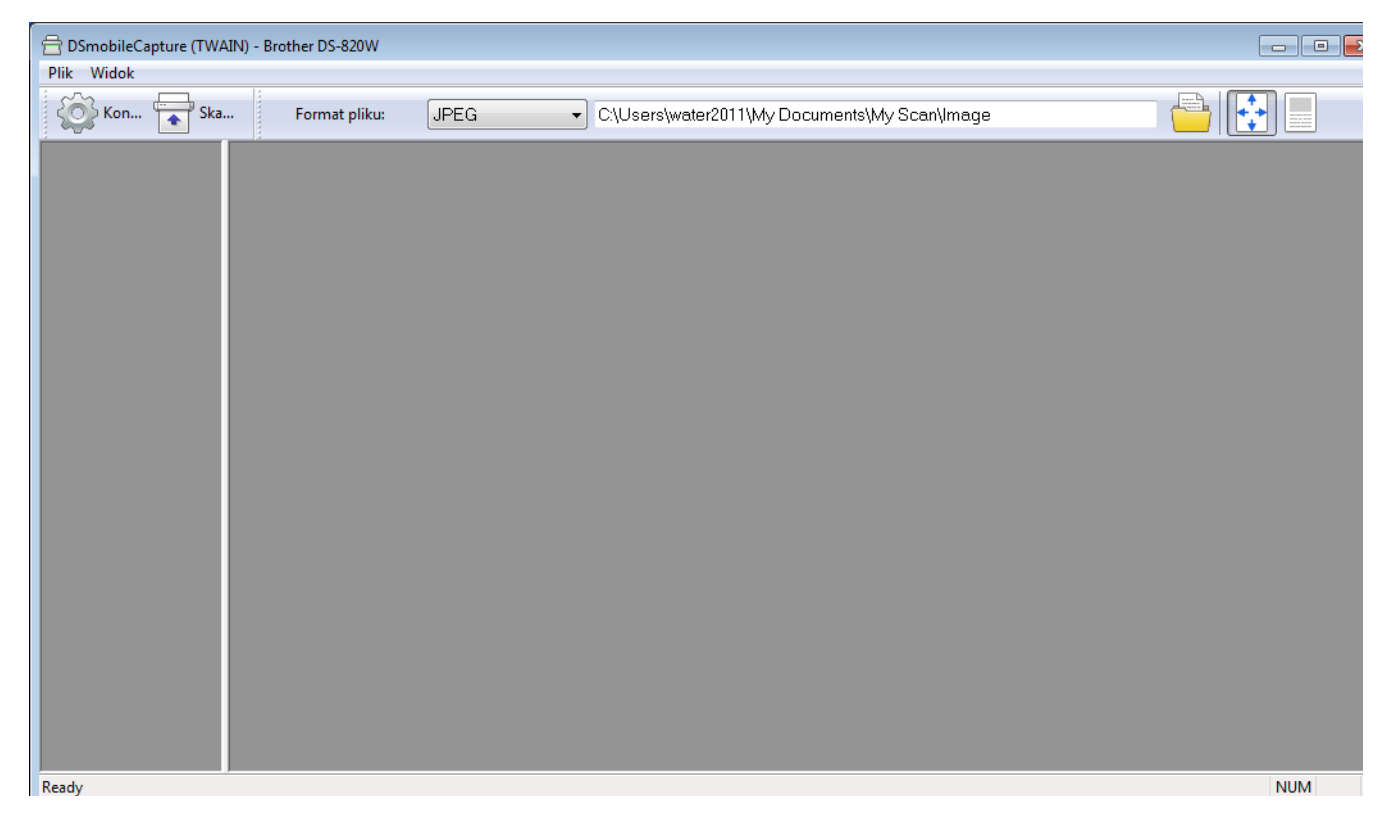

**(5)** W razie potrzeby zmień ustawienia skanowania. Więcej informacji dotyczących zmiany ustawień znajduje się w punkcie *[Zmienianie ustawie](#page-34-0)ń [skanowania w aplikacji DSmobileCapture \(dla systemu Windows](#page-34-0)®)* na stronie 27.

- 6 Włóż dokument do skanera.
- Kliknij polecenie Skanuj **Kanuj** . Skaner rozpocznie skanowanie.

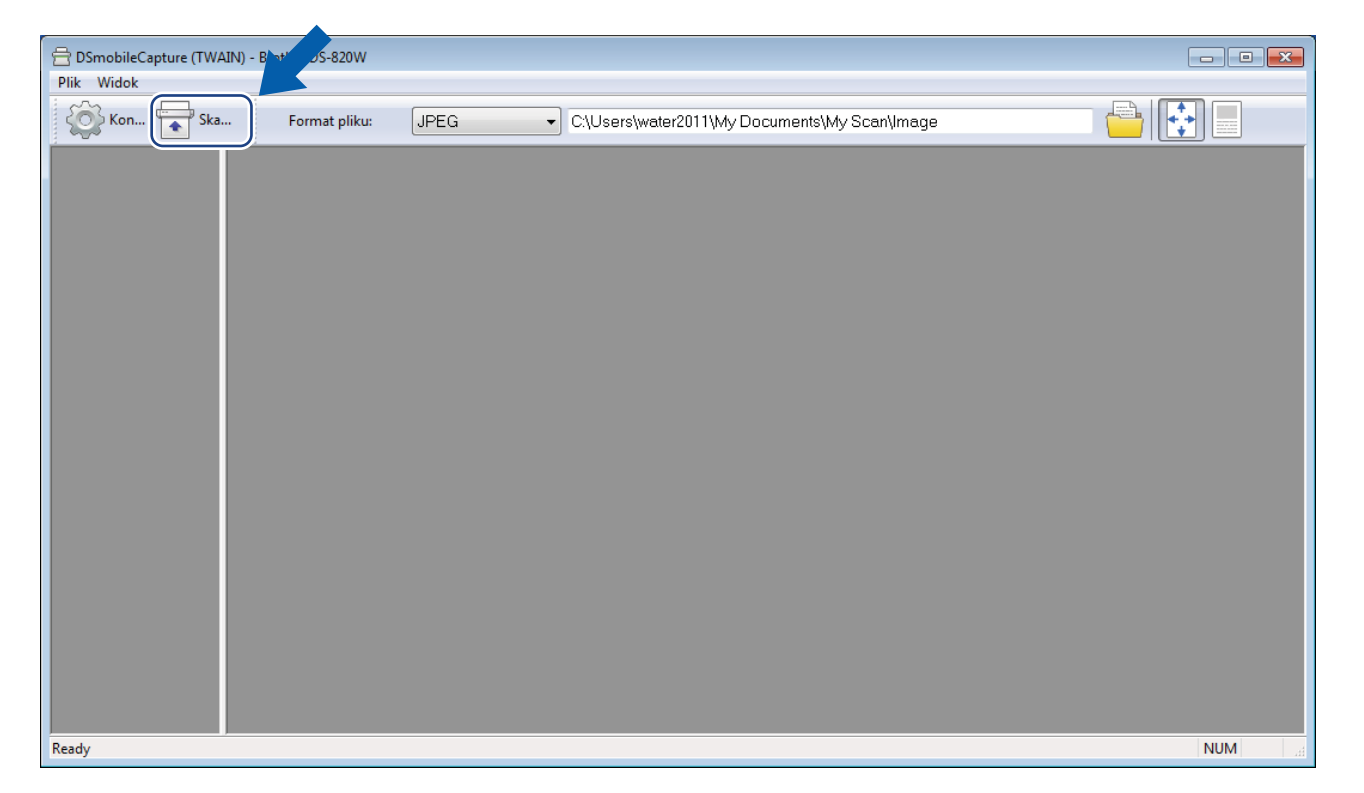

W oknie aplikacji DSmobileCapture pojawi się miniatura zeskanowanego obrazu, a zeskanowany obraz zostanie zapisany w katalogu podanym w kroku 5.

Sprawdź, czy dokument został zeskanowany prawidłowo.

<sup>8</sup> W celu skanowania ciągłego włóż kolejny dokument do skanera, gdy wyświetlany jest ekran **Oczekiwanie na następne zadanie...** Po włożeniu dokumentu skanowanie rozpocznie się automatycznie.

Aby zatrzymać skanowanie ciągłe, kliknij przycisk **Anuluj** na ekranie **Oczekiwanie na następne zadanie...**

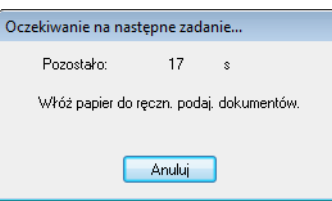

#### **INFORMACJA**

- Aby zmienić opóźnienie podczas oczekiwania na następne zadanie, patrz *[Ustawienia papieru](#page-36-0)* na [stronie 29](#page-36-0).
- Aby zapisać wiele dokumentów jako jeden plik, z listy rozwijanej **Format pliku** wybierz opcję **PDF (Wielostronicowy)** lub **TIFF (Wielostronicowy)**.

## <span id="page-34-0"></span>**Zmienianie ustawień skanowania w aplikacji DSmobileCapture (dla systemu Windows®)**

### <span id="page-34-1"></span>**Ustawienia pliku**

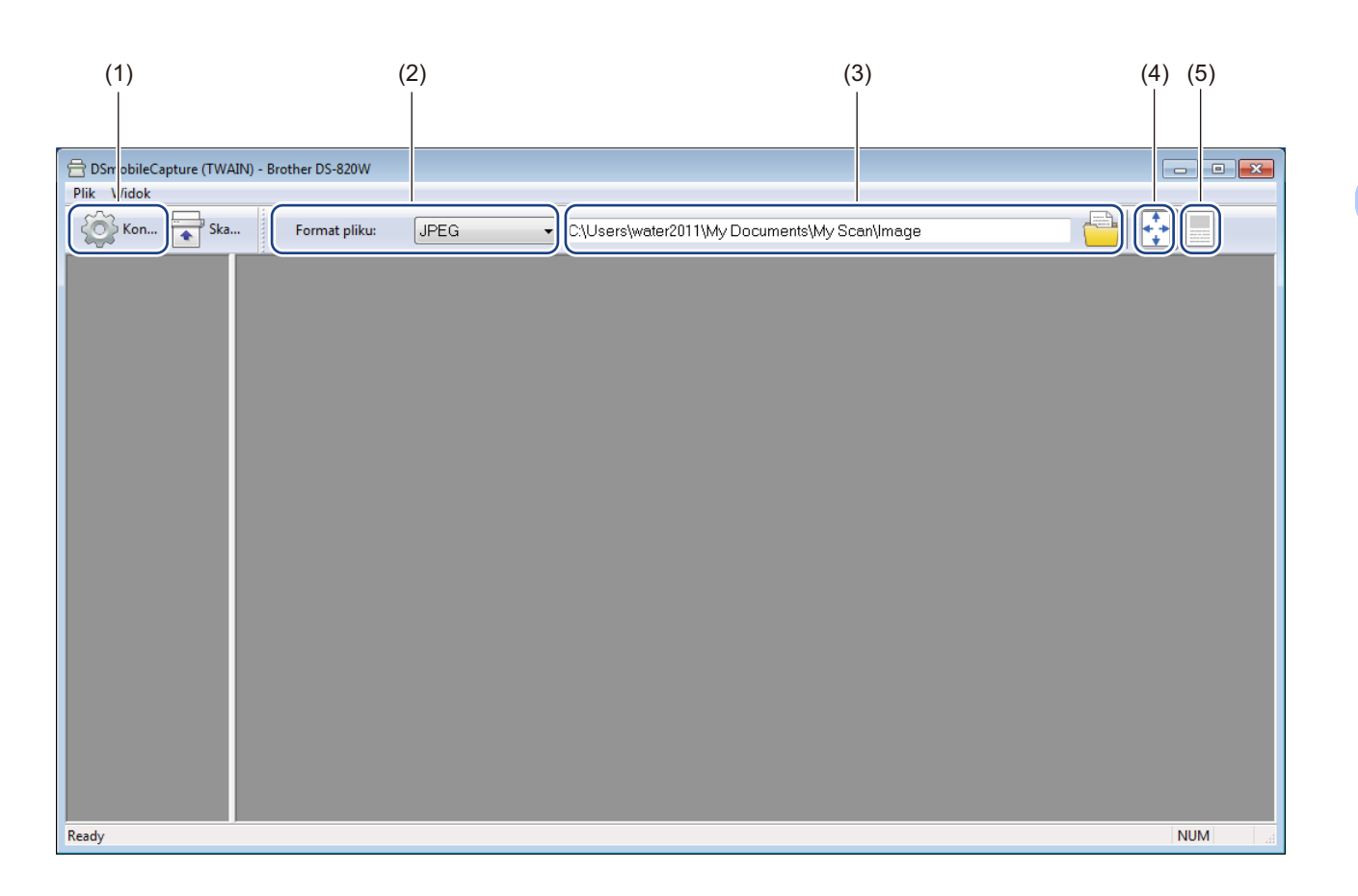

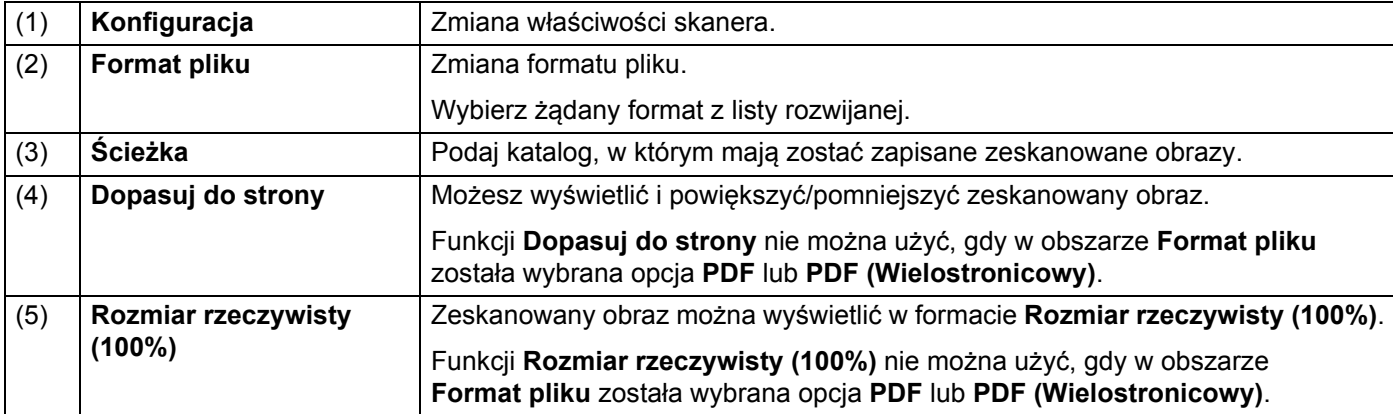

#### <span id="page-35-0"></span>**Ustawienia obrazu**

Kliknij opcję **Konfiguracja** , a następnie kliknij kartę **Obraz**, aby wybrać typ obrazu i ustawić

podstawowe opcje skanowania.

#### **INFORMACJA**

Ta ilustracja pochodzi z modelu DS-920DW.

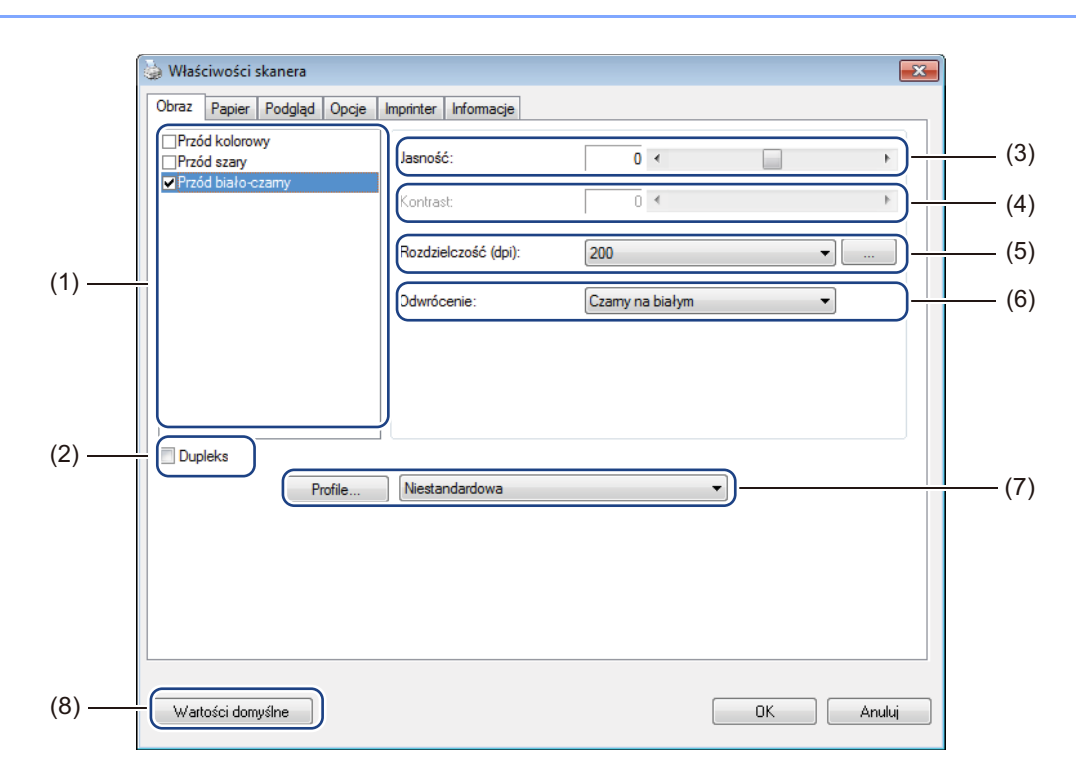

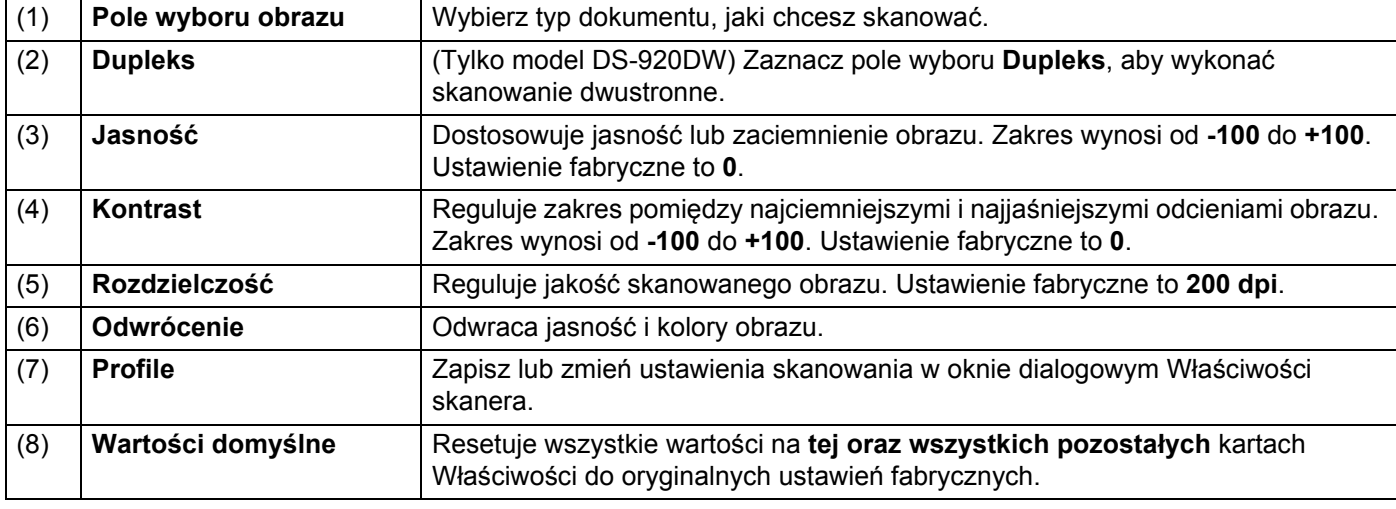
### **Ustawienia papieru**

Kliknij opcję **Konfiguracja** , a następnie kliknij kartę **Papier**, aby zdefiniować ustawienia związane z wyjściem obrazu.

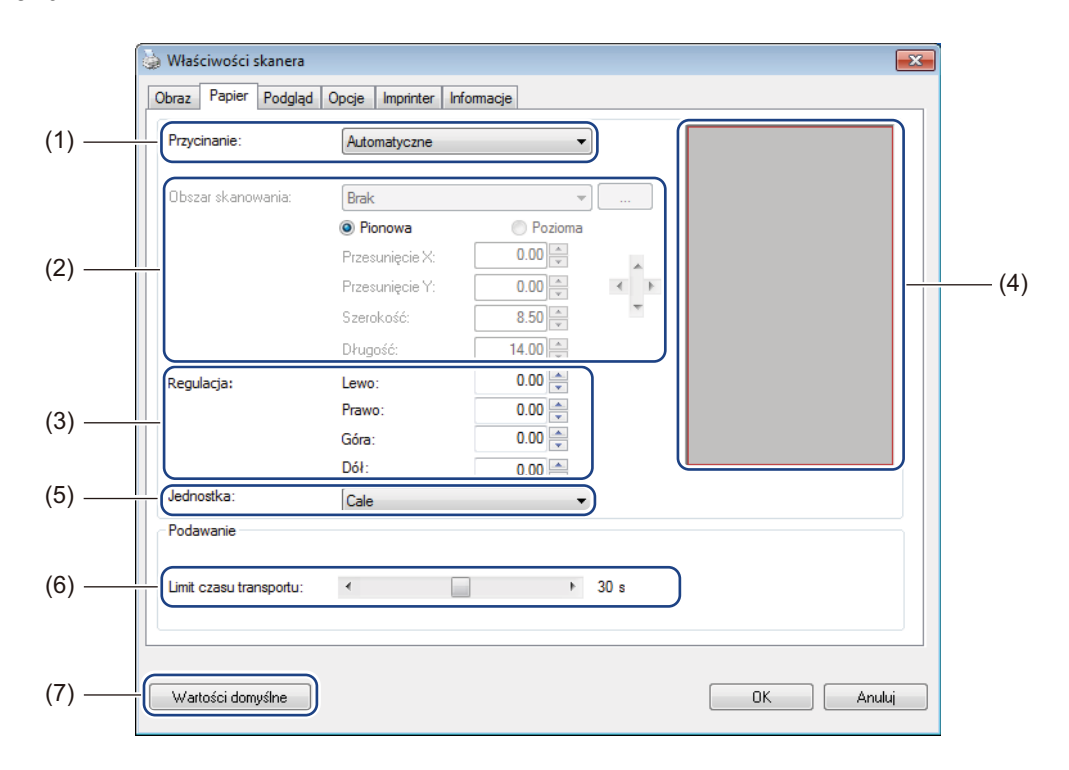

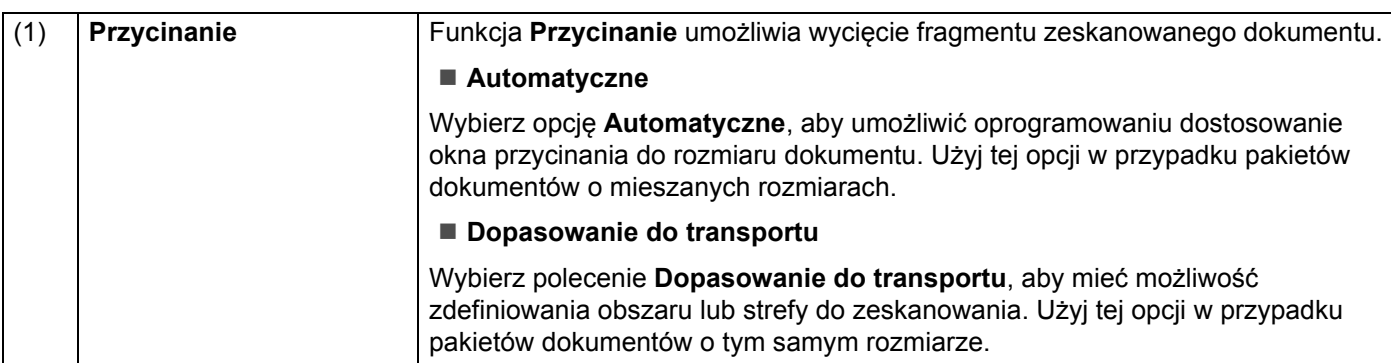

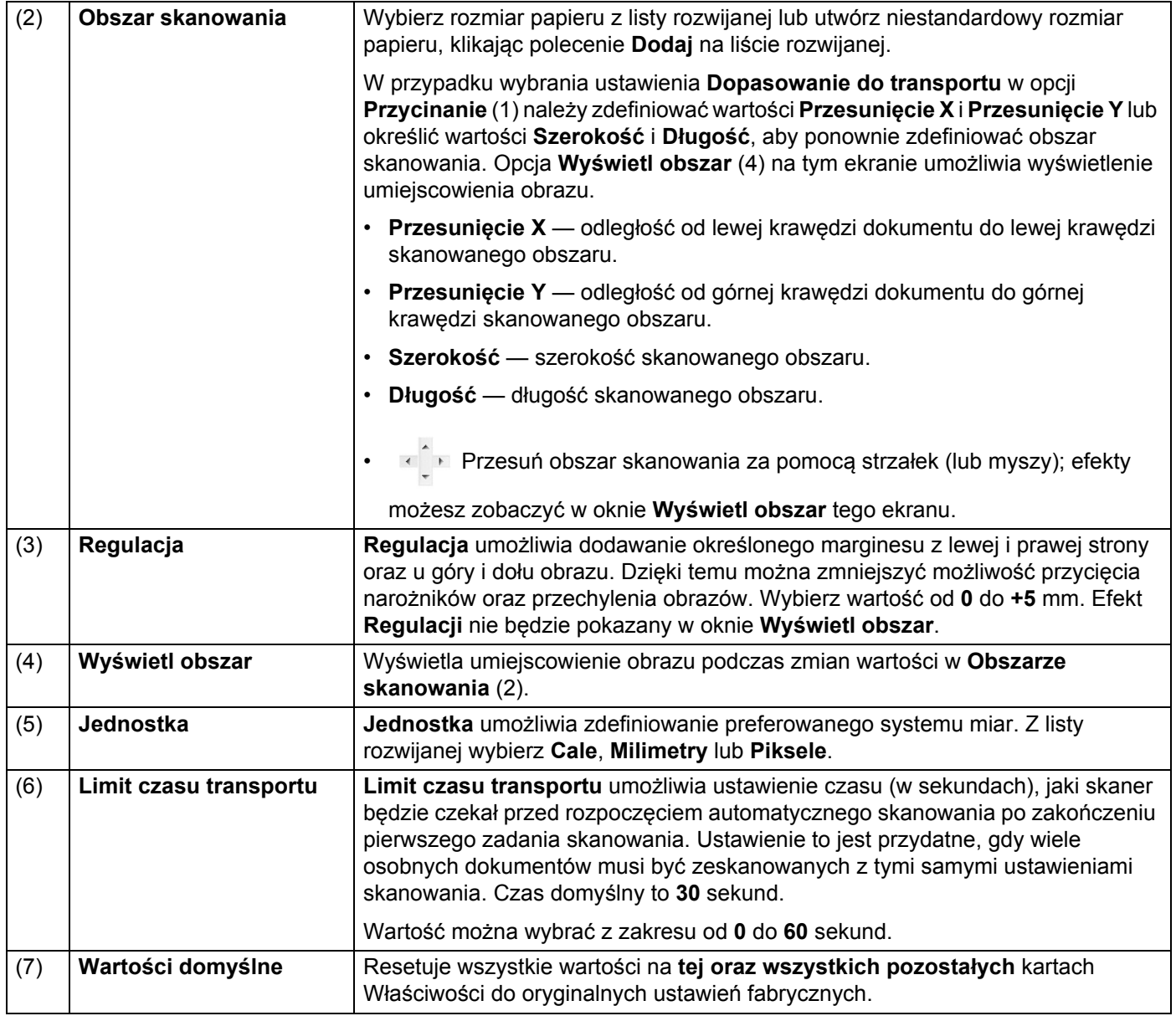

### **Ustawienia podglądu**

Kliknij opcję **Konfiguracja** , a następnie kliknij kartę **Podgląd**, aby wyświetlić podgląd obrazu przed ostatecznym skanowaniem w celu upewnienia się, że obszar skanowania jest ustawiony prawidłowo.

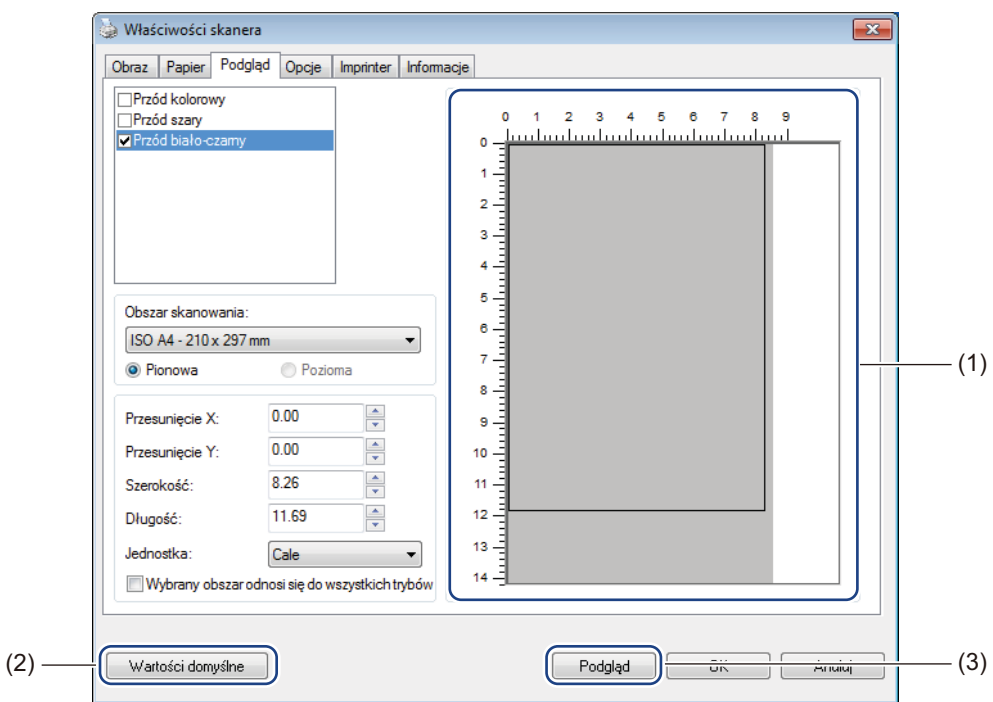

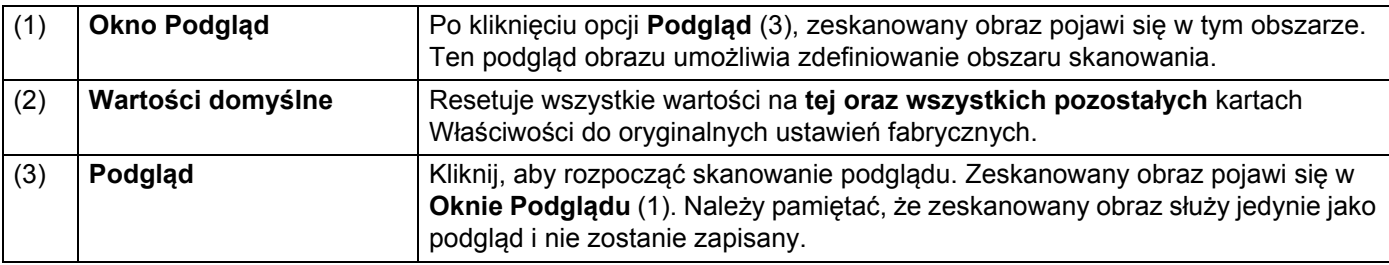

#### **INFORMACJA**

Jeżeli na ekranie karty **Papier** została wybrana opcja **Automatyczne** przycinanie, na tym ekranie nie można zobaczyć podglądu skanowanego dokumentu.

### **Ustawienia opcji**

Kliknij opcję **Konfiguracja** , a następnie kliknij kartę **Opcje**, aby wybrać dodatkowe ustawienia

przetwarzania obrazu lub skalibrować skaner.

#### **INFORMACJA**

Ta ilustracja pochodzi z modelu DS-920DW.

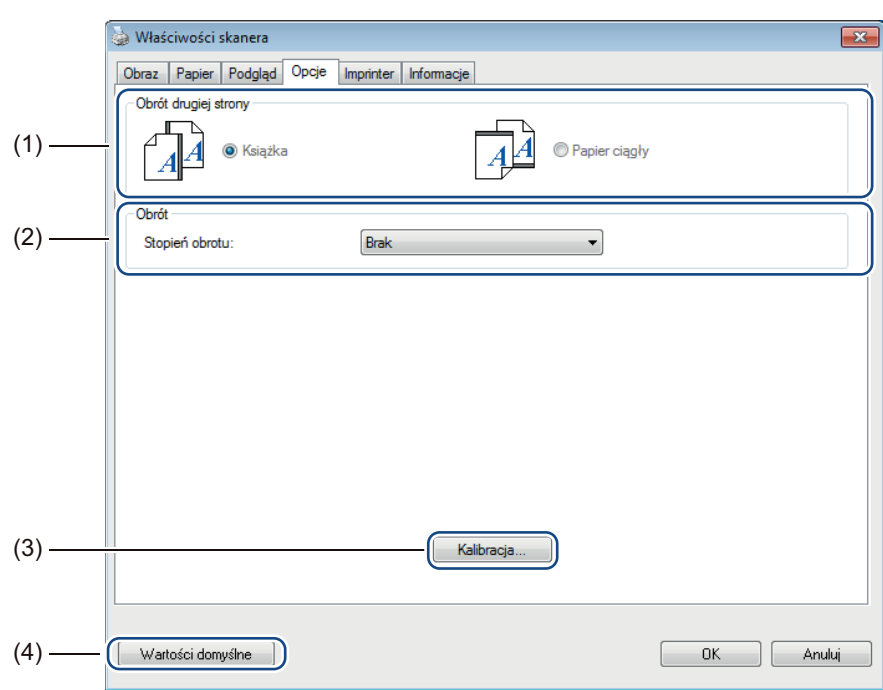

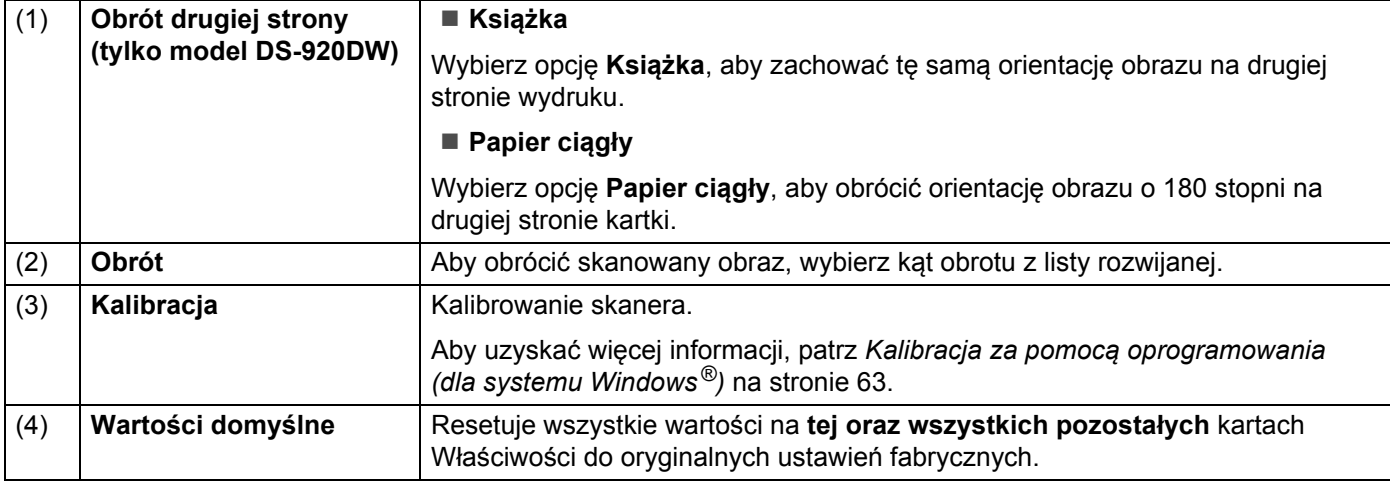

### **Ustawienia imprintera**

Kliknij opcję **Konfiguracja** , a następnie kliknij kartę **Imprinter**, aby na skanowanych obrazach nadrukować znaki alfanumeryczne, datę, godzinę, liczbę dokumentów oraz tekst własny.

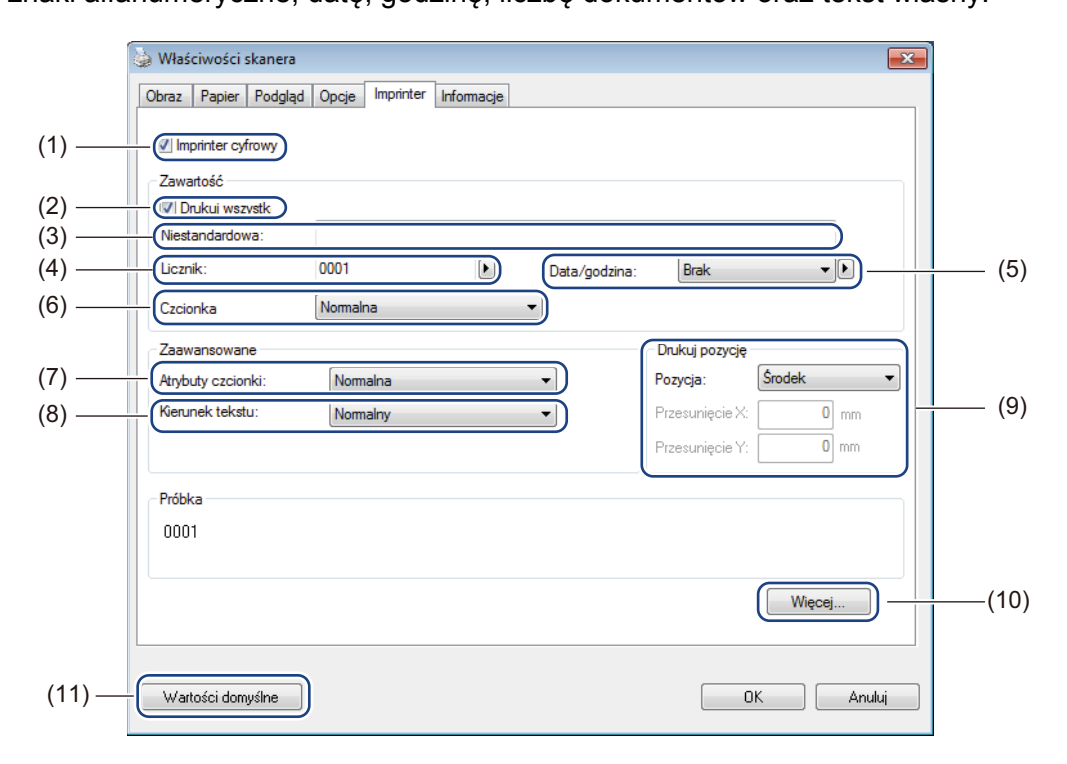

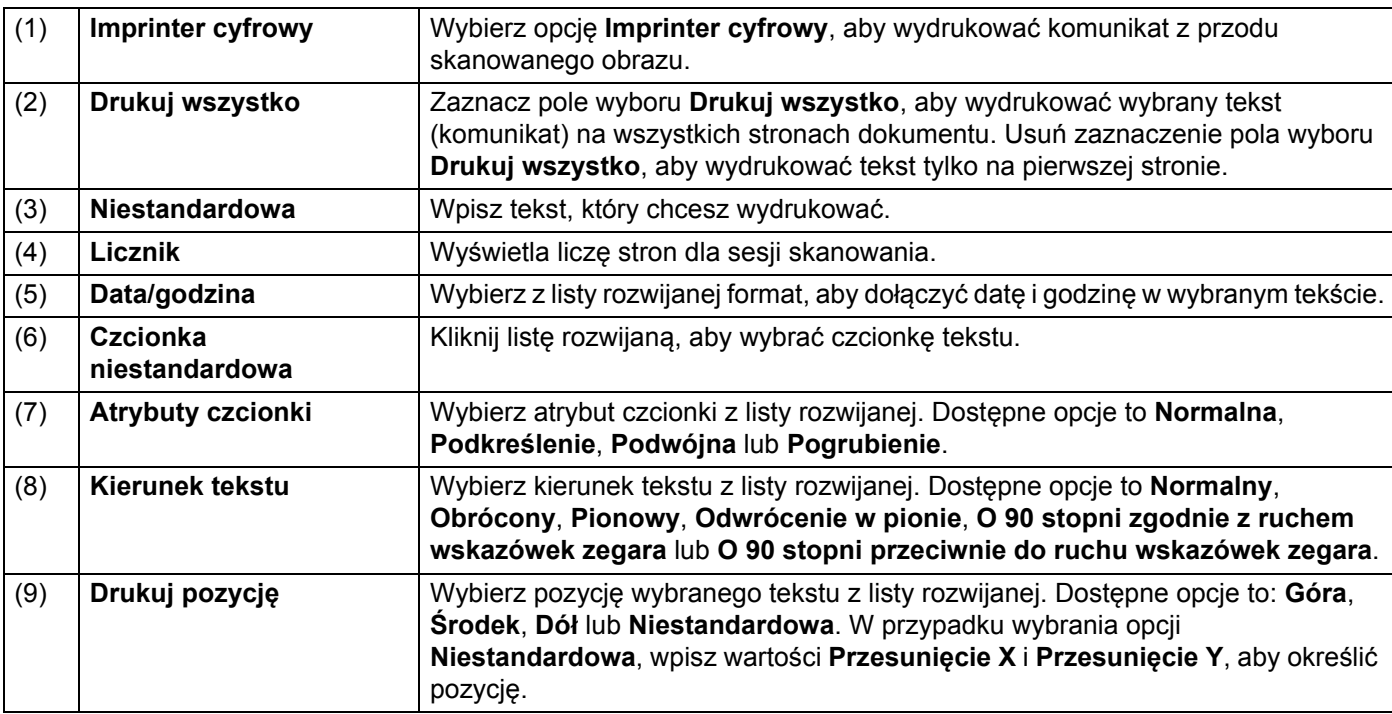

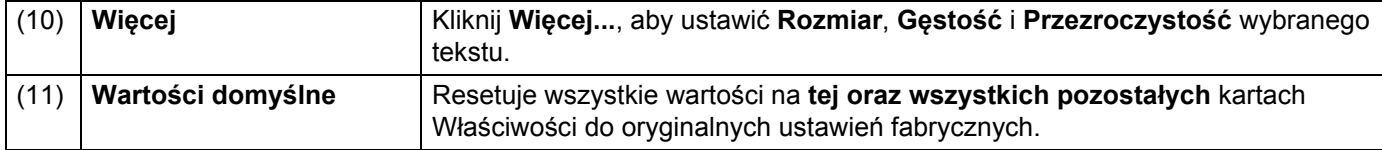

## **Informacje**

Kliknij polecenie **Konfiguracja** , a następnie kliknij kartę **Informacje**, aby wyświetlić informacje o

systemie oraz skanerze.

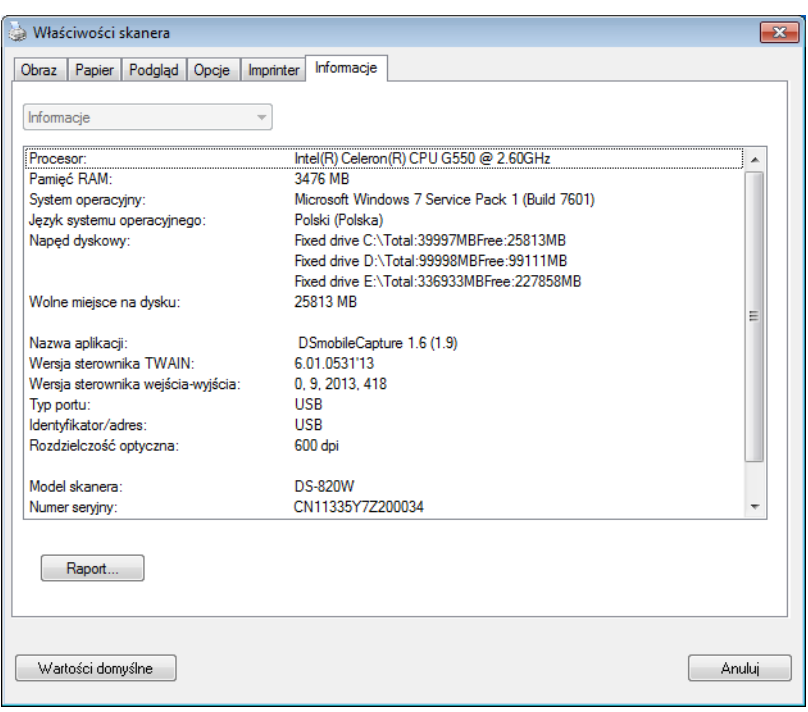

## **Korzystanie z aplikacji DSmobileCapture (dla systemu Macintosh)**

- a Podłącz dołączony do zestawu kabel Micro USB do gniazda Micro USB w skanerze. Podłącz przewód do gniazda w komputerze.
- **2** Kliknij dwukrotnie skrót DSmobileCapture na pulpicie.
- **3** Zostanie uruchomiona aplikacja DSmobileCapture.

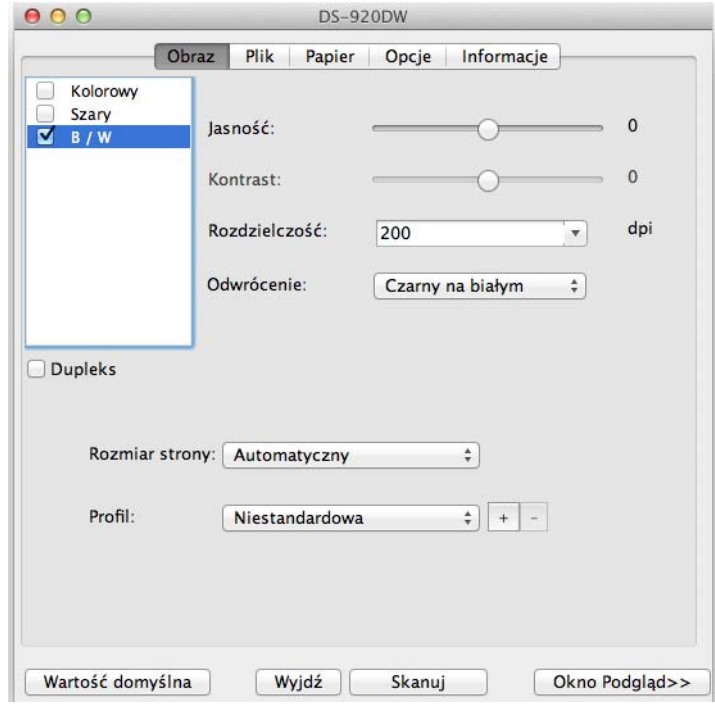

4 W razie potrzeby zmień ustawienia skanowania. Więcej informacji dotyczących zmiany ustawień znajduje się w punkcie *[Zmienianie ustawie](#page-43-0)ń [skanowania w aplikacji DSmobileCapture \(dla systemu Macintosh\)](#page-43-0)* na stronie 36.

**6** Włóż dokument do skanera.

**6** Kliknij polecenie Skanuj na ekranie aplikacji DSmobileCapture po ustawieniu dokumentu. Skaner rozpocznie skanowanie. Zeskanowany obraz zostanie zapisany w katalogu określonym w kroku 4. Sprawdź, czy dokument został zeskanowany prawidłowo.

## <span id="page-43-0"></span>**Zmienianie ustawień skanowania w aplikacji DSmobileCapture (dla systemu Macintosh)**

### **Ustawienia obrazu**

Kliknij kartę **Obraz**, aby wybrać typ obrazu oraz wprowadzić kilka podstawowych ustawień skanowania.

#### **INFORMACJA**

Ta ilustracja pochodzi z modelu DS-920DW.

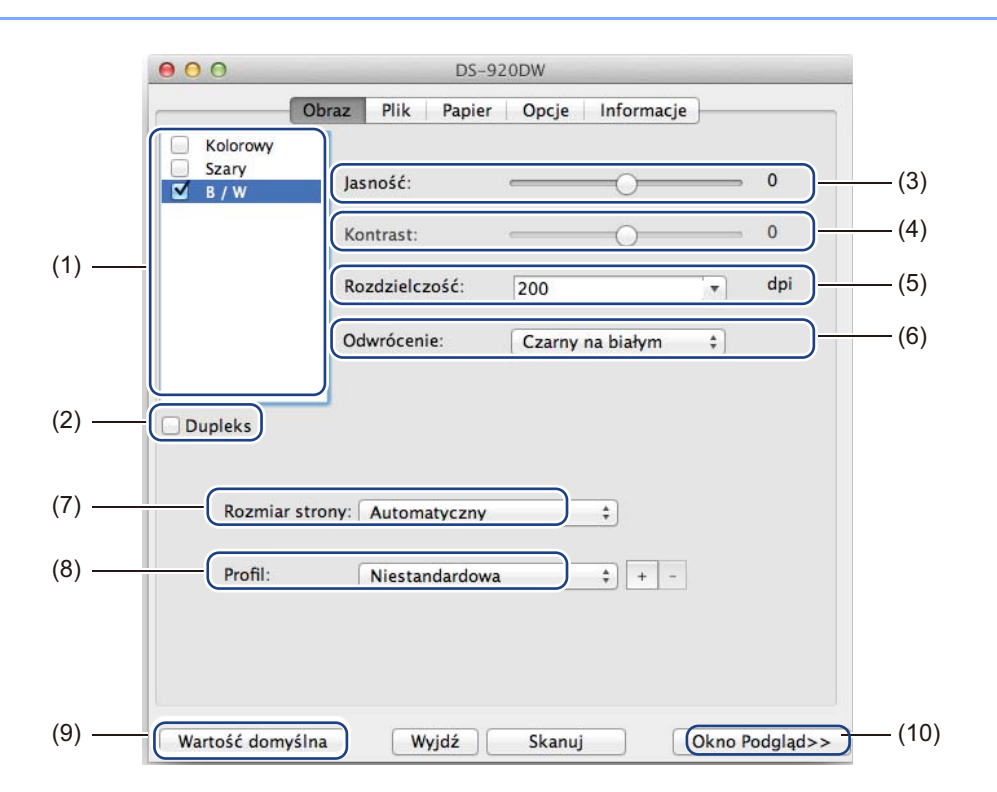

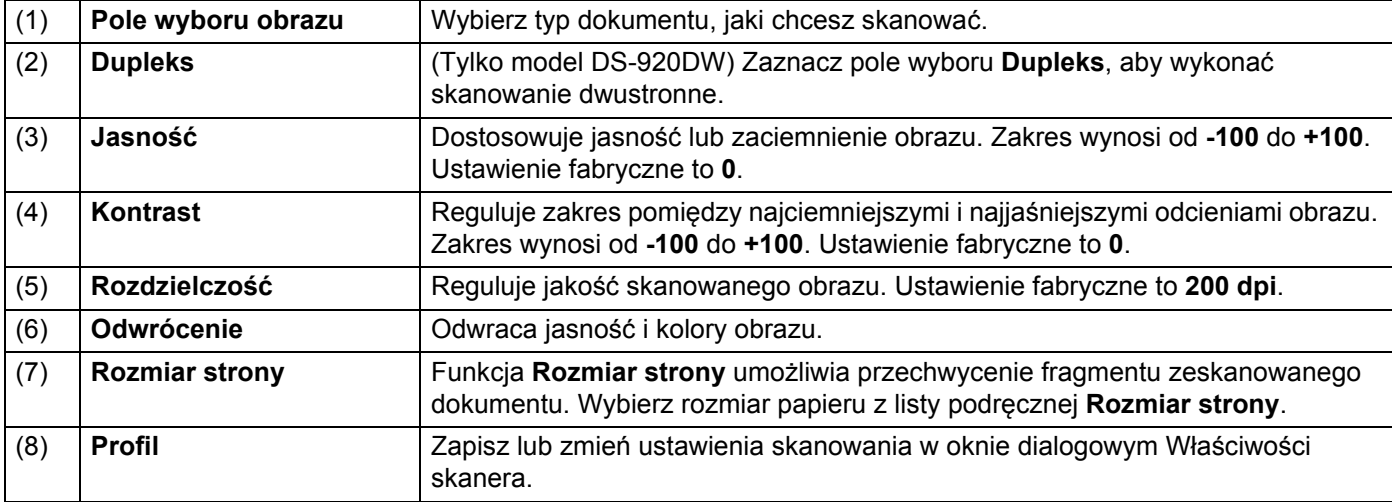

Skanowanie przy użyciu komputera

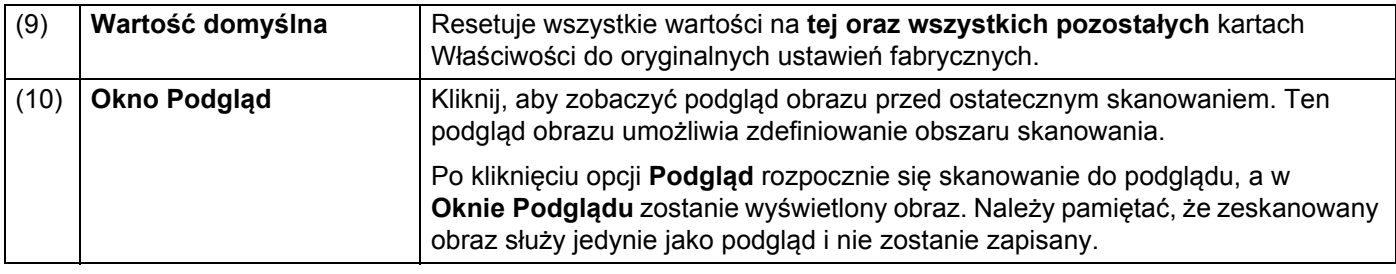

### **Ustawienia pliku**

Kliknij kartę **Plik**, aby skonfigurować ustawienia związane z nazwą pliku oraz katalog, w którym zeskanowany obraz ma zostać zapisany.

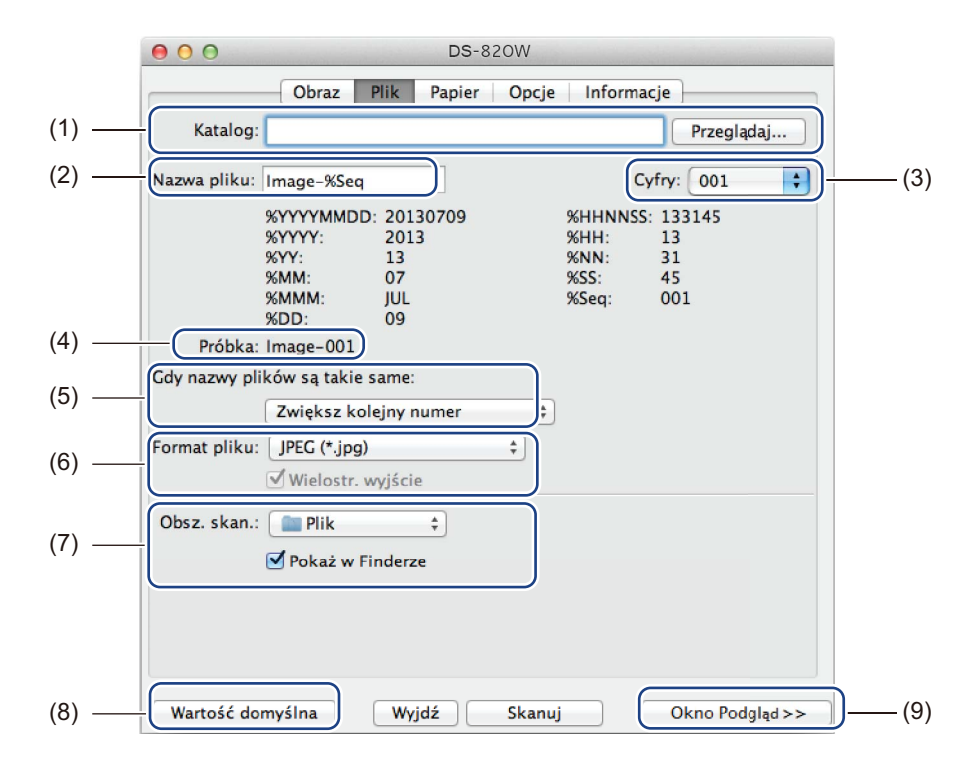

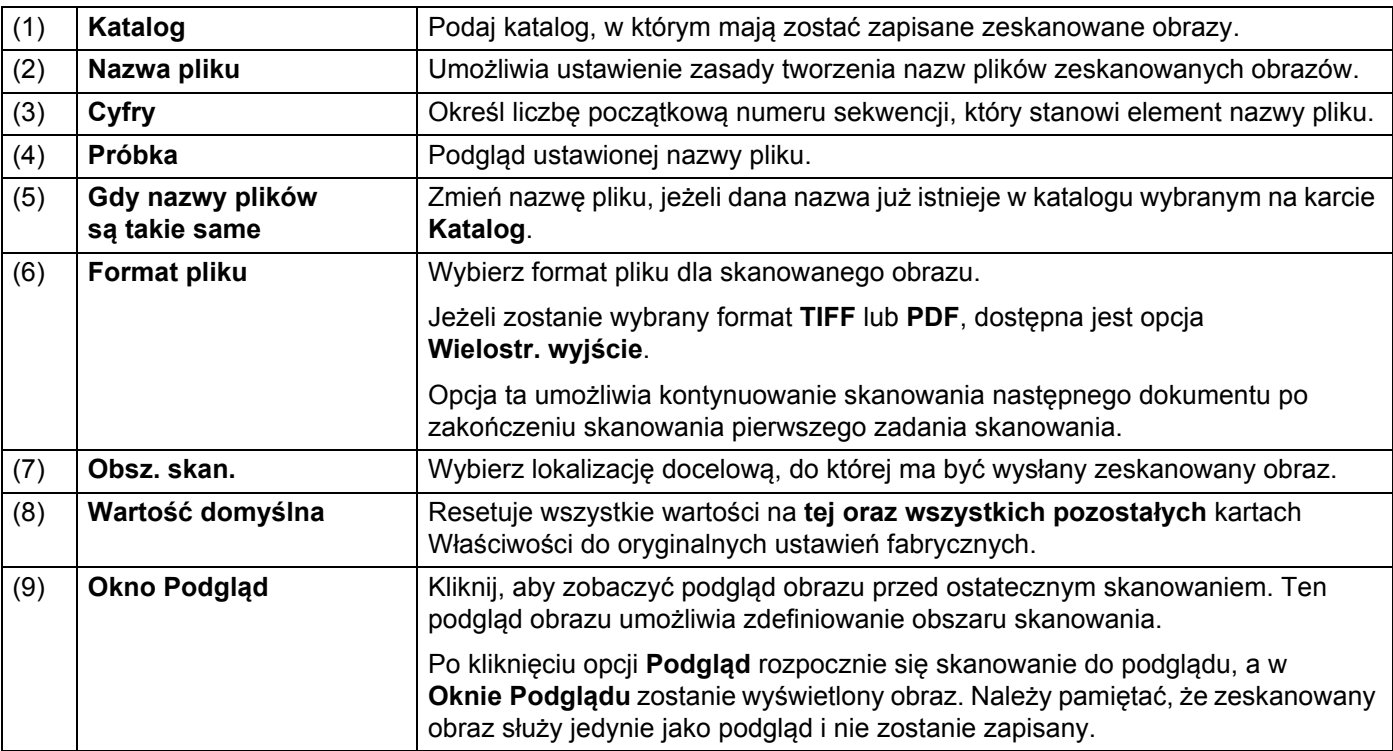

## **Ustawienia papieru**

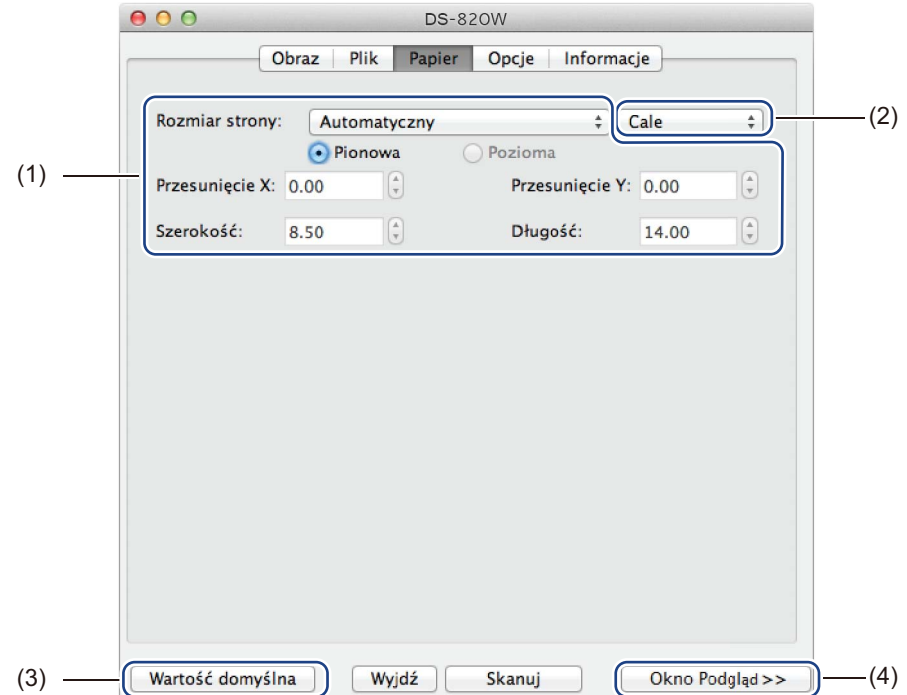

Kliknij kartę **Papier**, aby zdefiniować wartości związane z wyjściem obrazu.

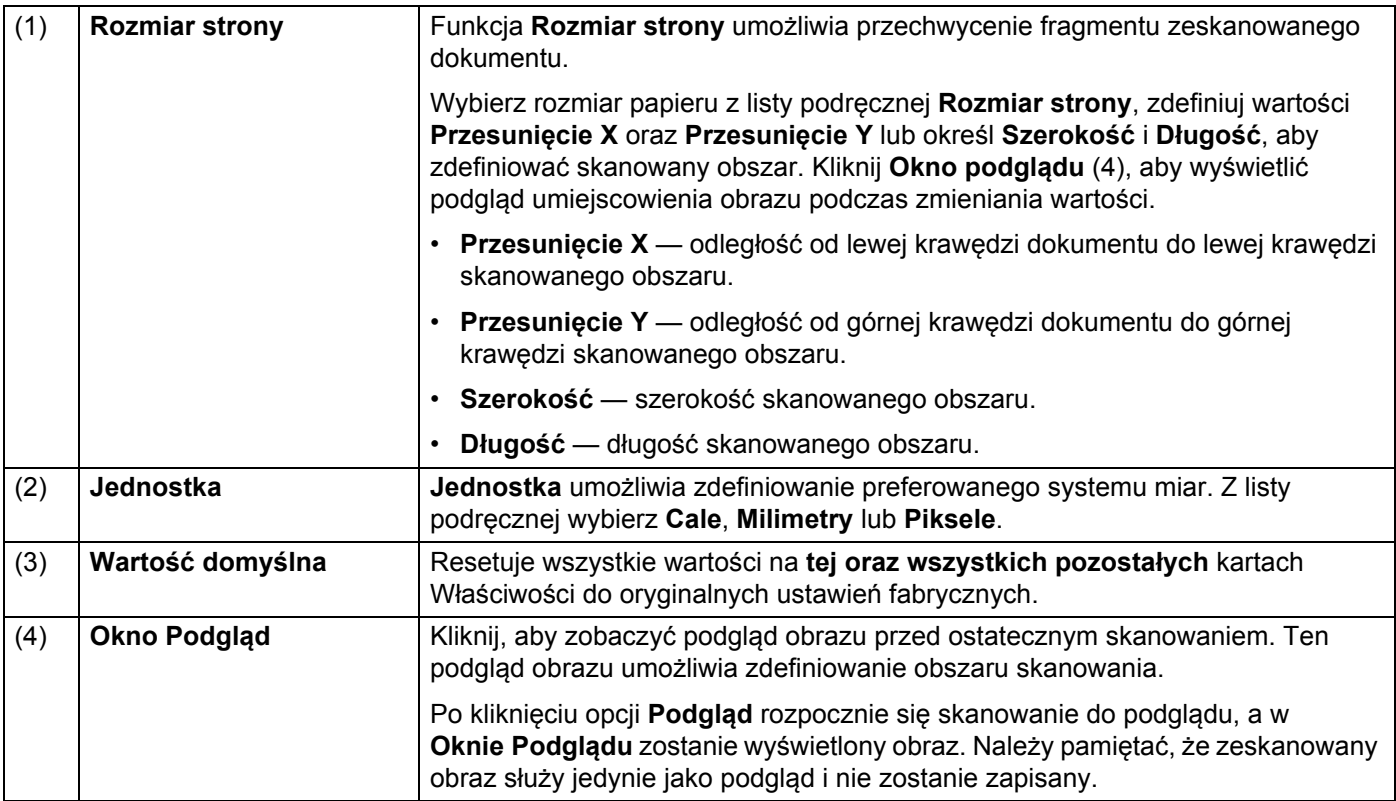

## **Ustawienia opcji**

Kliknij kartę **Opcje**, aby wprowadzić pewne dodatkowe ustawienia przetwarzania obrazu lub skalibrować skaner.

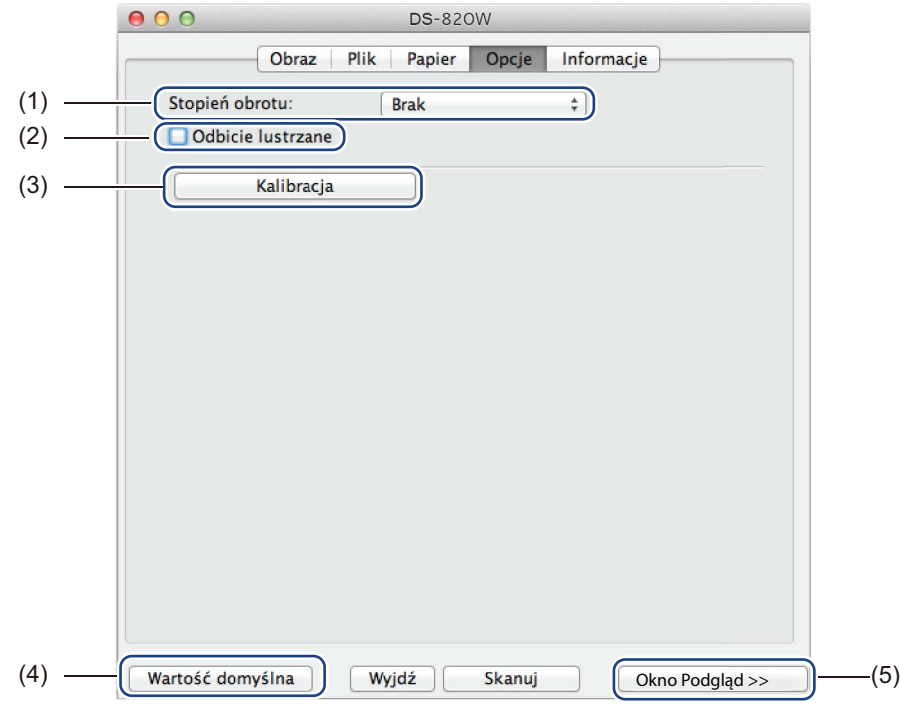

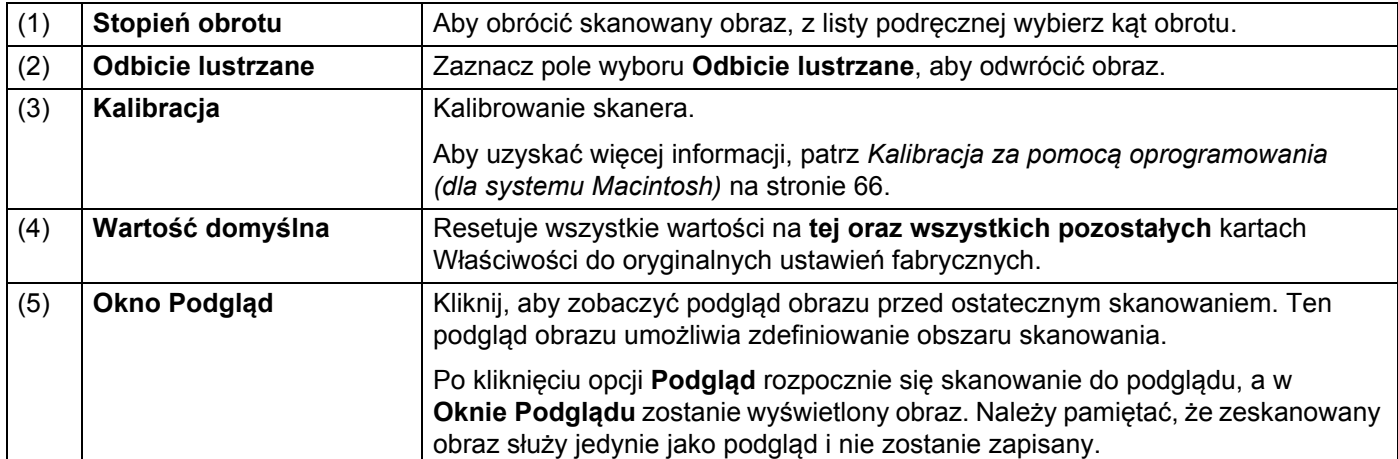

### **Informacje**

Kliknij kartę **Informacje**, aby wyświetlić informacje o systemie oraz skanerze.

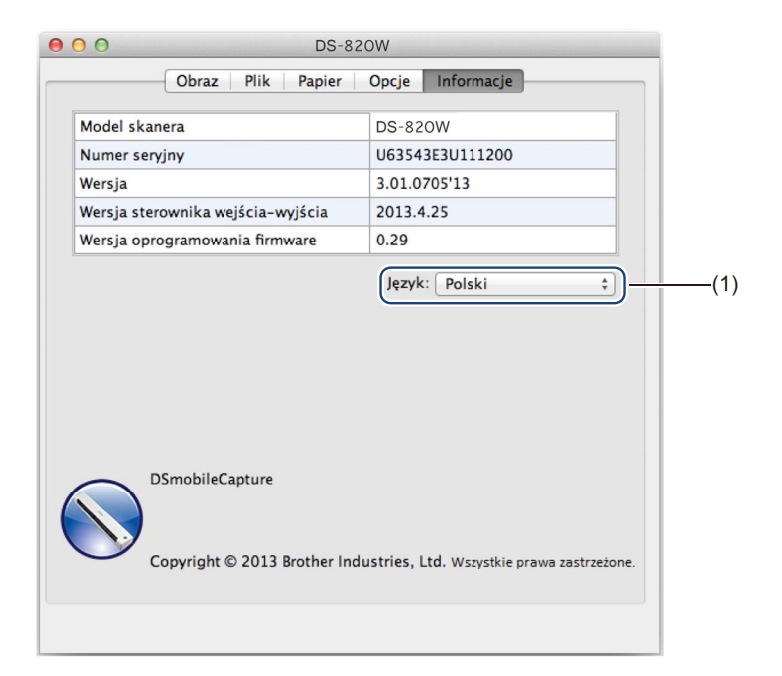

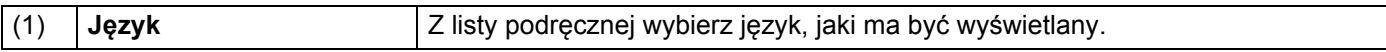

## **Korzystanie z aplikacji Button Manager V2 (dla systemu Windows®)**

#### **INFORMACJA**

- Aby uzyskać bardziej szczegółowe instrukcje, zapoznaj się z *Podręcznikiem użytkownika aplikacji Button Manager V2* dostępnej w menu pomocy aplikacji.
- Aby wyświetlić menu pomocy, kliknij prawym przyciskiem myszy ikonę **Button Manager V2 nam** na

pasku zadań, a następnie kliknij opcję **Pomoc**.

Aby otworzyć panel przycisków **Button Manager V2**, skorzystaj z jednej z poniższych metod:

#### **Aby wyświetlić ikonę skrótu i uruchomić panel przycisków aplikacji Button Manager V2 z paska zadań**

- **1** Podłącz kabel Micro USB do gniazda Micro USB w skanerze. Podłącz kabel Micro USB do gniazda USB w komputerze.
- Kliknij ikonę **Button Manager V2 km kata pasku zadań w prawym dolnym rogu ekranu komputera.**
- c Zostanie uruchomiony panel przycisków aplikacji **Button Manager V2**.

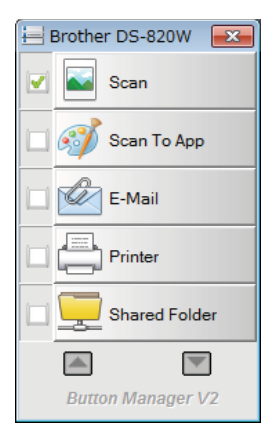

#### **Aby uruchomić panel przycisków aplikacji Button Manager V2 za pomocą menu Start systemu Windows®**

a Kliknij przycisk **Start** > **Wszystkie programy** > **Skaner Brother DS-820W (DS-920DW)**<sup>&</sup>gt;

**Button Manager** > **Button Manager V2**.

- **2** Gdy zostanie wyświetlone okno dialogowe **Wybierz model skanera**, wybierz z listy swój model skanera, a następnie kliknij przycisk **OK**.
- **(3)** Zostanie uruchomiony panel przycisków aplikacji **Button Manager V2**.

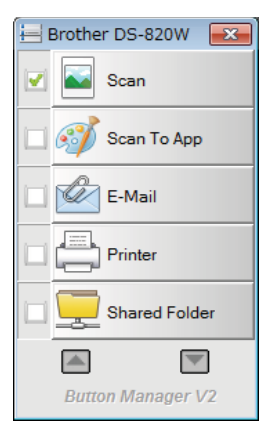

### **Metody skanowania**

Istnieją dwie metody skanowania za pomocą aplikacji **Button Manager V2**. Jeśli to konieczne, sprawdź lub zmień ustawienia skanowania przed rozpoczęciem skanowania.

#### **Aby skanować za pomocą przycisku skanowania na panelu przycisków aplikacji Button Manager V2**

- **Włóż dokument do skanera.**
- b Uruchom panel przycisków aplikacji **Button Manager V2**.
- <sup>3</sup> W razie potrzeby kliknij prawym przyciskiem myszy żądany przycisk skanowania na panelu przycisków aplikacji **Button Manager V2**, aby zmienić ustawienia skanowania. Aby uzyskać więcej informacji, patrz *Podręcznik użytkownika aplikacji Button Manager V2*.
- d Aby rozpocząć skanowanie, na panelu przycisków aplikacji **Button Manager V2** kliknij przycisk skanowania, którego chcesz użyć.

#### **Skanowanie za pomocą przycisku Start na skanerze**

- **Włóż dokument do skanera.**
- b Uruchom panel przycisków aplikacji **Button Manager V2**.
- <sup>3</sup> W razie potrzeby kliknij prawym przyciskiem myszy żądany przycisk skanowania na panelu przycisków aplikacji **Button Manager V2**, aby zmienić ustawienia skanowania. Aby uzyskać więcej informacji, patrz *Podręcznik użytkownika aplikacji Button Manager V2*.
- $\overline{4}$  Zaznacz pole wyboru znajdujące się na lewo od przycisku skanowania, którego chcesz użyć.
- **b** Naciśnij przycisk **Start** na skanerze, aby rozpocząć skanowanie.

## **Przyciski skanowania na panelu przycisków aplikacji Button Manager V2 (dla systemu Windows®)**

### **Skanowanie do obrazu**

Użyj tej opcji, aby otworzyć zeskanowany obraz w określonej aplikacji. Należy pamiętać, że aplikacja musi już być otwarta w komputerze.

Aby zmienić ustawienia skanowania, kliknij prawym przyciskiem myszy przycisk **Scan**

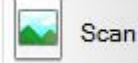

(patrz *Podręcznik użytkownika aplikacji Button Manager V2*).

Włóż dokument do skanera.

- b Uruchom panel przycisków aplikacji **Button Manager V2**.
- 

Kliknij polecenie **Scan Scan** Scan

Po zakończeniu skanowania zeskanowany obraz zostanie wstawiony do otwartej aplikacji. Sprawdź, czy dokument został zeskanowany prawidłowo.

#### **INFORMACJA**

- Jeżeli żadna aplikacja nie zostanie uruchomiona lub jest zminimalizowana, zeskanowany obraz zostanie zapisany we wstępnie zdefiniowanym folderze (aby uzyskać więcej informacji na temat zmieniania ścieżki folderu, patrz *Podręcznik użytkownika aplikacji Button Manager V2*).
- Jeżeli otwarte są dwie lub więcej aplikacji, zeskanowany obraz zostanie wyświetlony w aktywnej aplikacji.

### **Skanowanie do aplikacji**

Użyj tej opcji, aby otworzyć zeskanowany obraz w aplikacji wybranej z listy.

Aby zmienić ustawienia skanowania, kliknij prawym przyciskiem myszy przycisk **Scan To App**

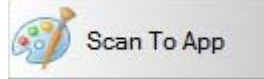

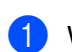

Włóż dokument do skanera.

.

b Uruchom panel przycisków aplikacji **Button Manager V2**.

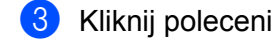

Kliknij polecenie **Scan To App Scan To App** Scan To App **, aby rozpocząć skanowanie.** 

Po zakończeniu skanowania zeskanowany obraz zostanie otwarty w aplikacji wybranej z wyświetlonej listy. Sprawdź, czy dokument został zeskanowany prawidłowo.

#### **Skanowanie do wiadomości e-mail**

Użyj tej opcji, aby załączyć zeskanowany obraz do wiadomości e-mail.

Aby zmienić ustawienia skanowania lub oprogramowanie do obsługi poczty elektronicznej, kliknij prawym

przyciskiem myszy przycisk **E-Mail** .

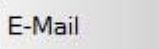

a <sup>W</sup>łóż dokument do skanera.

- b Uruchom panel przycisków aplikacji **Button Manager V2**.
- 

**3** Kliknij opcję **E-Mail CALL** E-Mail **CALL**, aby rozpocząć skanowanie.

Po zakończeniu skanowania oprogramowanie do obsługi poczty elektronicznej zostanie uruchomiony, a zeskanowany obraz zostanie załączony do pustej wiadomości. Sprawdź, czy dokument został zeskanowany prawidłowo.

#### **Skanowanie do drukarki**

Użyj tej opcji, aby wydrukować zeskanowany obraz z domyślnej drukarki.

Aby zmienić ustawienia skanowania lub drukarkę docelową, kliknij prawym przyciskiem myszy przycisk

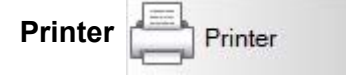

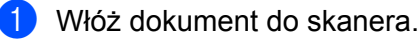

- b Uruchom panel przycisków aplikacji **Button Manager V2**.
- 

Kliknij opcję **Printer Elesa** Printer , aby rozpocząć skanowanie.

Po zakończeniu skanowania zeskanowany obraz zostanie wydrukowany przez drukarkę domyślną. Sprawdź, czy dokument został zeskanowany prawidłowo.

### **Skanowanie do folderu udostępnionego**

Użyj tej opcji, aby zapisać zeskanowany obraz w folderze udostępnionym w sieci.

Aby zmienić ustawienia skanowania, kliknij prawym przyciskiem myszy przycisk **Shared Folder**

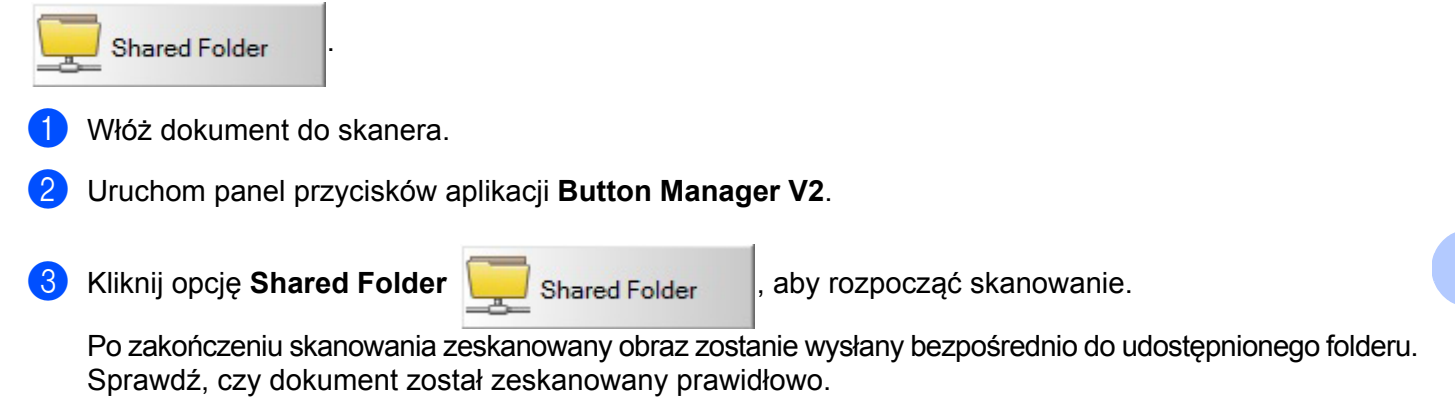

### **Skanowanie do serwera FTP**

Użyj tej opcji, aby zapisać zeskanowany obraz w folderze na serwerze FTP.

Aby zmienić ustawienia skanowania, kliknij prawym przyciskiem myszy przycisk **FTP** .

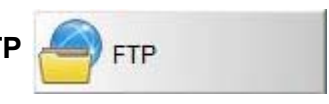

**5**

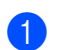

Włóż dokument do skanera.

b Uruchom panel przycisków aplikacji **Button Manager V2**.

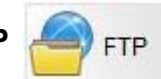

Kliknij opcję **FTP COV** FTP **FTP** , aby rozpocząć skanowanie.

Po zakończeniu skanowania zeskanowany obraz zostanie wysłany bezpośrednio do folderu na serwerze FTP.

Sprawdź, czy dokument został zeskanowany prawidłowo.

**Połączenie Wi-Fi® 6**

## <span id="page-55-0"></span>**Łączenie w trybie punktu dostępowego (AP)**

Do skanera możesz podłączyć urządzenie bezprzewodowe (komputer, smartfon, tablet lub podobne urządzenie). Skaner sam w sobie może stanowić punkt dostępowy bez przechodzenia przez inny punkt dostępowy, a urządzenie bezprzewodowe może uzyskać dostęp do zeskanowanych obrazów zapisanych bezpośrednio na karcie SD.

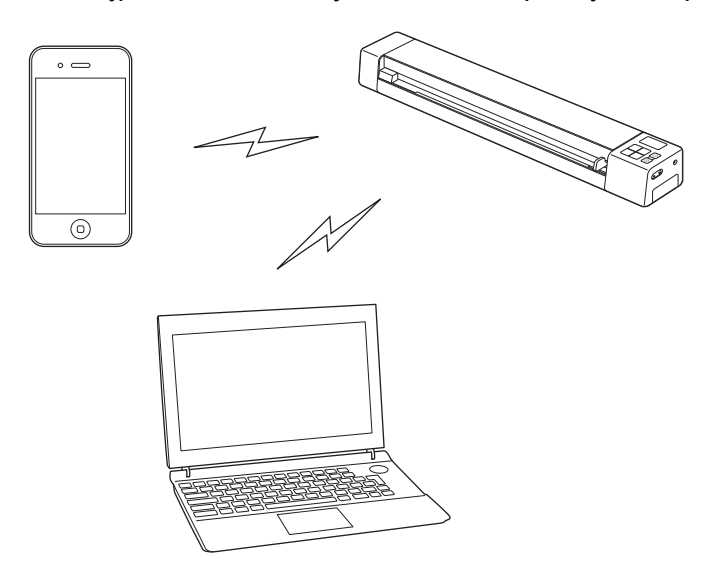

#### **INFORMACJA**

**6**

- Jeżeli hasło sieciowe funkcji Wi-Fi<sup>®</sup> nie zostało jeszcze ustawione, skonfiguruj najpierw hasło sieciowe w przeglądarce internetowej. Aby uzyskać więcej informacji, zobacz *[Ustawianie has](#page-57-0)ła sieci Wi-Fi®* na stronie 50.
- Bez hasła sieciowego Wi-Fi $^{\circledR}$  dane na karcie SD lub w sieci beda dostepne dla osób trzecich, które beda mogły je przeglądać lub ukraść.
- Jeżeli zapomniałeś hasła, naciśnij przycisk **resetuj** skanera, aby zresetować hasło. Aby uzyskać więcej informacji, zobacz *[Resetowanie ustawie](#page-63-0)ń sieciowych* na stronie 56.
- Do skanera można jednocześnie podłączyć maksymalnie trzy urządzenia bezprzewodowe.

1 Przesuń przełącznik Wi-Fi® w położenie **ON** (Włączone). Odczekaj ok. 40 sekund, dopóki wskaźnik Wi-Fi<sup>®</sup> nie zmieni się z czerwonego na niebieski, a następnie na pomarańczowy, gdy zostanie wprowadzone ustawienie docelowe.

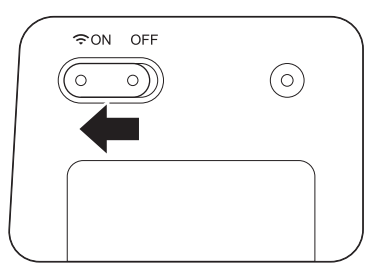

2 Uruchom funkcję Wi-Fi® urządzenia bezprzewodowego (komputer, smartfon, tablet lub podobne urządzenie), aby wybrać skaner.

Aby uzyskać więcej informacji, zapoznaj się z instrukcją urządzenia bezprzewodowego.

3 Wybierz identyfikator SSID skanera, **Brother DS-820W-xxxx** (gdzie xxxx to adres MAC skanera).

## <span id="page-56-0"></span>**Łączenie w trybie infrastruktury**

#### **INFORMACJA**

W celu połączenia ze skanerem należy skonfigurować ustawienia sieci Wi-Fi w trybie infrastruktury. Aby uzyskać dodatkowe informacje, patrz *Konfigurowanie ustawień [sieci Wi-Fi® w trybie infrastruktury](#page-64-0)* [na stronie 57.](#page-64-0)

Użytkownik może podłączyć urządzenie bezprzewodowe (komputer, smartfon, tablet lub inne) do skanera przez punktu dostępowy i urządzenie to może mieć bezpośredni dostęp do zeskanowanych obrazów przechowywanych na karcie SD.

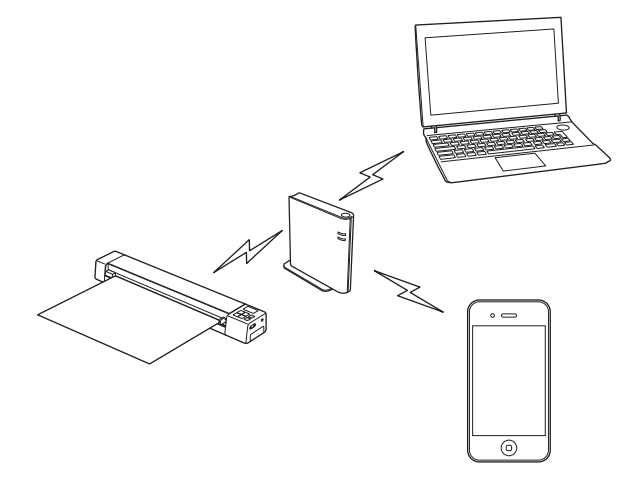

1 Przesuń przełącznik Wi-Fi® w położenie **ON** (Włączone). Odczekaj około 40 sekund, aż Wi-Fi® lampka wskaźnika zmieni kolor z czerwonego na niebieski, a następnie na pomarańczowy.

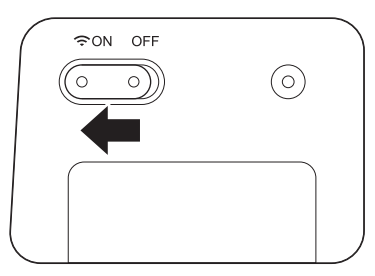

2 Uruchom funkcję Wi-Fi® urządzenia bezprzewodowego, a następnie wybierz żądany punkt dostępowy. Aby uzyskać więcej informacji, zapoznaj się z instrukcją urządzenia bezprzewodowego.

# **Przechodzenie do zeskanowanych obrazów na karcie SD <sup>7</sup>**

## **Korzystanie z przeglądarki internetowej**

Możesz korzystać z przeglądarki internetowej urządzenia bezprzewodowego (komputer, smartfon, tablet lub podobne urządzenie), aby przeglądać zeskanowane obrazy zapisane na karcie SD skanera i pobierać zeskanowane obrazy na urządzenie bezprzewodowe.

Podłacz urządzenie bezprzewodowe do skanera. Aby uzyskać więcej informacji o trybie punktu dostępowego, patrz *Łą[czenie w trybie punktu](#page-55-0)  dostępowego (AP)* [na stronie 48.](#page-55-0) Aby uzyskać więcej informacji o trybie infrastruktury, patrz *Łą[czenie w trybie infrastruktury](#page-56-0)* na stronie 49.

- 2 Uruchom przeglądarkę internetową urządzenia bezprzewodowego.
- **3** (W trybie punktu dostępowego) W pasku adresu wpisz **http://10.10.100.1**. (W trybie infrastruktury) Wpisz adres IP skanera. Jeśli nie znasz tego adresu IP, patrz *[Konfigurowanie ustawie](#page-62-0)ń Wi-Fi® w trybie punktu dostępowego (AP)* [na stronie 55.](#page-62-0)
- d Po wyświetleniu zeskanowanego obrazu w przeglądarce po raz pierwszy, pojawia się ekran **Password Setup** (Ustawienia hasła). Ustaw hasło, a następnie kliknij przycisk **Apply** (Zastosuj). Jeśli hasło zostało już ustawione, wpisz je, aby się zalogować.
- **b** W przeglądarce pojawia się ekran główny.

#### **INFORMACJA**

**7**

Obrazy nie zostaną wyświetlone, jeżeli na karcie SD nie ma żadnych danych.

## <span id="page-57-1"></span><span id="page-57-0"></span>**Ustawianie hasła sieci Wi-Fi®**

Jeśli hasło sieci Wi-Fi® nie zostało ustawione, zalecamy skonfigurowanie najpierw hasła sieci w przeglądarce internetowej. Bez hasła sieciowego Wi-Fi® dane na karcie SD lub w sieci będą dostępne dla osób trzecich, które będą mogły je przeglądać lub ukraść.

**1** Podłącz urządzenie bezprzewodowe do skanera. Aby uzyskać więcej informacji o trybie punktu dostępowego, patrz *Łą[czenie w trybie punktu](#page-55-0)  dostępowego (AP)* [na stronie 48.](#page-55-0) Aby uzyskać więcej informacji o trybie infrastruktury, patrz *Łą[czenie w trybie infrastruktury](#page-56-0)* na stronie 49.

- 2 Uruchom przeglądarkę internetową urządzenia bezprzewodowego.
- **3** (W trybie punktu dostępowego) W pasku adresu wpisz **http://10.10.100.1**. (W trybie infrastruktury) Wpisz adres IP skanera. Jeśli nie znasz tego adresu IP, patrz *[Konfigurowanie ustawie](#page-62-0)ń Wi-Fi® w trybie punktu dostępowego (AP)* [na stronie 55.](#page-62-0)

**50**

- d Po wyświetleniu zeskanowanego obrazu w przeglądarce po raz pierwszy, pojawia się ekran **Password Setup** (Ustawienia hasła). Ustaw hasło, a następnie kliknij przycisk **Apply** (Zastosuj). Jeśli hasło zostało już ustawione, wpisz je, aby się zalogować.
- **6** W przeglądarce pojawia się ekran główny.
- **6** Kliknij Settings (Ustawienie) > Wi-Fi Access Point Mode (Tryb punktu dostępowego Wi-Fi). Zostanie wyświetlony ekran **Wi-Fi Access Point Mode** (Tryb punktu dostępowego Wi-Fi).
- g Wybierz opcj<sup>ę</sup> **WPA2(AES)** z listy rozwijanej **Encryption** (Szyfrowanie).
- h Wpisz **Pre-shared Key** (Klucz wstępny) i kliknij opcj<sup>ę</sup> **Apply** (Zastosuj).
- i Zostanie wyświetlony ekran **Rebooting...** (Ponowne uruchamianie...) i ustawienia zostaną skonfigurowane.

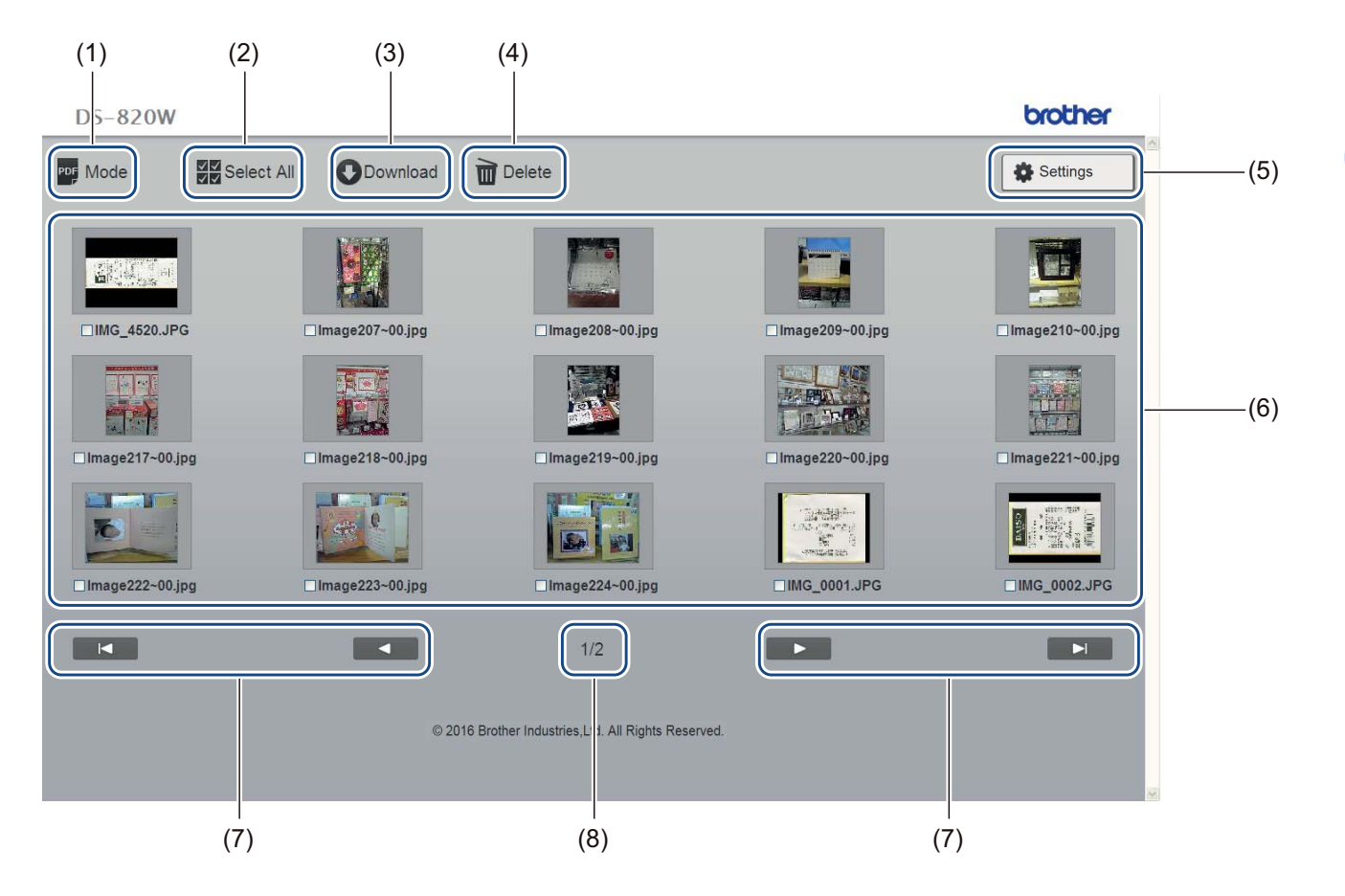

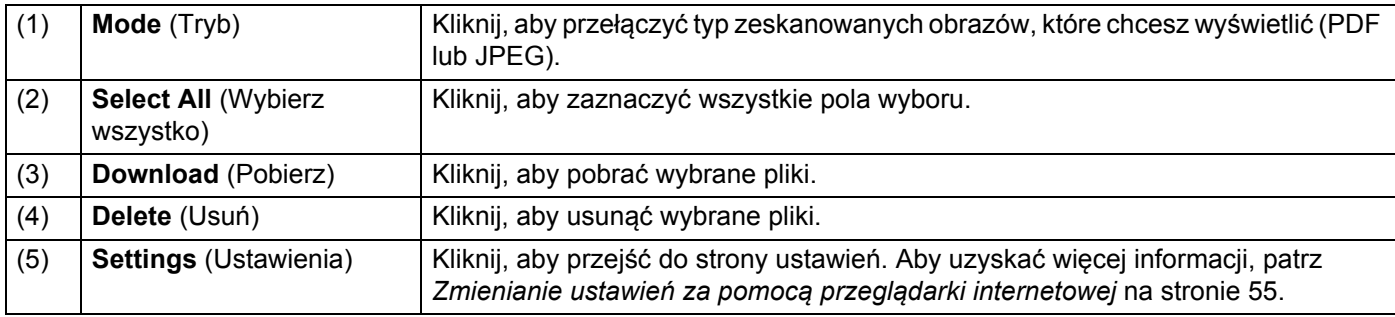

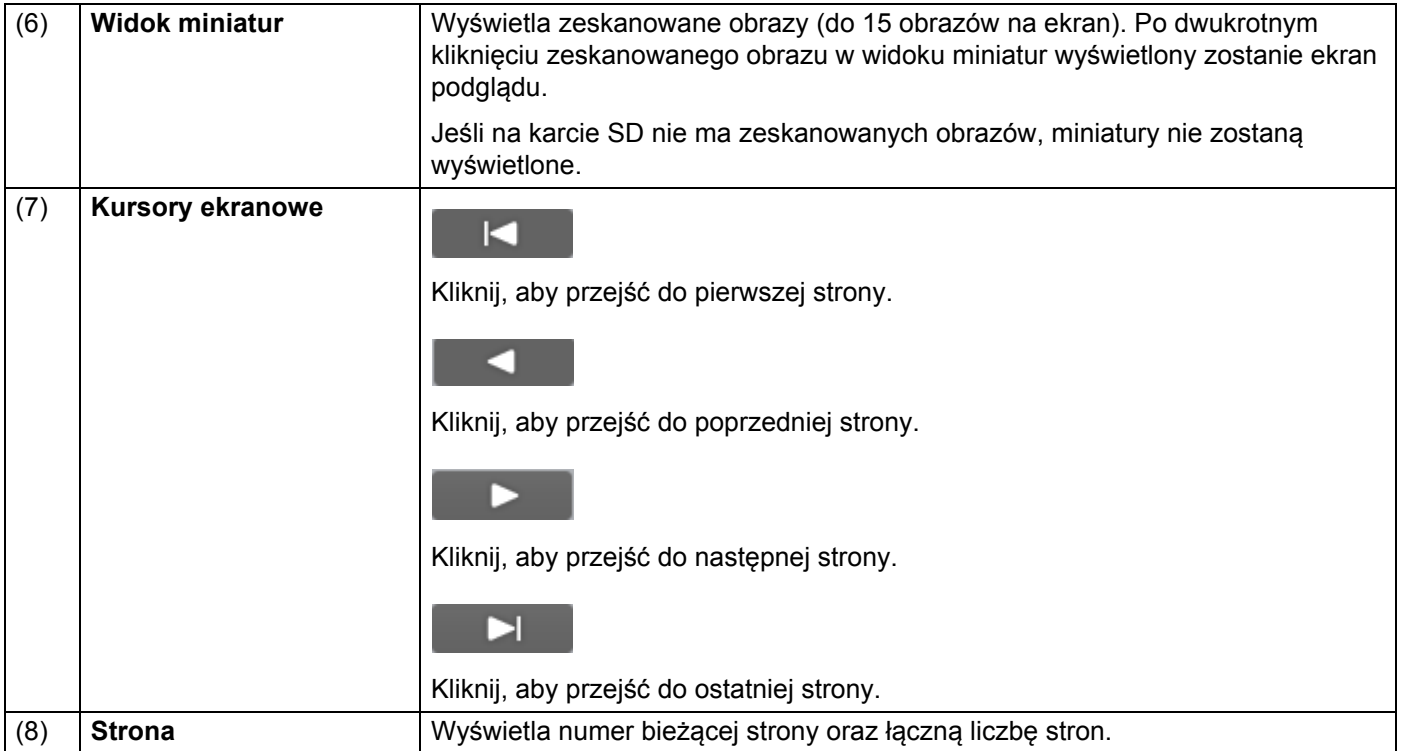

## **Korzystanie z połączenia USB pomiędzy skanerem i komputerem**

#### **INFORMACJA**

Nie można wyświetlić zawartości karty SD, gdy przełącznik Wi-Fi® jest ustawiony w pozycji **ON** (Włączone) lub gdy komputer znajduje się w trybie TWAIN.

#### **Dla Windows®**

**1** Podłacz kabel Micro USB do gniazda Micro USB w skanerze. Podłacz przewód do gniazda w komputerze.

**2** Kliknij menu Start **> Komputer** (Computer), a następnie kliknij dwukrotnie opcję

 $\overline{\phantom{a}}$  and  $\overline{\phantom{a}}$ 

**Dysk wymienny** (Removable Disk).

- **(3)** Kliknij dwukrotnie opcję DCIM. Zostaną wyświetlone foldery na karcie SD.
	- Folder **100PHOTO**

Przechowuje zeskanowane obrazy w formacie JPEG.

• Folder **200DOC** Przechowuje zeskanowane obrazy w formacie PDF.

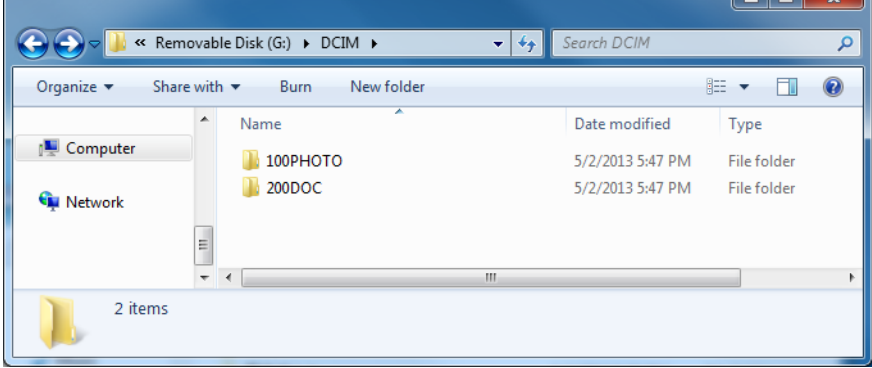

#### **Dla systemu Macintosh**

- **1** Podłącz kabel Micro USB do gniazda Micro USB w skanerze. Podłącz przewód do gniazda w komputerze.
- b Automatycznie uruchomi się aplikacja iPhoto i zostaną wyświetlone zeskanowane obrazy zapisane na karcie SD.

## **Korzystanie z aplikacji Avision (miwand) (Android™)**

Można użyć aplikacji w urządzeniu z systemem Android™, aby wyświetlić zeskanowane obrazy zapisane na karcie SD skanera oraz przenieść zeskanowane obrazy do urządzenia z systemem Android™.

Zainstaluj aplikację w urządzeniu, pobierając ją ze sklepu Google Play. Aby pobrać, zainstalować lub odinstalować aplikację systemu Android™, zapoznaj się z instrukcją dołączoną do urządzenia.

#### **INFORMACJA**

- Jeśli hasło sieci Wi-Fi<sup>®</sup> nie zostało ustawione, skonfiguruj najpierw hasło sieci w przeglądarce internetowej. Aby uzyskać więcej informacji, patrz *[Ustawianie has](#page-57-1)ła sieci Wi-Fi®* na stronie 50.
- Bez hasła sieciowego Wi-Fi<sup>®</sup> dane na karcie SD lub w sieci będą dostępne dla osób trzecich, które będą mogły je przeglądać lub ukraść.

## **Korzystanie z aplikacji Avision (miwand) (iOS)**

Można użyć aplikacji w urządzeniu z systemem iOS, aby wyświetlić zeskanowane obrazy zapisane na karcie SD skanera oraz przenieść zeskanowane obrazy do urządzenia z systemem iOS.

Zainstaluj aplikację w urządzeniu, pobierając ją ze sklepu App Store. Aby pobrać, zainstalować lub odinstalować aplikację systemu iOS, zapoznaj się z instrukcją dołączoną do urządzenia.

#### **INFORMACJA**

- Jeśli hasło sieci Wi-Fi $^{\circledR}$  nie zostało ustawione, skonfiguruj najpierw hasło sieci w przeglądarce internetowej. Aby uzyskać więcej informacji, patrz *[Ustawianie has](#page-57-1)ła sieci Wi-Fi®* na stronie 50.
- Bez hasła sieciowego Wi-Fi<sup>®</sup> dane na karcie SD lub w sieci będą dostępne dla osób trzecich, które będą mogły je przeglądać lub ukraść.

# <span id="page-62-1"></span>**Zmienianie ustawień za pomocą przeglądarki internetowej <sup>8</sup>**

## <span id="page-62-0"></span>**Konfigurowanie ustawień Wi-Fi® w trybie punktu dostępowego (AP)**

### **Skonfiguruj ustawienia sieciowe**

Ustawienia sieciowe możesz ustawić w przeglądarce.

**B** Przejdź do przeglądarki w trybie AP. Aby uzyskać więcej informacji, patrz *Łą[czenie w trybie punktu dost](#page-55-0)ępowego (AP)* na stronie 48.

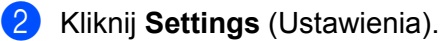

**8**

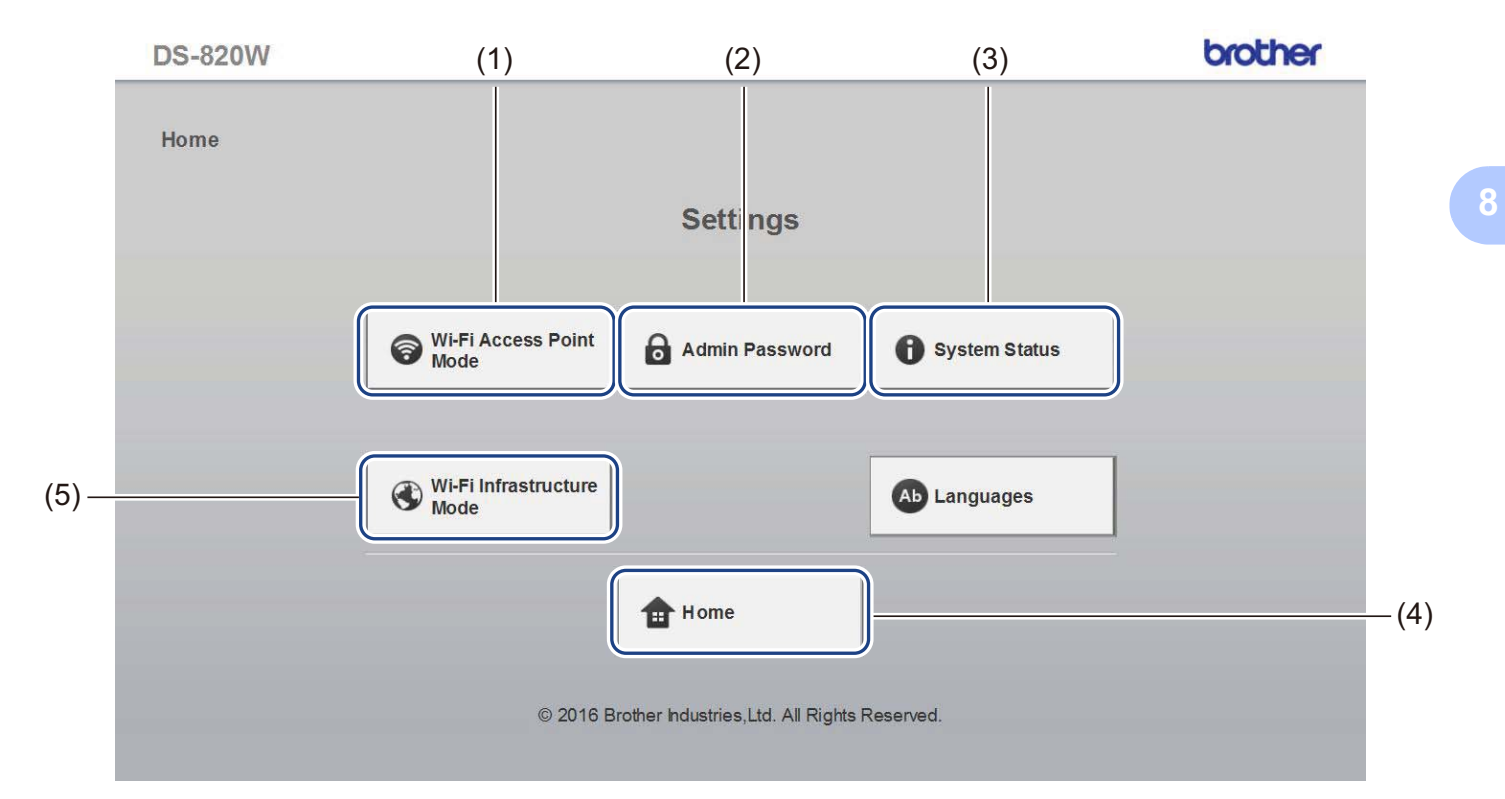

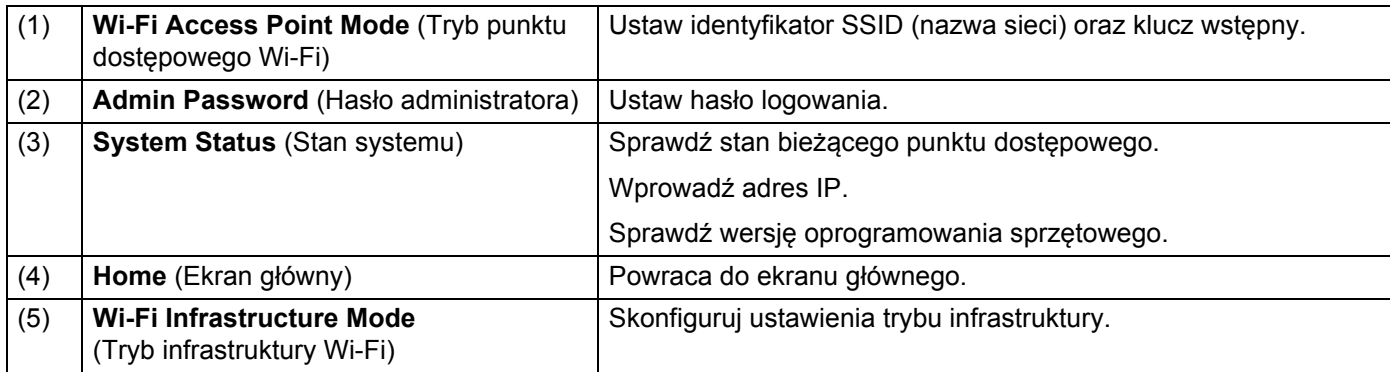

## <span id="page-63-0"></span>**Resetowanie ustawień sieciowych**

Można przywrócić fabryczne ustawienia sieci bezprzewodowej (**Wi-Fi® AP Setting** (Ustawienie AP Wi-Fi®) i **Password Setup** (Konfiguracja hasła)).

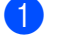

a Upewnij się, że skaner jest włączony.

b Ustaw przełącznik Wi-Fi® w pozycji **ON** (Włączone).

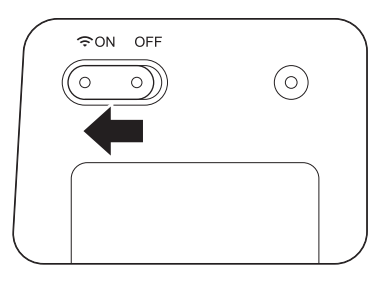

Odczekaj ok. 40 sekund, aż wskaźnik Wi-Fi® zmieni kolor z czerwonego na niebieski. Po połączeniu skanera z punktem dostępowym wskaźnik Wi-Fi® zaczyna migać na niebiesko lub pomarańczowo.

**3** Naciśnij i przytrzymaj przycisk resetowania skanera (1) za pomocą ostrego przedmiotu, np. igły lub długopisu z cienką końcówką przez 15 sekund.

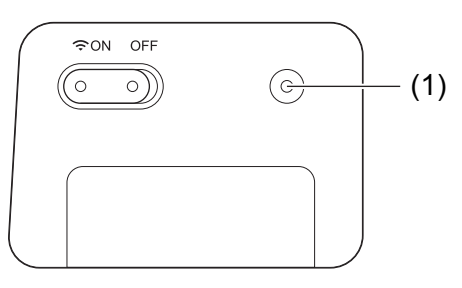

**4** Zwolnij przycisk resetowania. Wskaźnik Wi-Fi<sup>®</sup> zapali się na czerwono i ustawienia sieci Wi-Fi<sup>®</sup> zostaną przywrócone do ustawień fabrycznych.

#### **INFORMACJA**

Po naciśnięciu przycisku resetowania ustawienia kontrolowane za pomocą przycisków na panelu sterowania **nie** zostaną przywrócone do ustawień fabrycznych, a zeskanowane obrazy zapisane na karcie SD **nie** zostaną usunięte.

## <span id="page-64-0"></span>**Konfigurowanie ustawień sieci Wi-Fi® w trybie infrastruktury**

### **Konfigurowanie ustawień sieciowych skanera**

Ustawienia sieciowe możesz ustawić w przeglądarce.

**C** Przejdź do przeglądarki w trybie AP.

Aby uzyskać dodatkowe informacje, patrz *Łą[czenie w trybie punktu dost](#page-55-0)ępowego (AP)* na stronie 48.

#### <span id="page-64-1"></span>b Kliknij opcj<sup>ę</sup> **Wi-Fi Infrastructure Mode** (Tryb infrastruktury Wi-Fi).

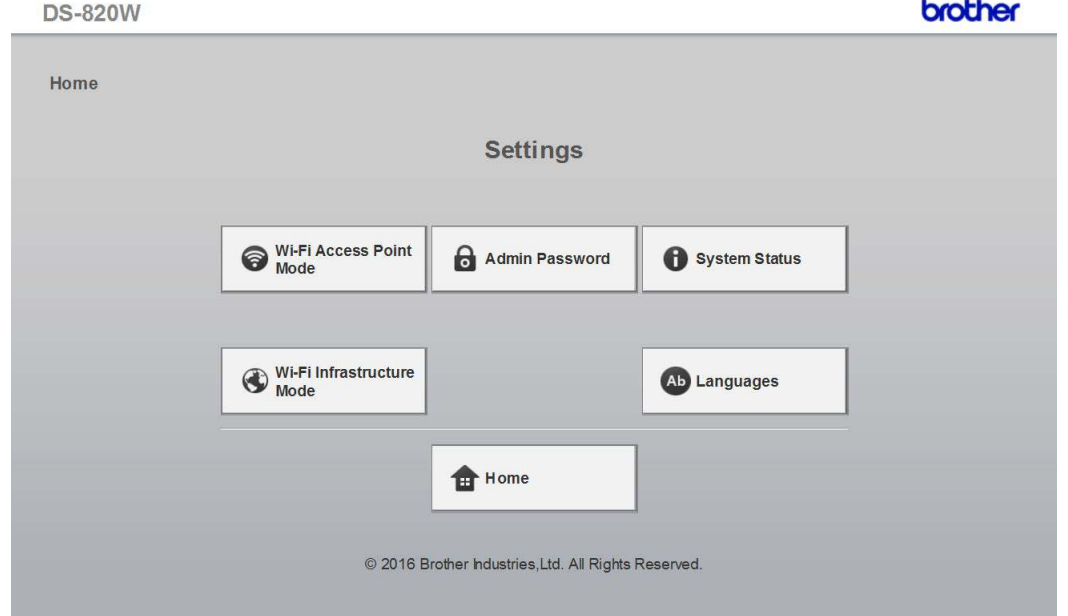

Zmienianie ustawień za pomocą przeglądarki internetowej

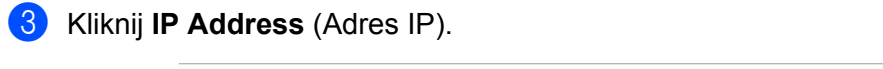

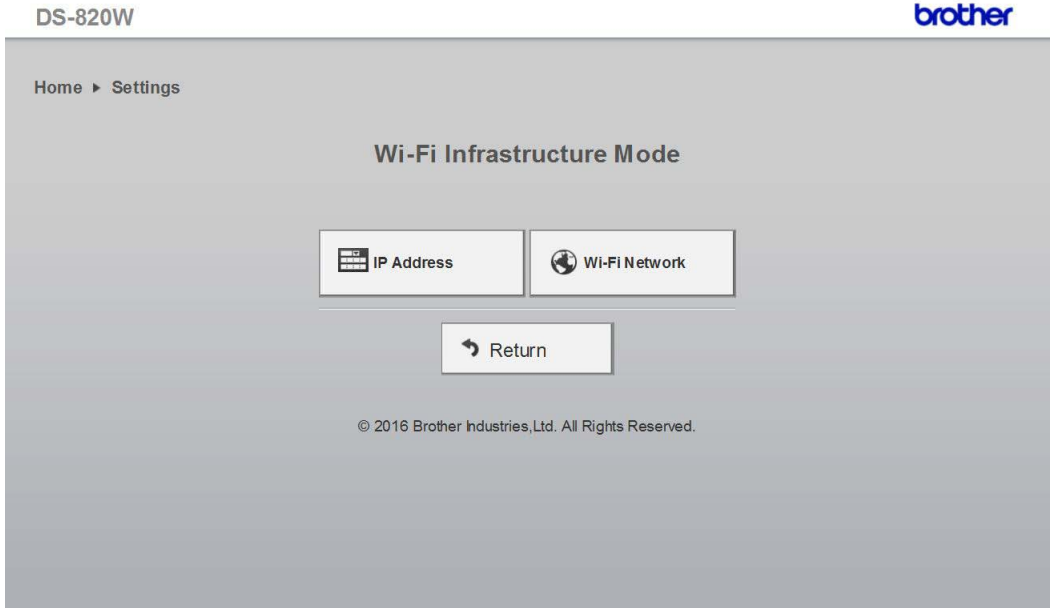

d Wybierz **WAN Mode** (Tryb WAN) i wpisz **IP Address** (Adres IP), **Subnet Mask** (Maska podsieci), **Default Gateway** (Domyślna brama) oraz **DNS**.

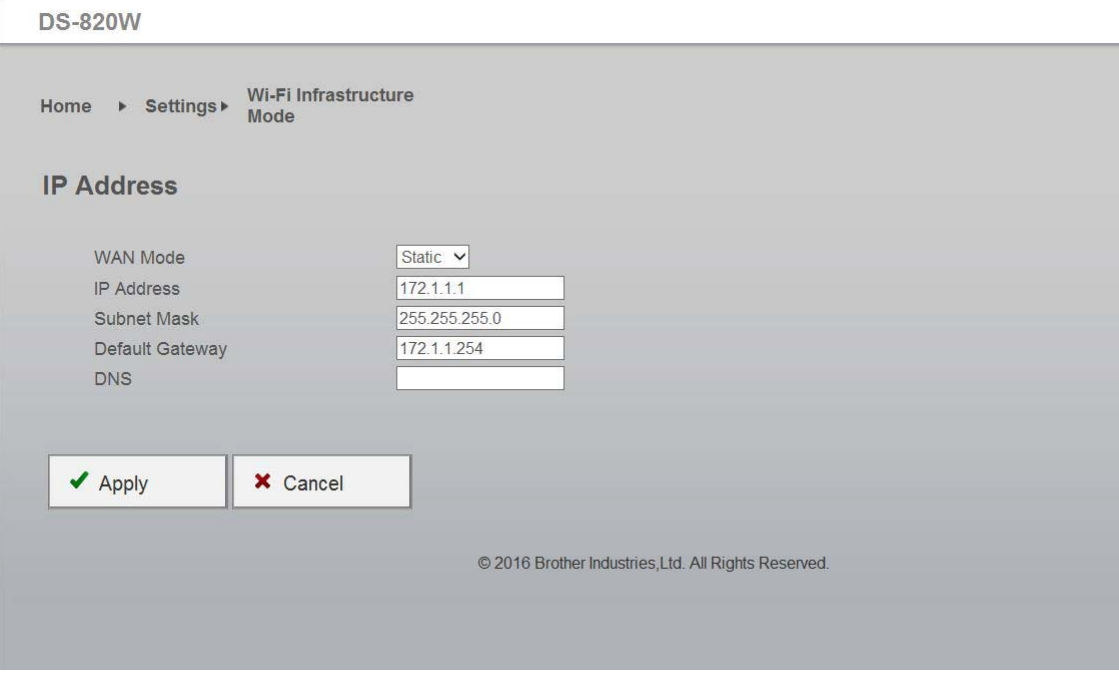

### **Konfigurowanie ustawień punktu dostępowego**

Ustawienia sieciowe możesz ustawić w przeglądarce.

**C** Przejdź do przeglądarki w trybie AP. Aby uzyskać dodatkowe informacje, patrz *Łą[czenie w trybie punktu dost](#page-55-0)ępowego (AP)* na stronie 48.

**2** Kliknij opcję Wi-Fi Infrastructure Mode (Tryb infrastruktury Wi-Fi).

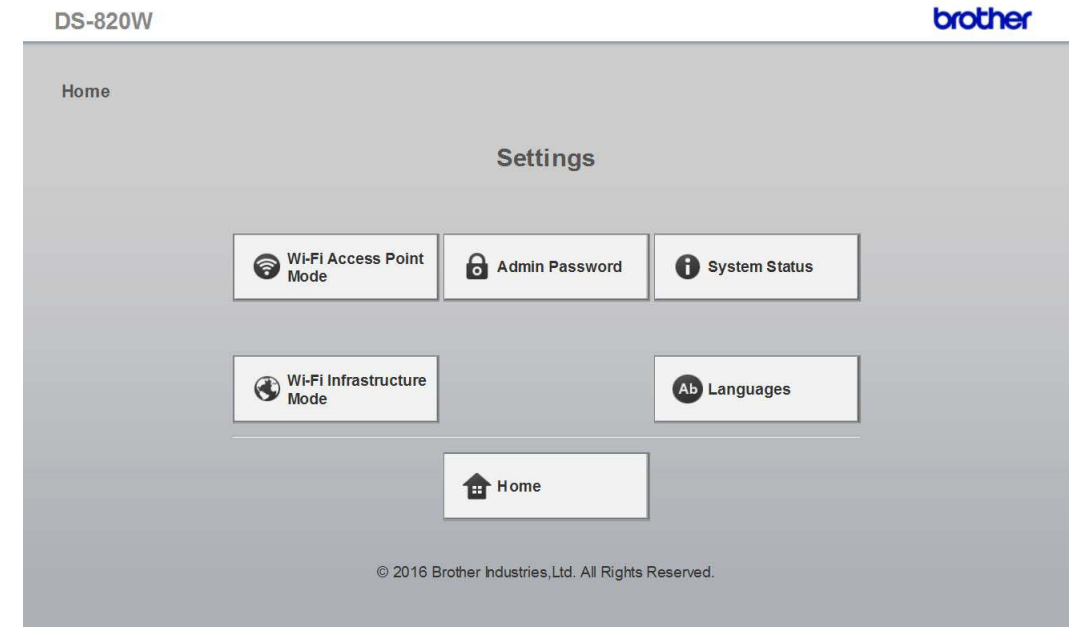

**8** Kliknij Wi-Fi Network (Sieć Wi-Fi).

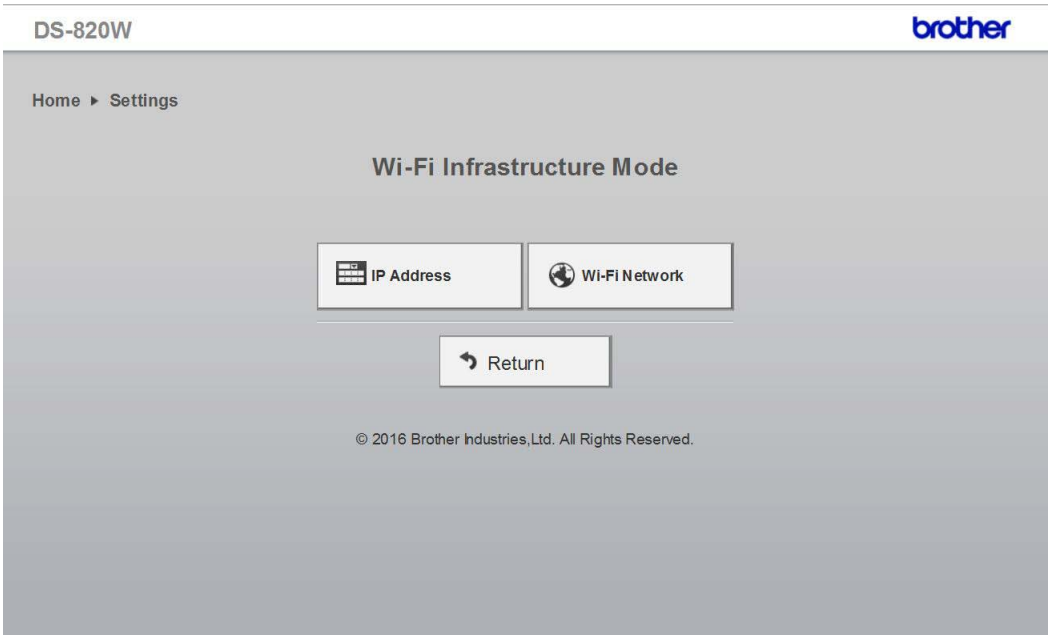

d Po kliknięciu przycisku **Auto** (Automatycznie) zostaną wyświetlone dostępne sieci bezprzewodowe.

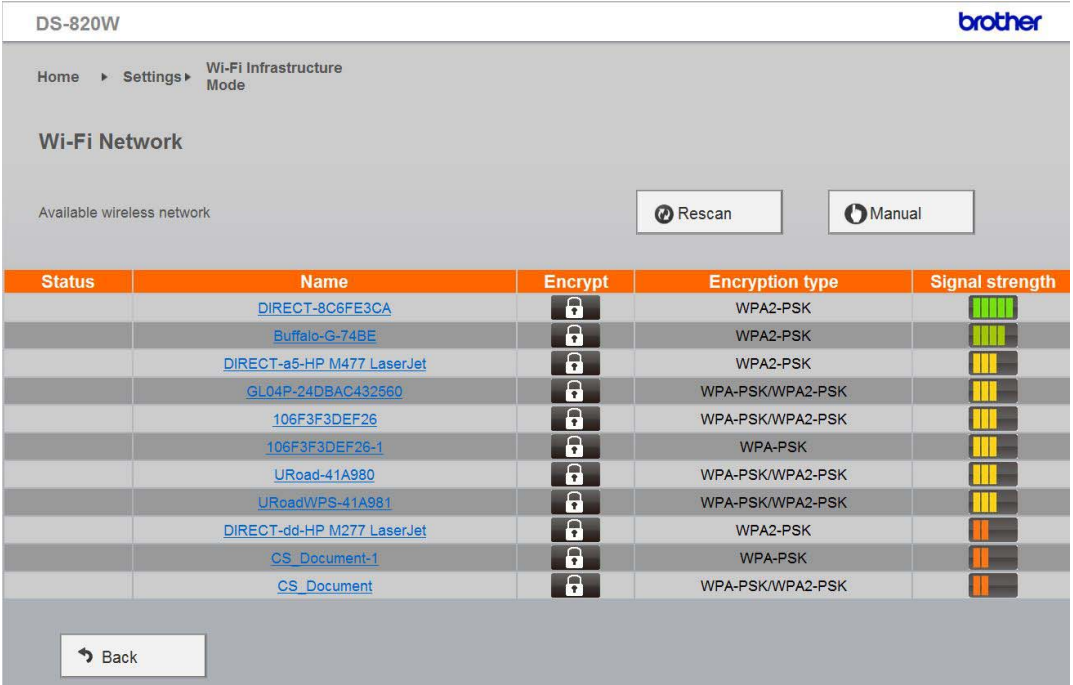

Po kliknięciu przycisku **Manual** (Ręczne) wpisz identyfikator **SSID**, **Security** (Zabezpieczenia) oraz **Password** (Hasło).

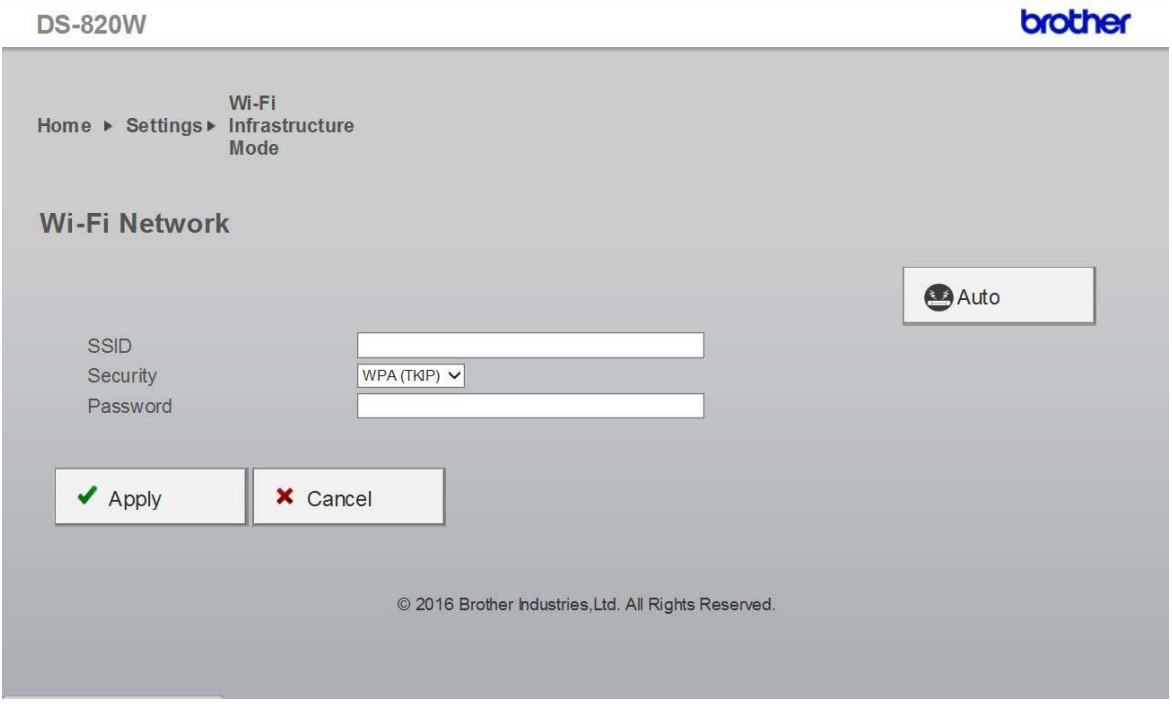

### **Sprawdzanie adresu IP skanera**

- **C** Przejdź do przeglądarki w trybie AP. Aby uzyskać dodatkowe informacje, patrz *Łą[czenie w trybie punktu dost](#page-55-0)ępowego (AP)* na stronie 48.
- **2** Kliknij **System Status** (Stan systemu).

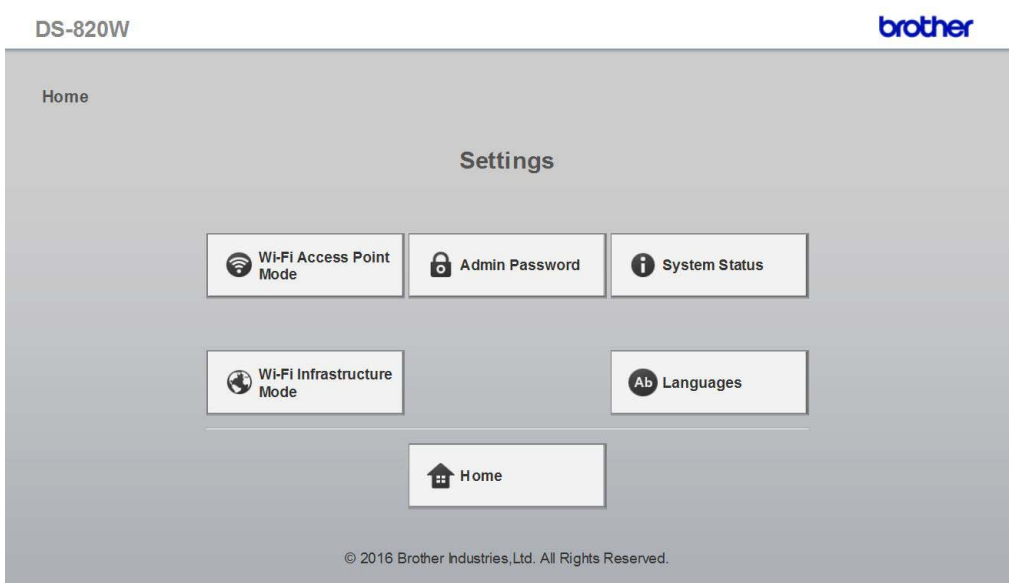

**(3)** Sprawdź, czy opcja **Connected** (Podłączono) jest wyświetlona w polu State (Stan) w obszarze Wi-Fi **Access Assignment** (Przypisany dostęp Wi-Fi). W przeciwnym razie wróć do [strony 57](#page-64-1) w celu skonfigurowania tego ustawienia.

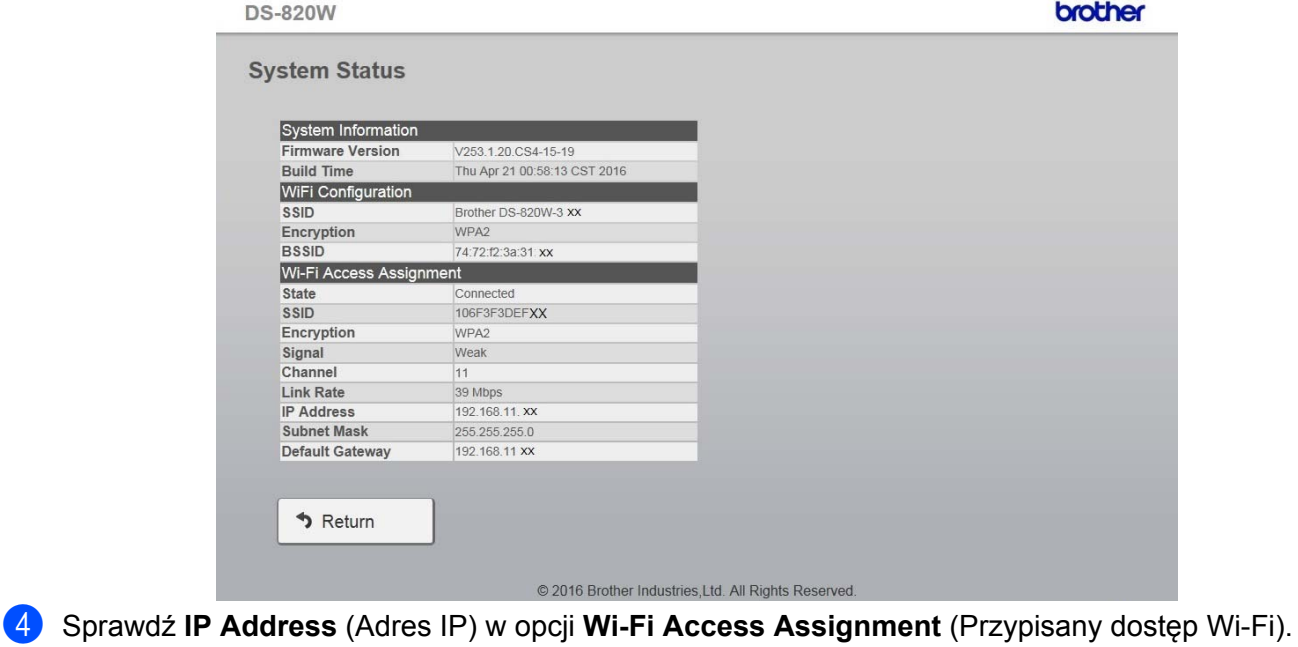

#### **INFORMACJA**

W przypadku łączenia się ze skanerem w trybie infrastruktury z komputera lub urządzenia mobilnego, wymagany jest adres IP.

**9**

# **Kalibracja skanera <sup>9</sup>**

Skaner należy kalibrować tylko wtedy, gdy zeskanowane obrazy zaczynają być niewyraźne, kolor wygląda nienaturalnie (ciemniejszy niż zwykle), po wykonaniu 8000 skanów lub jeżeli skaner był przez długi czas przechowywany i nie był w użyciu.

Aby przeprowadzić z powodzeniem kalibrację, potrzebny jest arkusz kalibracji, który jest dołączony do skanera.

## **Kalibrowanie za pomocą panelu sterowania**

- **1** Włącz skaner.
- b Naciśnij przycisk **Menu**.
- Naciśnij kilkakrotnie przycisk  $\blacktriangleleft$  lub  $\blacktriangleright$ , aby wybrać opcję CAL na wyświetlaczu LCD.
- $\overline{4}$  Przytrzymaj krawędzie arkusza kalibracji i wsuń go do szczeliny podawania zgodnie z poniższą ilustracją.

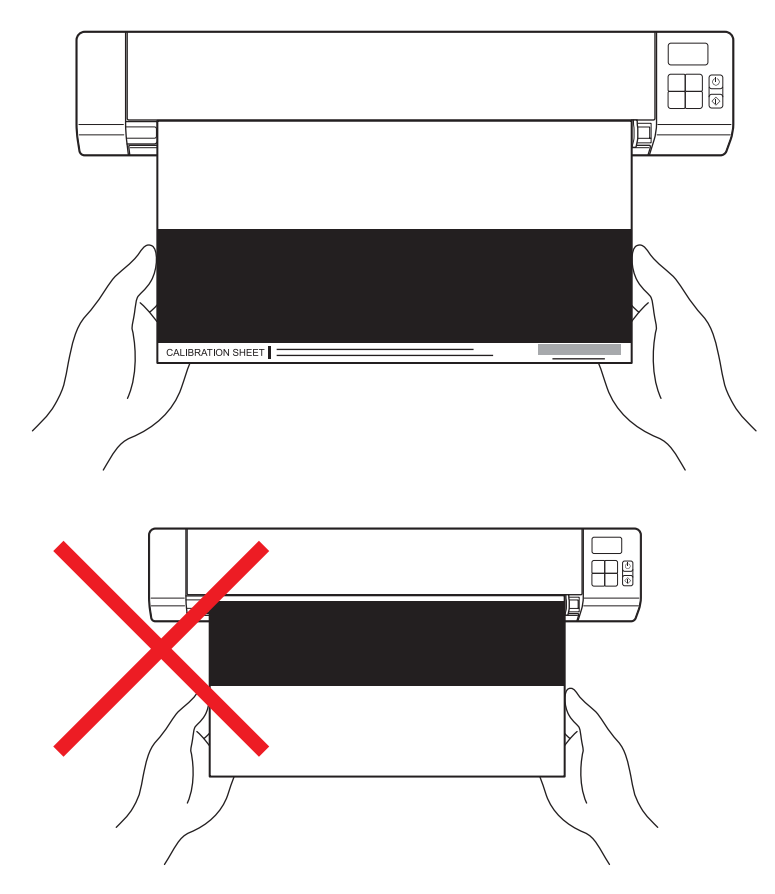

#### **INFORMACJA**

Trzymaj arkusz kalibracji tylko za krawędzie i dbaj o to, aby nie dotykać białych lub czarnych obszarów. Pozostawienie śladów lub odcisków palców na tym arkuszu może spowodować błędy w kalibracji.

**6** Naciśnij przycisk Start/OK.

- f Skaner zaczyna podawać arkusz kalibracji. Dioda LED przycisku **Zasilania** miga na zielono.
- 7 Po wysunięciu arkusza kalibracji, na wyświetlaczu LCD zostanie wyświetlony komunikat OK i kalibracja jest zakończona.

## <span id="page-70-0"></span>**Kalibracja za pomocą oprogramowania (dla systemu Windows®)**

- a Kliknij dwukrotnie skrót **DSmobileCapture** na pulpicie.
- b Zostanie wyświetlone okno dialogowe **Wybierz model skanera**. Wybierz pozycj<sup>ę</sup> **TWAIN** w opcji **Typ sterownika**, wybierz pozycję **Brother DS-820W (DS-920DW)** w opcji **Model skanera**, a następnie kliknij **OK**.
- **3** Zostanie uruchomiona aplikacja **DSmobileCapture**.
- d Kliknij opcj<sup>ę</sup> **Konfiguracja** .

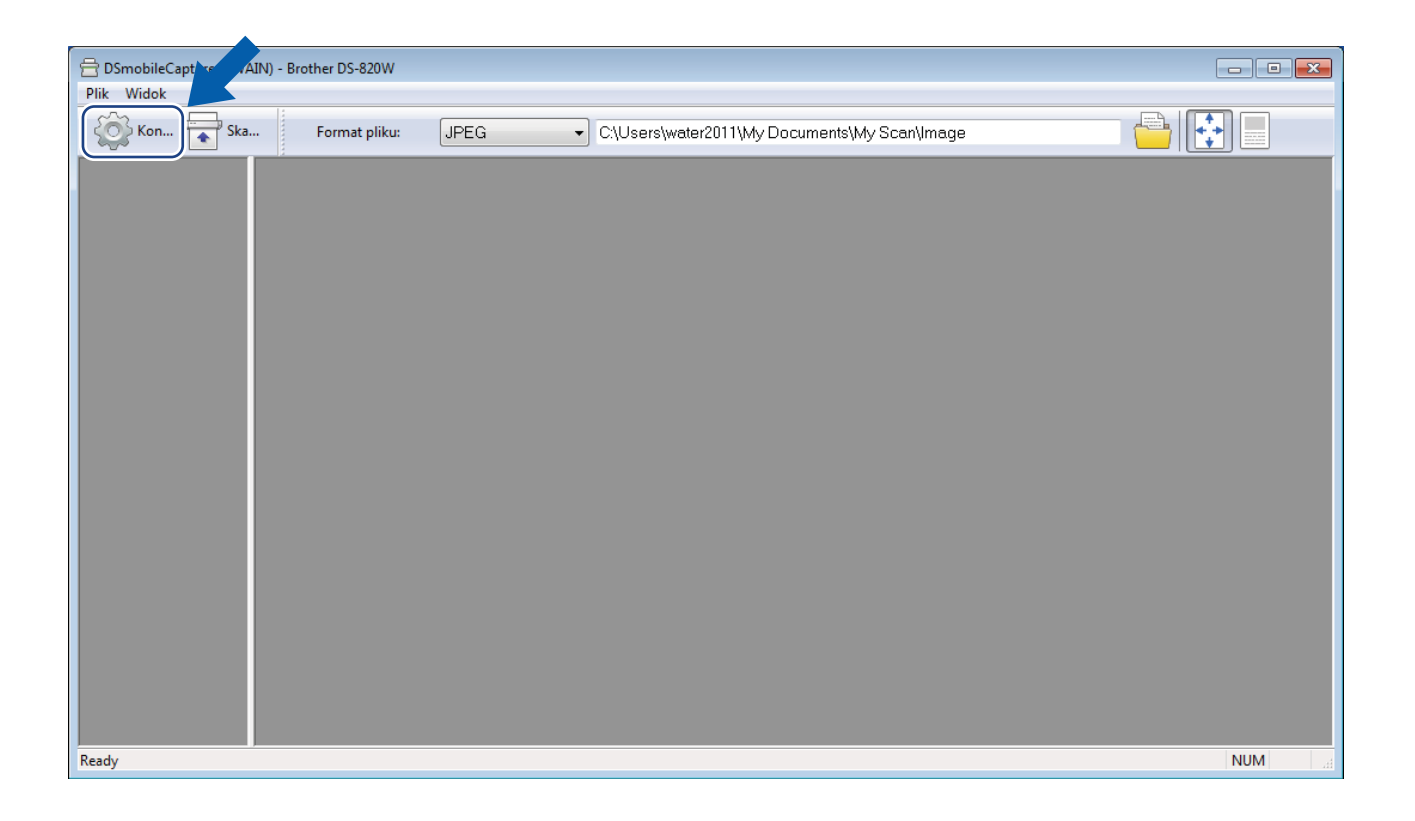

Kliknij kartę Opcje.

Kliknij opcję Kalibracja, aby rozpocząć kalibrowanie skanera.

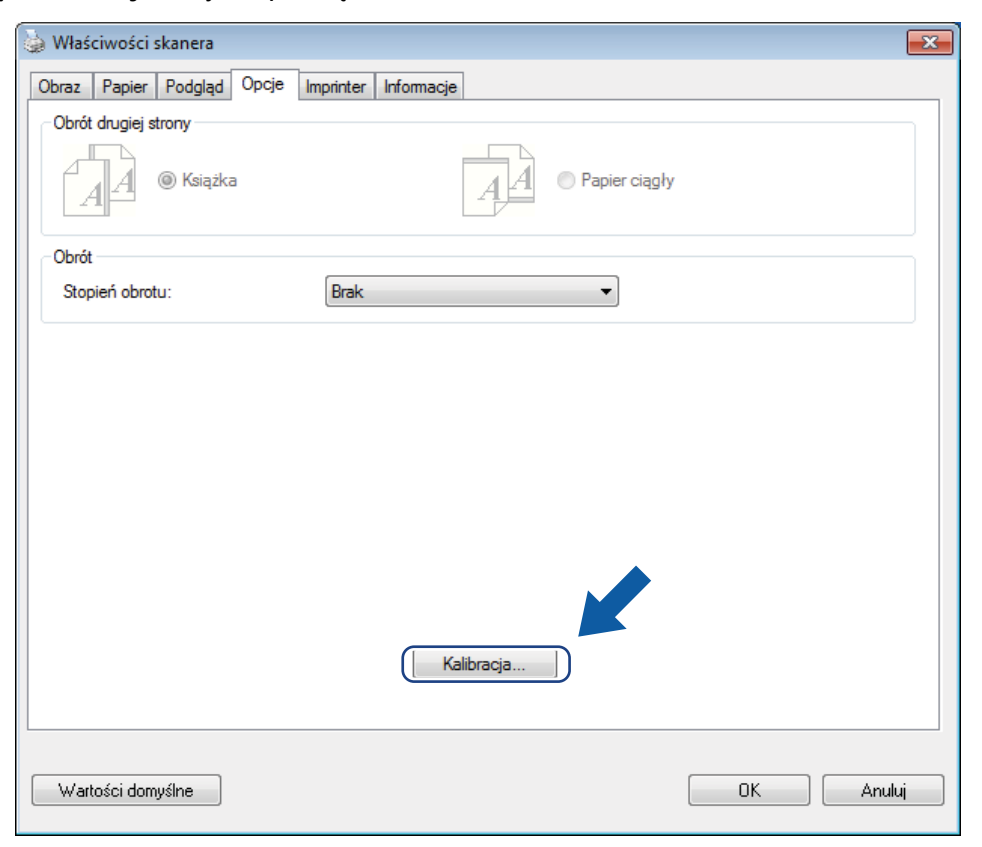

Zostanie wyświetlony komunikat monitujący o włożenie arkusza kalibracji.

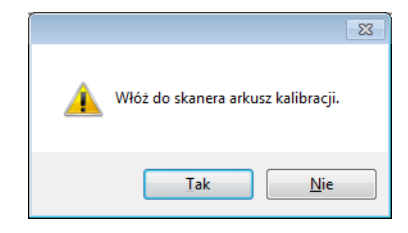
8) Przytrzymaj krawędzie arkusza kalibracji i wsuń go do szczeliny podawania zgodnie z poniższą ilustracją. Kliknij **Tak**.

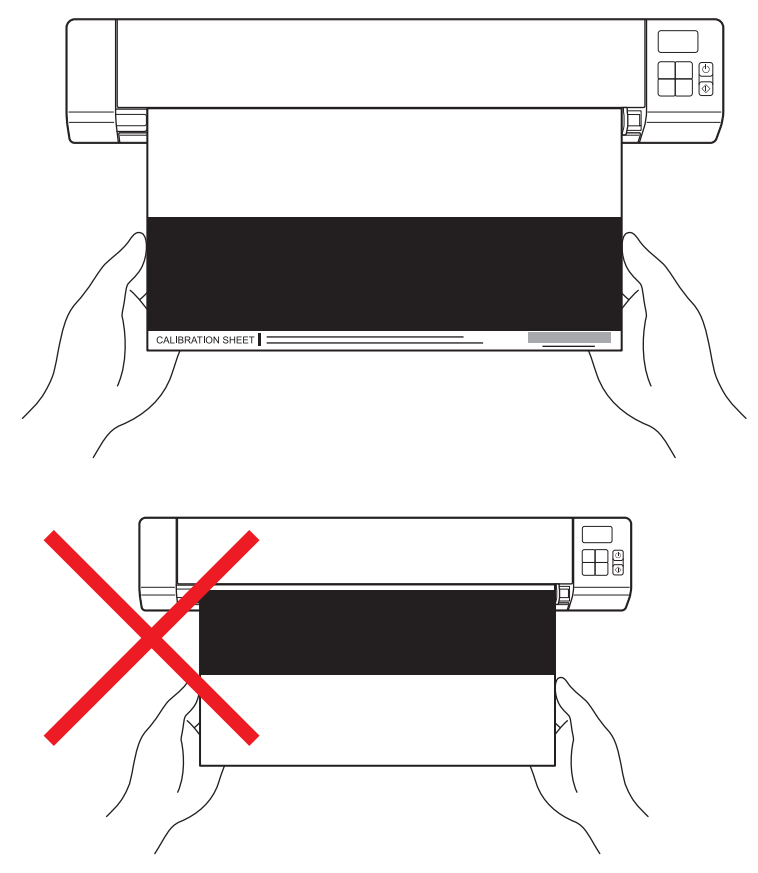

#### **INFORMACJA**

Trzymaj arkusz kalibracji tylko za krawędzie i dbaj o to, aby nie dotykać białego lub czarnego obszaru. Pozostawienie śladów lub odcisków palców na tym arkuszu może spowodować błędy w kalibracji.

- **9** Skanowanie rozpocznie się automatycznie.
- j Po zeskanowaniu arkusza kalibracji na ekranie zostanie wyświetlony komunikat **Kalibracja powiodł<sup>a</sup> się**, sygnalizując, że kalibracja jest zakończona. Kliknij przycisk **OK**, aby zakończyć kalibrację, a następnie kliknij przycisk **OK**, aby zamknąć ekran **Opcje**.

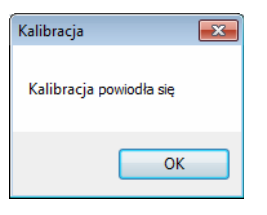

#### **INFORMACJA**

Jeżeli na ekranie zostanie wyświetlony komunikat **Kalibracja nie powiodła się**, odłącz kabel Micro USB od komputera. Następnie podłącz kabel Micro USB z powrotem do komputera i wykonaj kalibrację ponownie.

# <span id="page-73-0"></span>**Kalibracja za pomocą oprogramowania (dla systemu Macintosh)**

- **1** Kliknij dwukrotnie skrót DSmobileCapture ( ) na pulpicie.
- **2** Zostanie uruchomiona aplikacja DSmobileCapture.
- c Kliknij kart<sup>ę</sup> **Opcje**.
- d Kliknij opcj<sup>ę</sup> **Kalibracja**, aby rozpocząć kalibrowanie skanera.

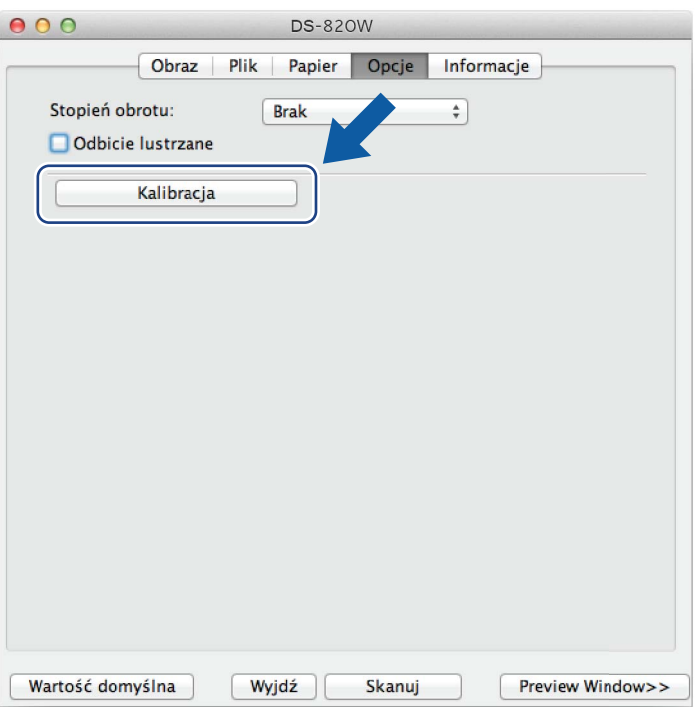

6 Zostanie wyświetlony komunikat monitujący o włożenie arkusza kalibracji.

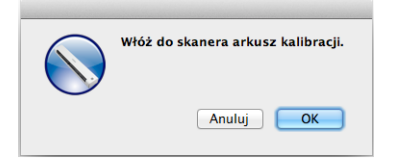

**6** Przytrzymaj krawędzie arkusza kalibracji i wsuń go do szczeliny podawania zgodnie z poniższa ilustracją. Kliknij przycisk **OK**.

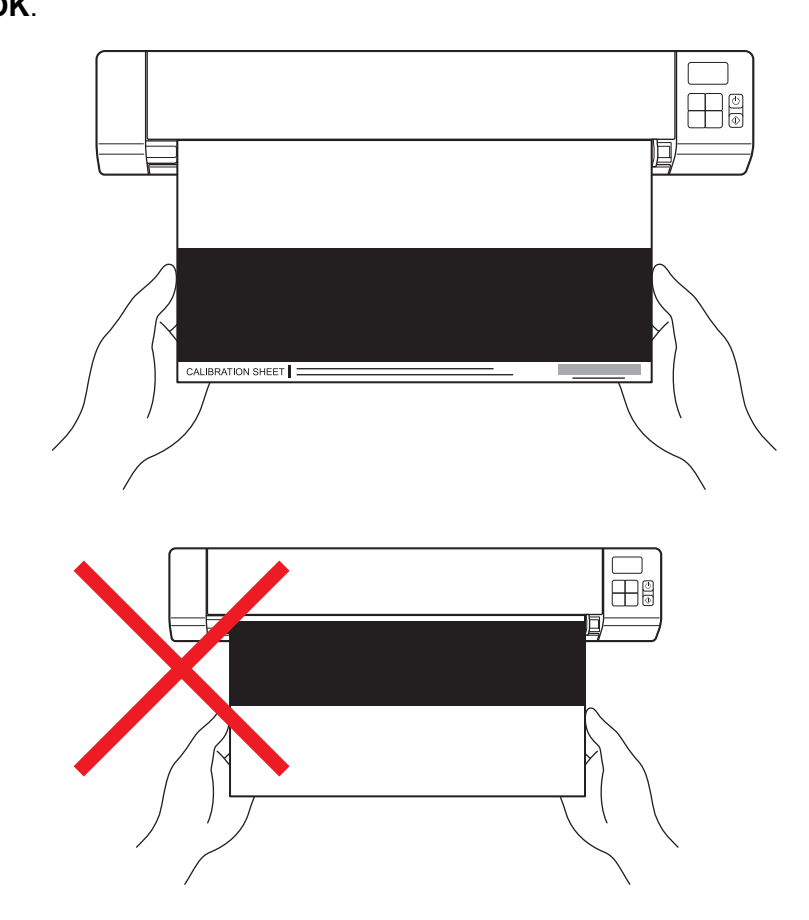

#### **INFORMACJA**

Trzymaj arkusz kalibracji tylko za krawędzie i dbaj o to, aby nie dotykać białego lub czarnego obszaru. Pozostawienie śladów lub odcisków palców na tym arkuszu może spowodować błędy w kalibracji.

7 Skanowanie rozpocznie się automatycznie.

h Po zeskanowaniu arkusza kalibracji na ekranie zostanie wyświetlony komunikat **Kalibracja powiodł<sup>a</sup> się**, sygnalizując, że kalibracja jest zakończona z powodzeniem. Kliknij przycisk **OK**, aby zakończyć kalibrację.

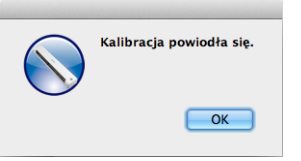

#### **INFORMACJA**

Jeżeli na ekranie zostanie wyświetlony komunikat **Kalibracja nie powiodła się**, odłącz kabel Micro USB od komputera. Następnie podłącz kabel Micro USB z powrotem do komputera i wykonaj kalibrację ponownie.

<span id="page-75-0"></span>**Konserwacja skanera <sup>10</sup>**

## **WAŻNE**

**10**

Nie używaj rozpuszczalników lub żrących płynów, takich jak alkohol, nafta itp. do czyszczenia jakiejkolwiek części skanera, ponieważ może to spowodować trwałe uszkodzenie plastiku.

# **Czyszczenie zewnętrznych części skanera**

Aby zapobiec nagromadzeniu kurzu, zalecamy regularne czyszczenie zewnętrznej obudowy skanera.

- Odłącz kabel Micro USB od skanera oraz od komputera.
- 2) Wytrzyj skaner z zewnątrz za pomocą suchej, miękkiej, niestrzepiącej się szmatki. W razie potrzeby przetrzyj zewnętrzną obudowę szmatką lekko zwilżoną wodą lub rozcieńczonym detergentem, a następnie wytrzyj suchą szmatką.
- Podłącz ponownie kabel Micro USB do skanera oraz do komputera.

# **Czyszczenie wewnętrznych części skanera**

Aby utrzymać jakość skanowanego obrazu, skaner należy regularnie czyścić wewnątrz. Jeżeli na skanowanych obrazach pojawiają się pionowe linie lub paski, oznacza to, że skaner wymaga czyszczenia.

- Odłącz kabel Micro USB od skanera oraz od komputera.
- 

Otwórz pokrywę górną skanera.

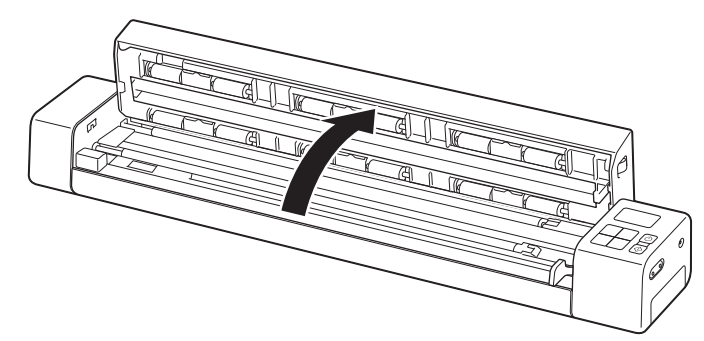

**10**

<sup>8</sup> Delikatnie przetrzyj szybę oraz rolki podające dołączoną szmatką.

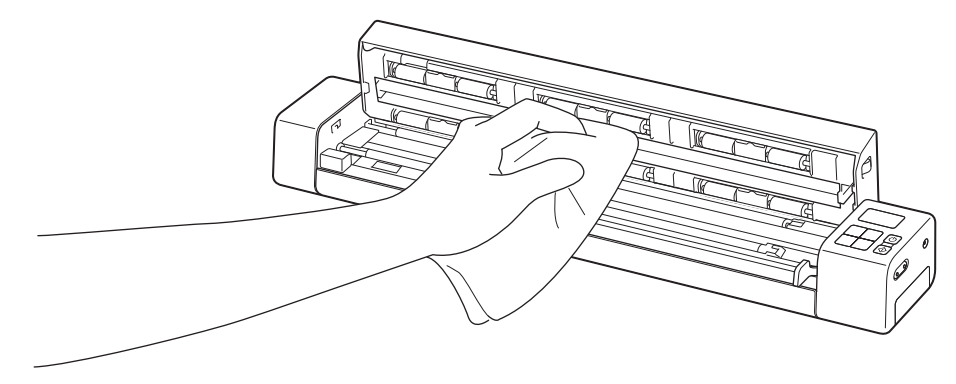

- 4 Zamknij pokrywę górną.
- **6** Podłącz ponownie kabel Micro USB do skanera oraz do komputera.

**11**

# **Rozwiązywanie problemów <sup>11</sup>**

#### **WAŻNE**

Aby uzyskać pomoc, skontaktuj się z działem wsparcia technicznego firmy Brother w kraju, w którym zakupiono skaner. Aby uzyskać więcej informacji, patrz *Obsługa klienta* [na stronie 87](#page-94-0). Połączenie musi zostać nawiązane *z obszaru* tego kraju.

Jeśli uważasz, że wystąpił problem ze skanerem, zapoznaj się z poniższą tabelą i postępuj zgodnie z sugestiami.

Większość problemów można z łatwością rozwiązać samodzielnie. Jeśli potrzebujesz więcej pomocy, centrum pomocy Brother Solutions Center dostępne pod adresem [support.brother.com](http://support.brother.com) oferuje odpowiedzi na często zadawane pytania oraz wskazówki dotyczące rozwiązywania problemów.

Korzystanie z materiałów eksploatacyjnych firm innych niż Brother może mieć negatywny wpływ na jakość skanowania, pracę sprzętu i niezawodność urządzenia.

# **Komunikaty o błędach i kody błędów**

### **Komunikaty o błędach**

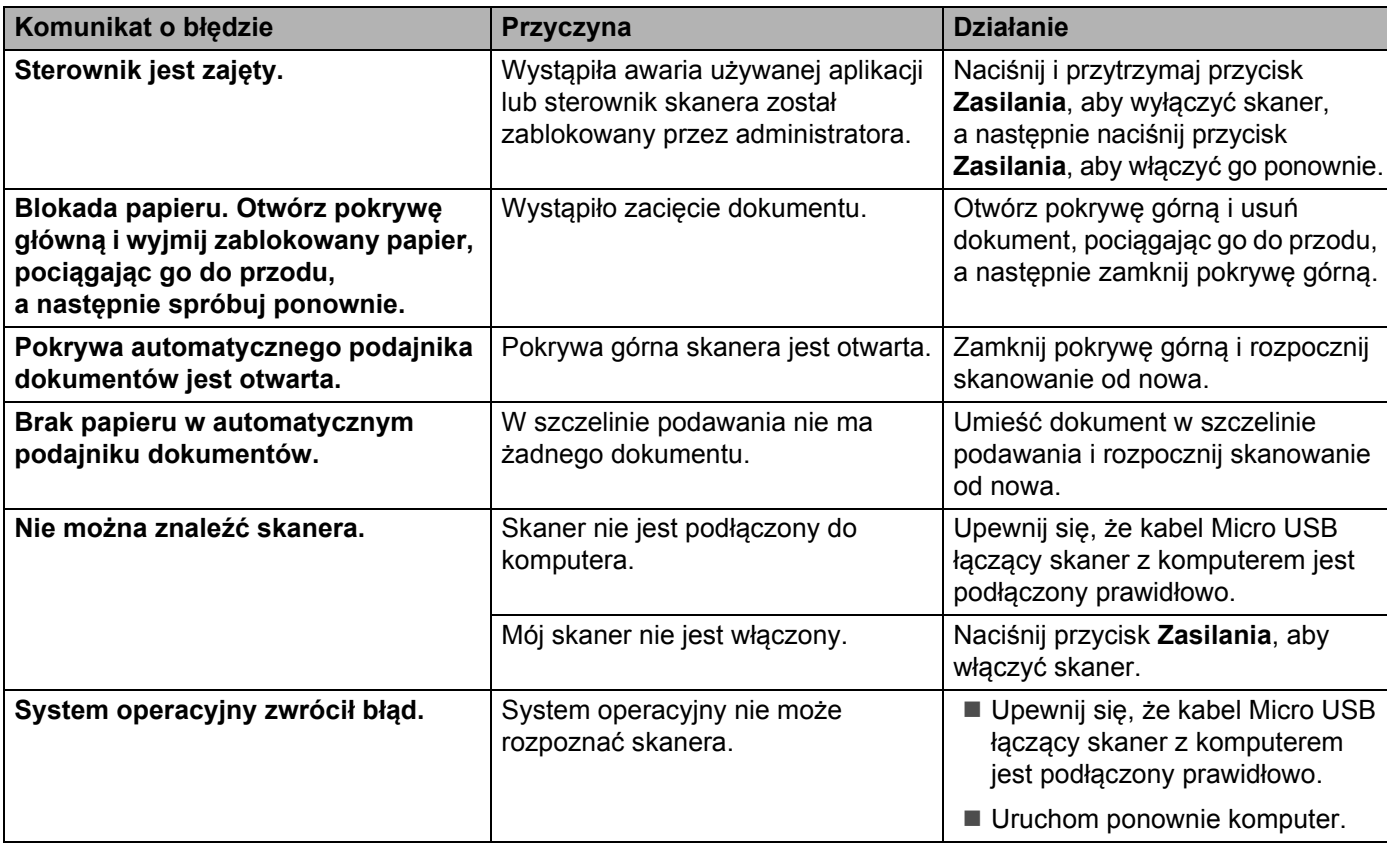

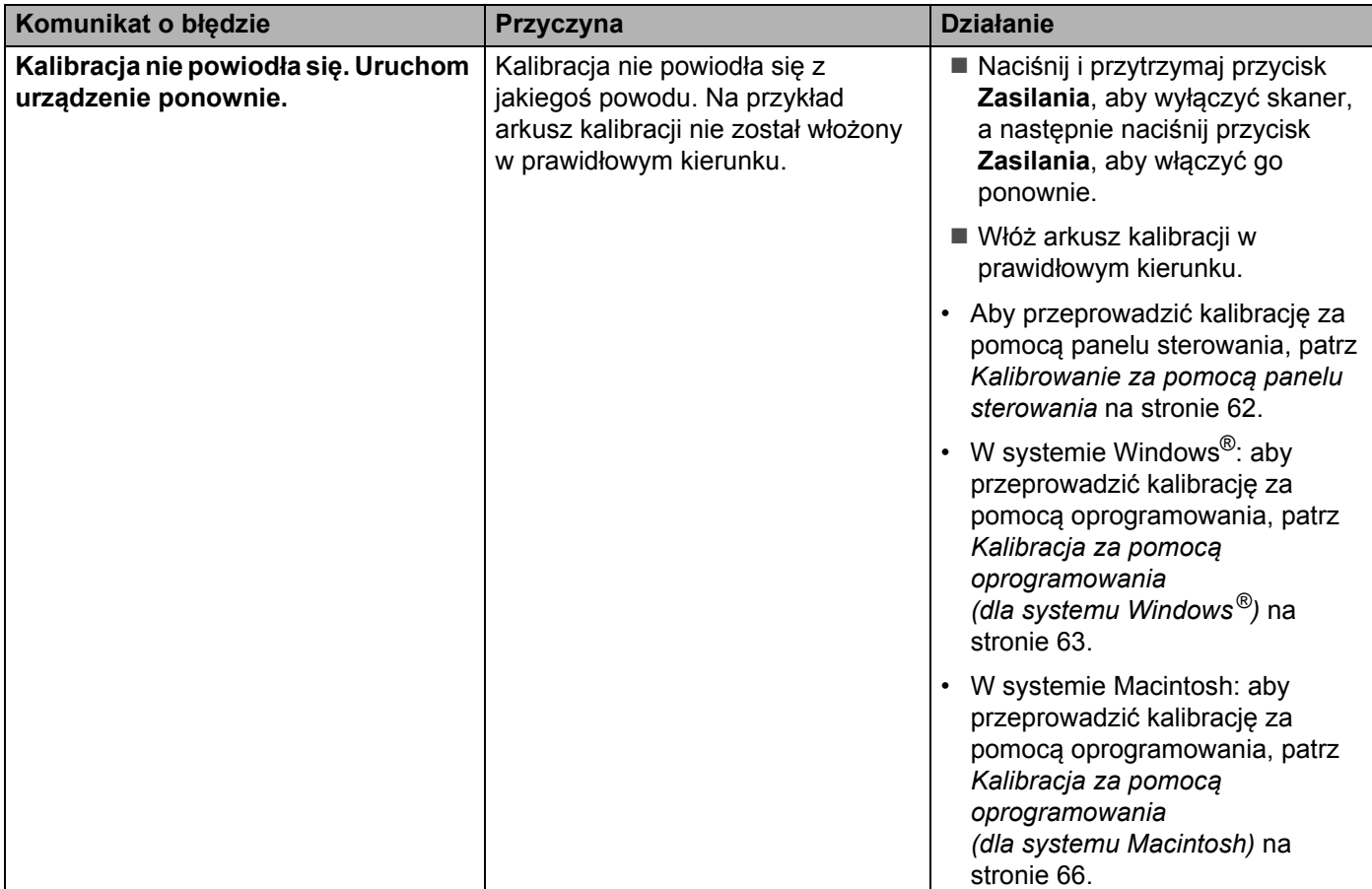

# **Kody błędów 11**

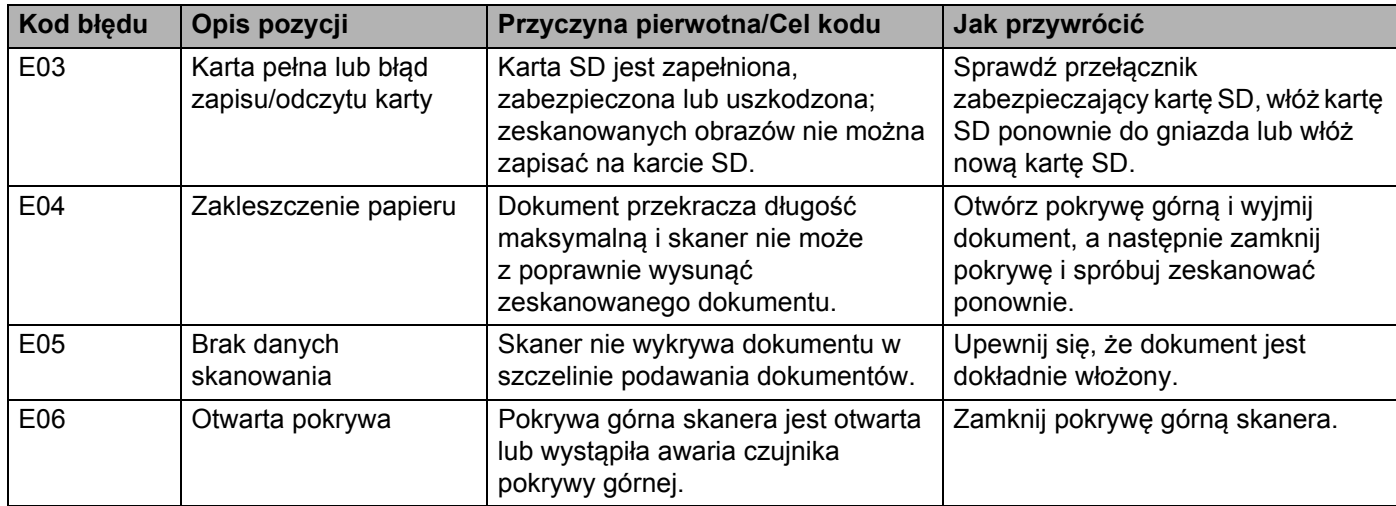

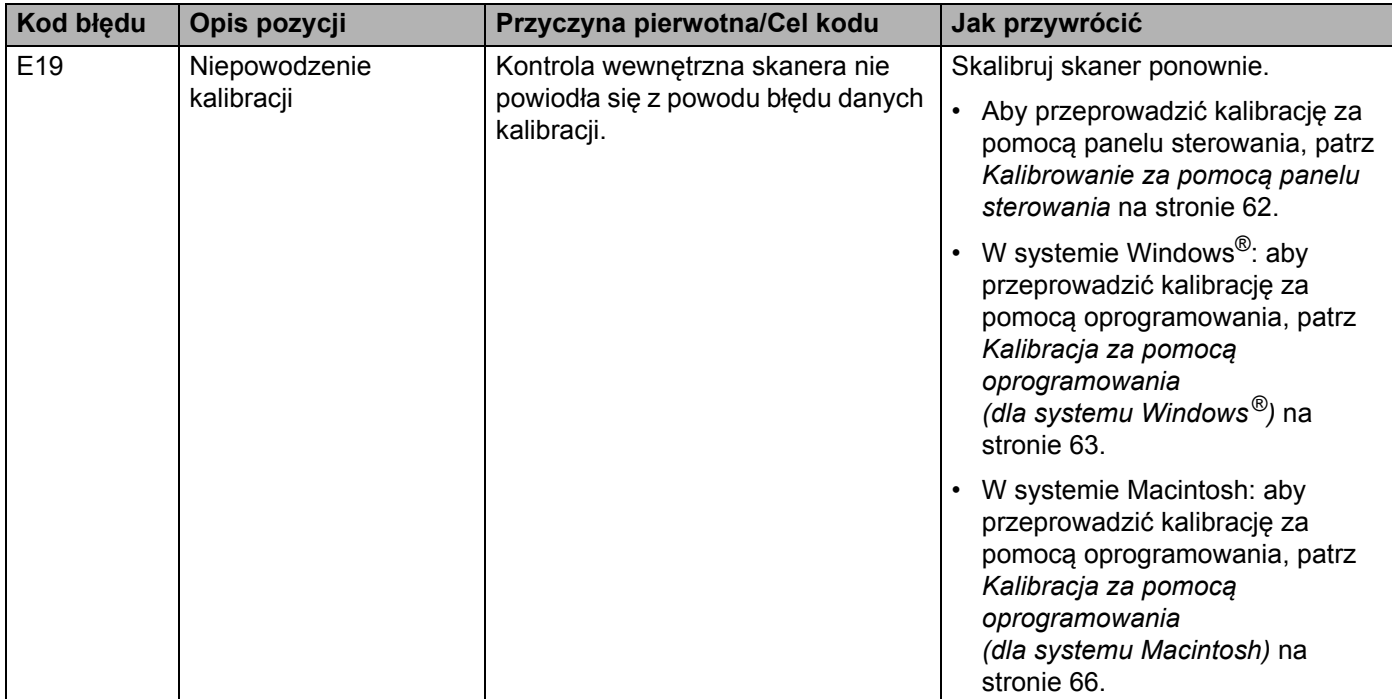

# **Rozwiązywanie problemów**

# **Problemy ze skanowaniem**

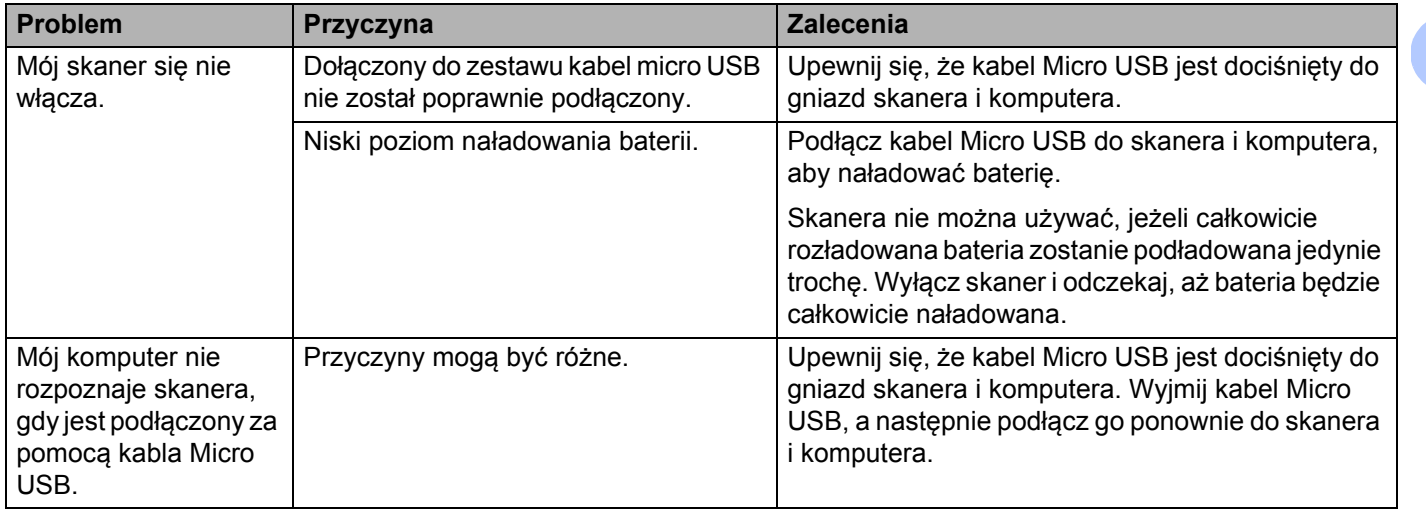

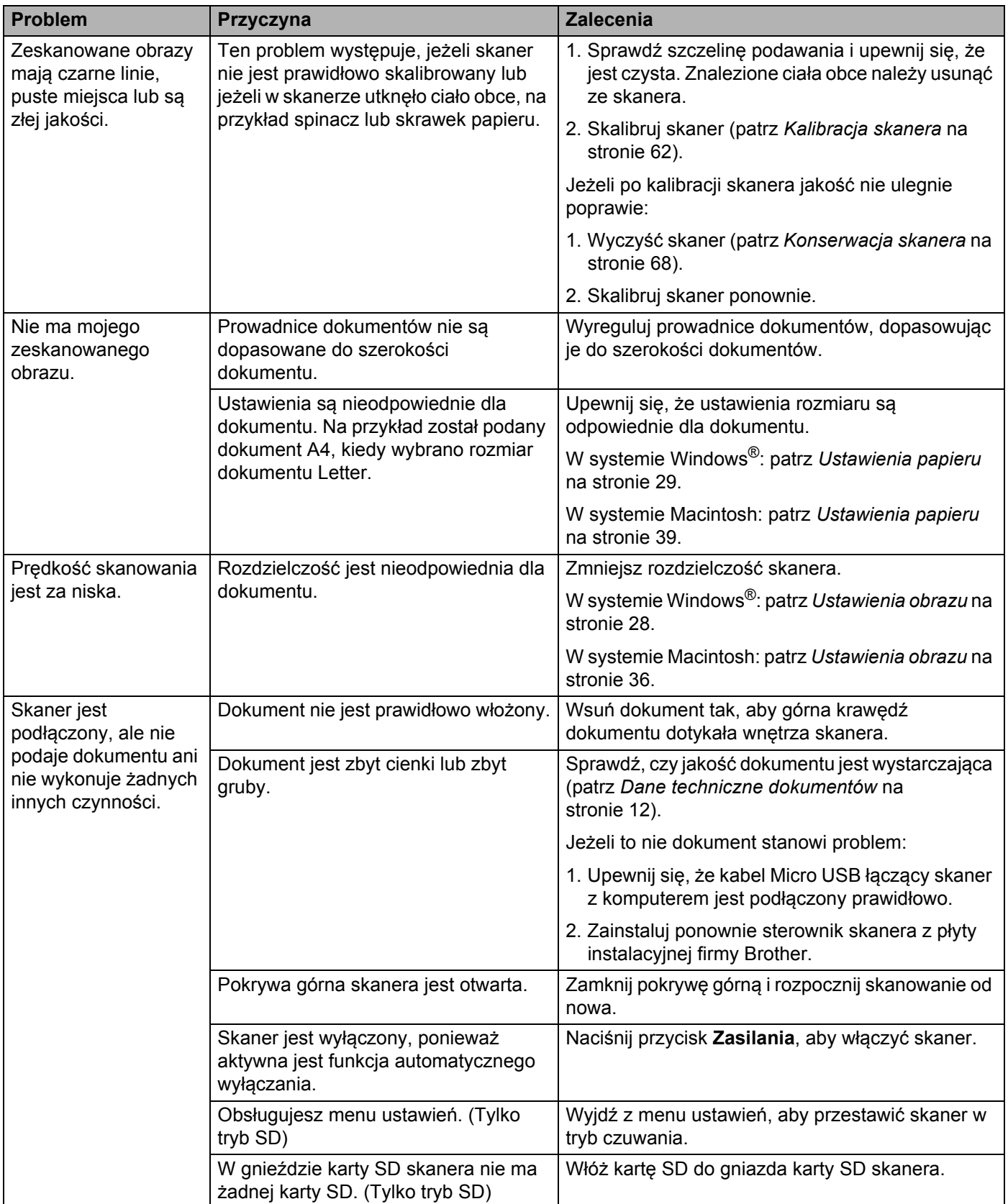

#### Rozwiązywanie problemów

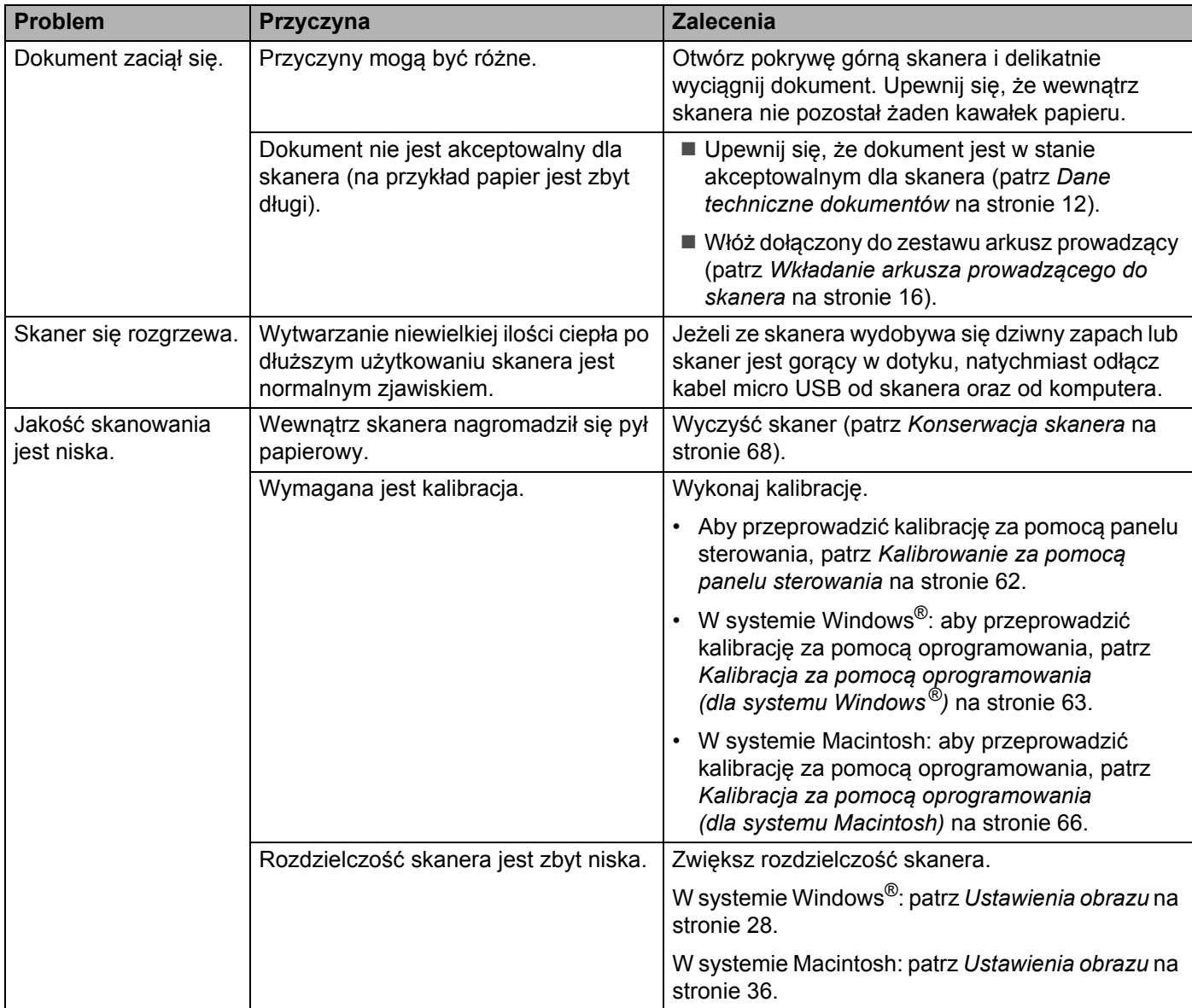

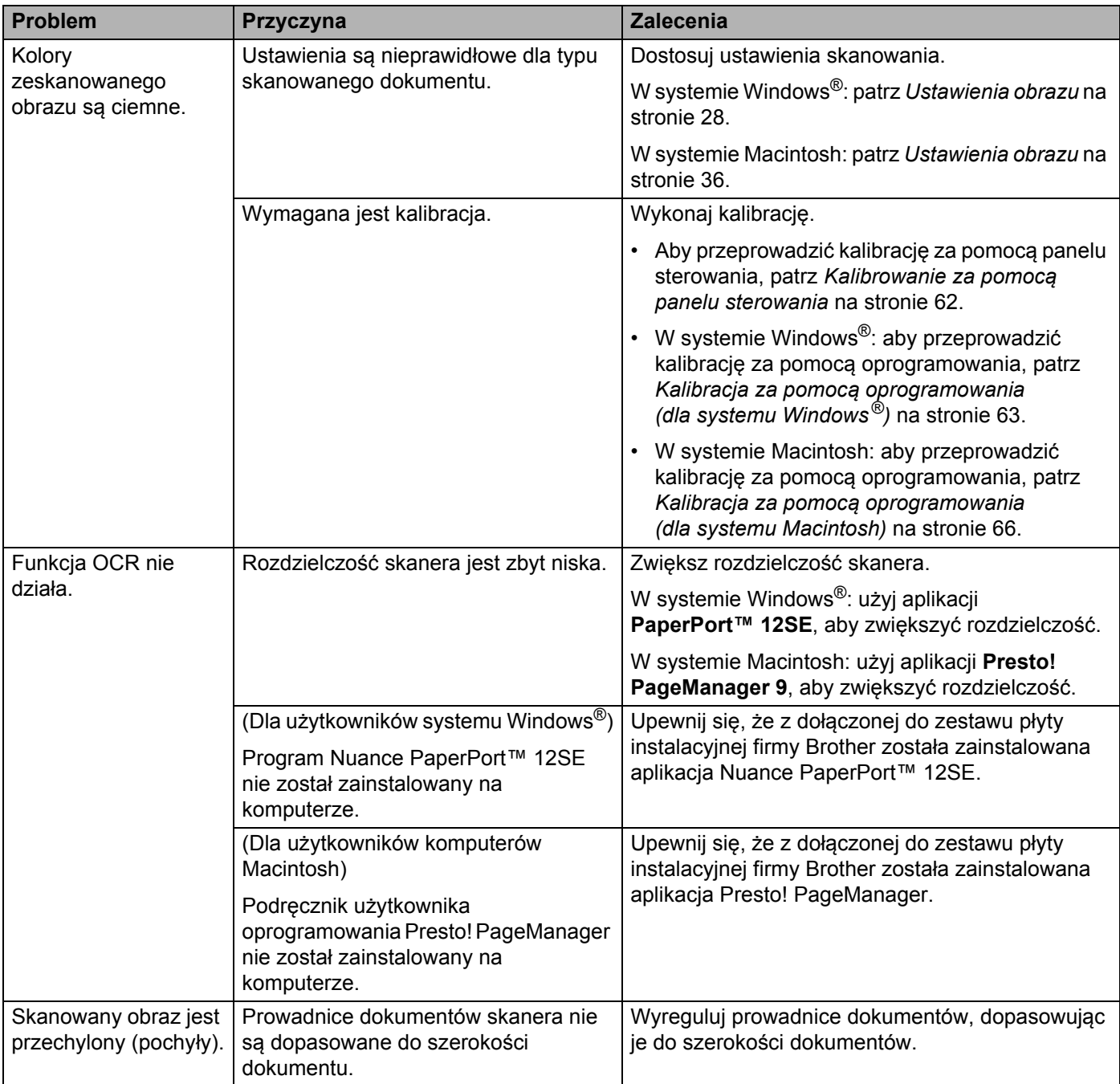

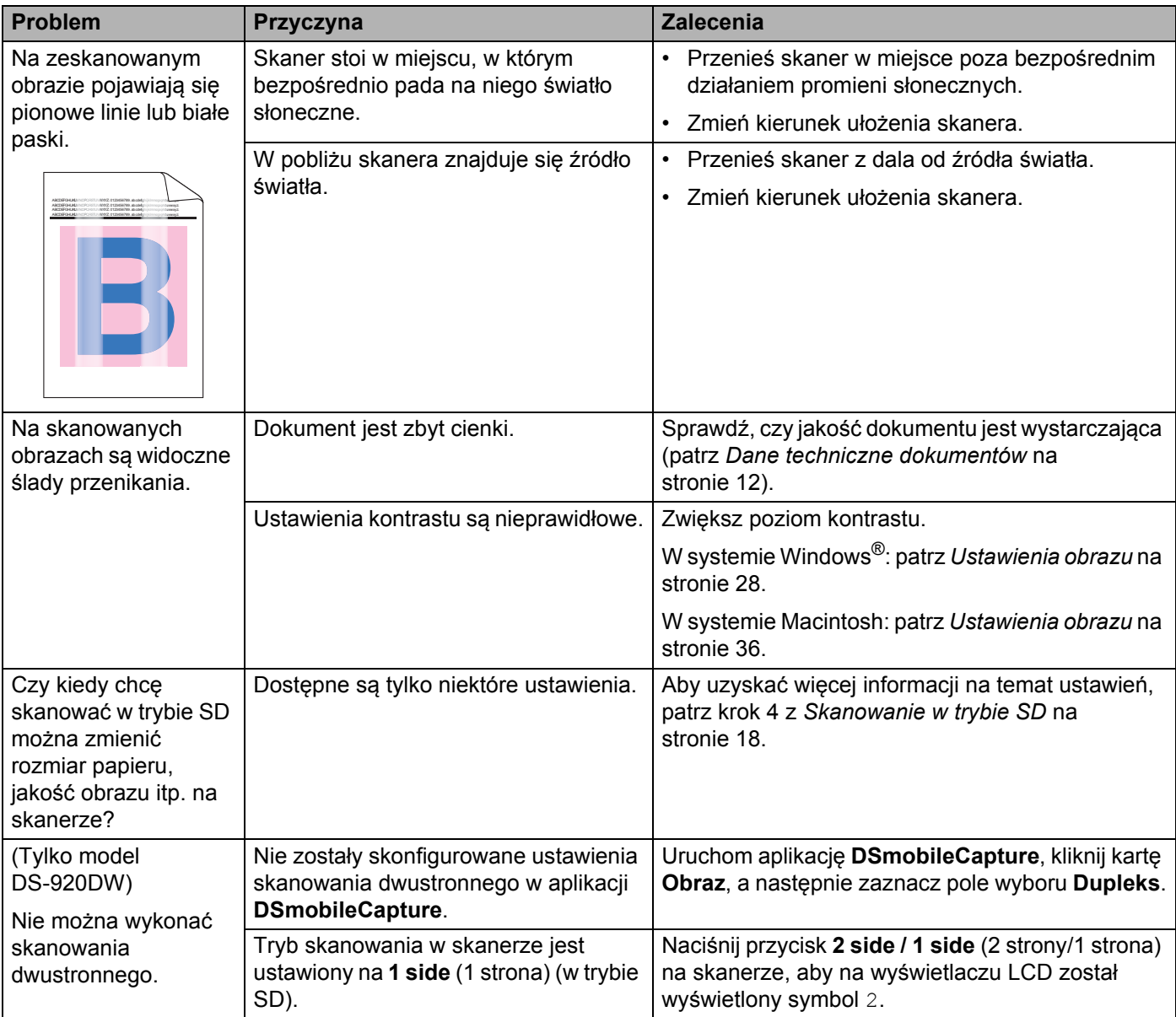

# **Problemy z oprogramowaniem**

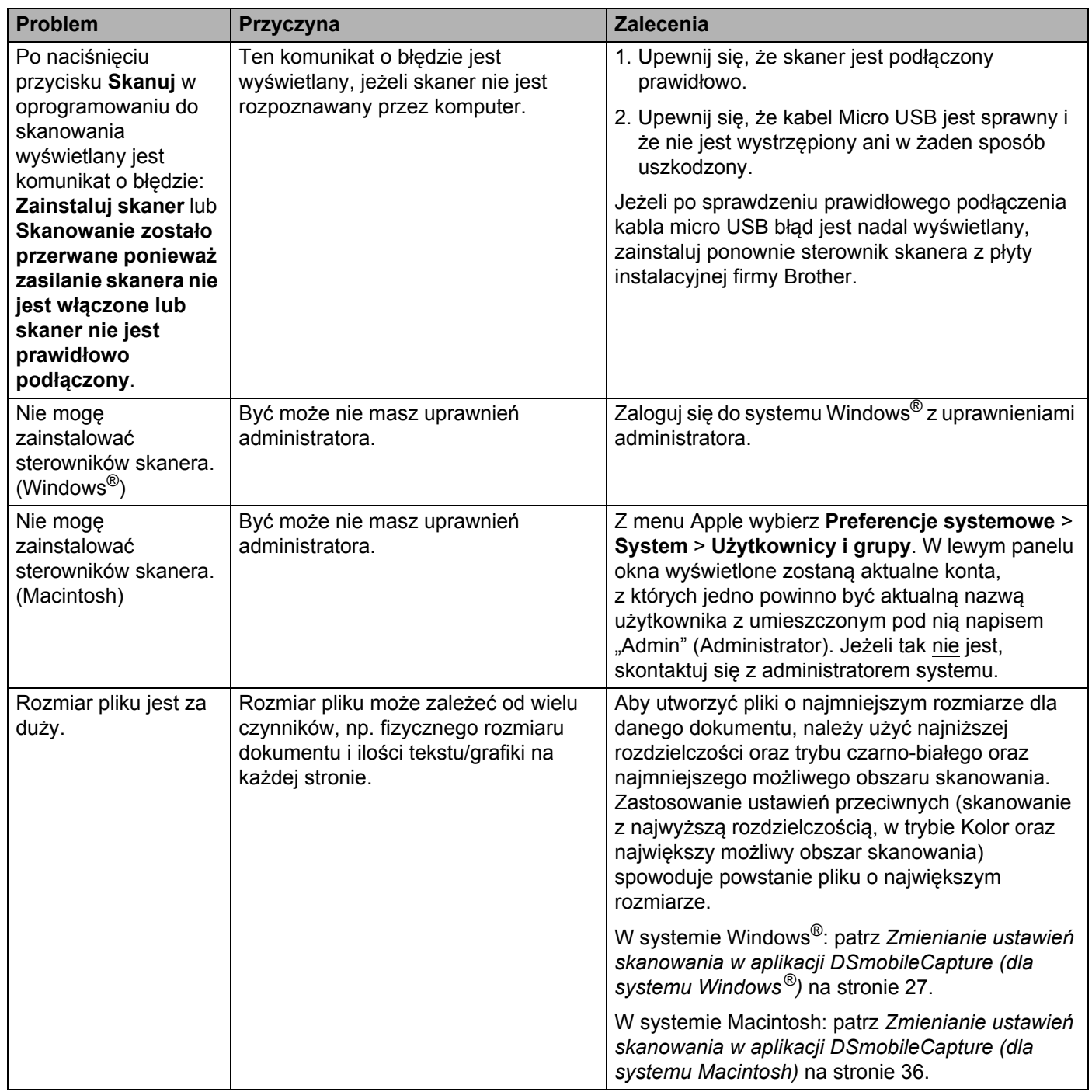

# **Problemy z siecią**

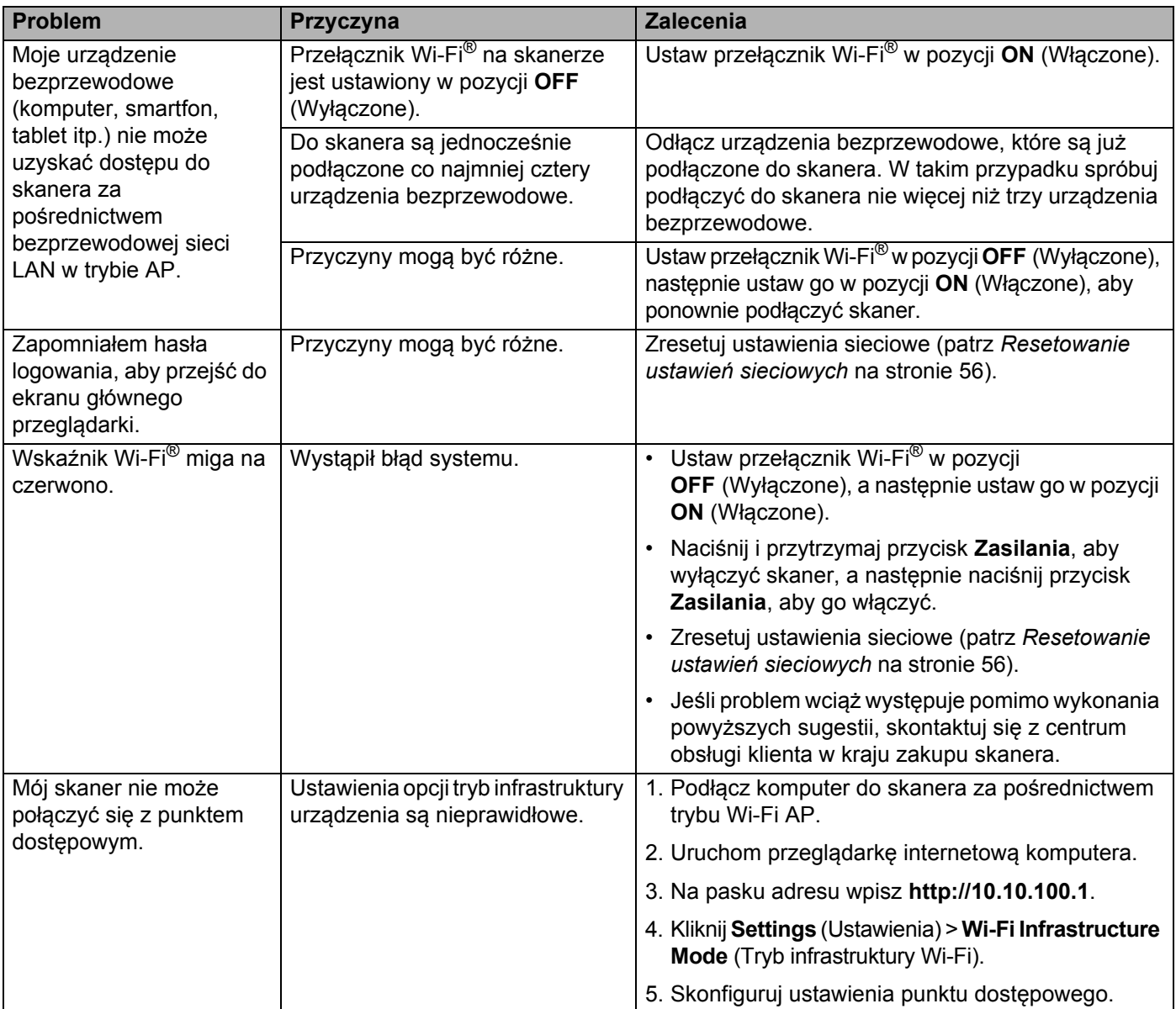

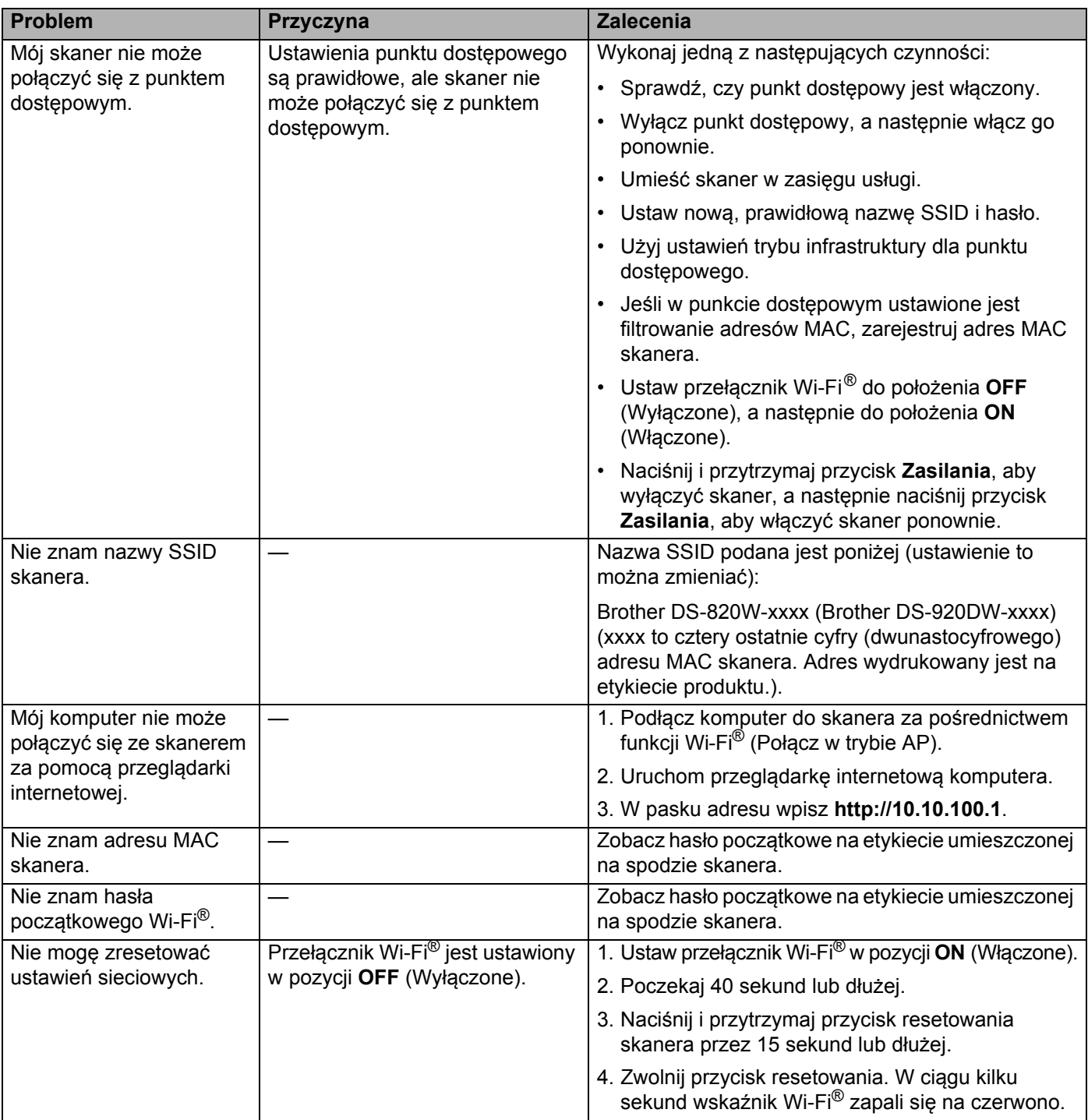

# **Inne problemy**

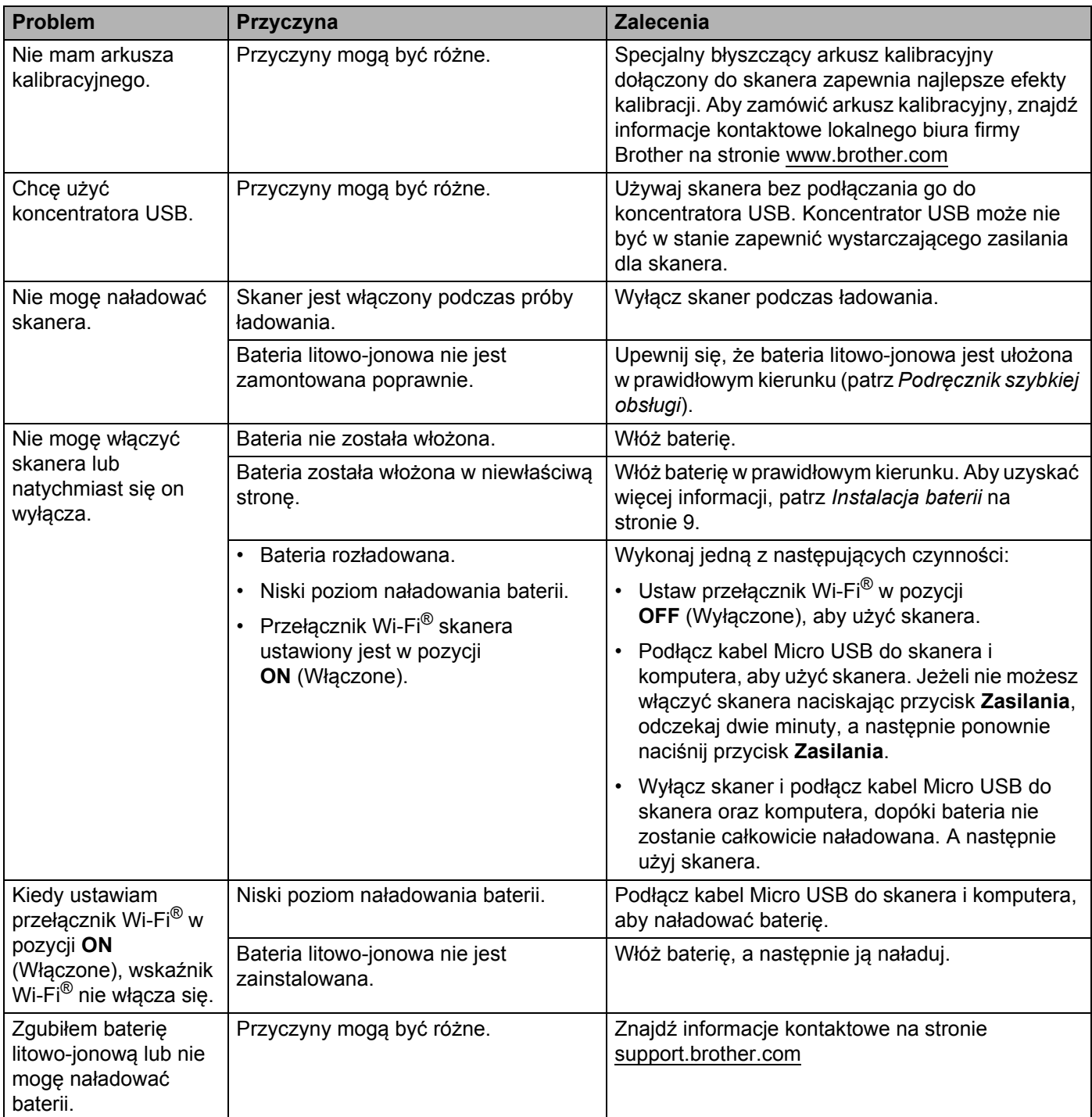

#### Rozwiązywanie problemów

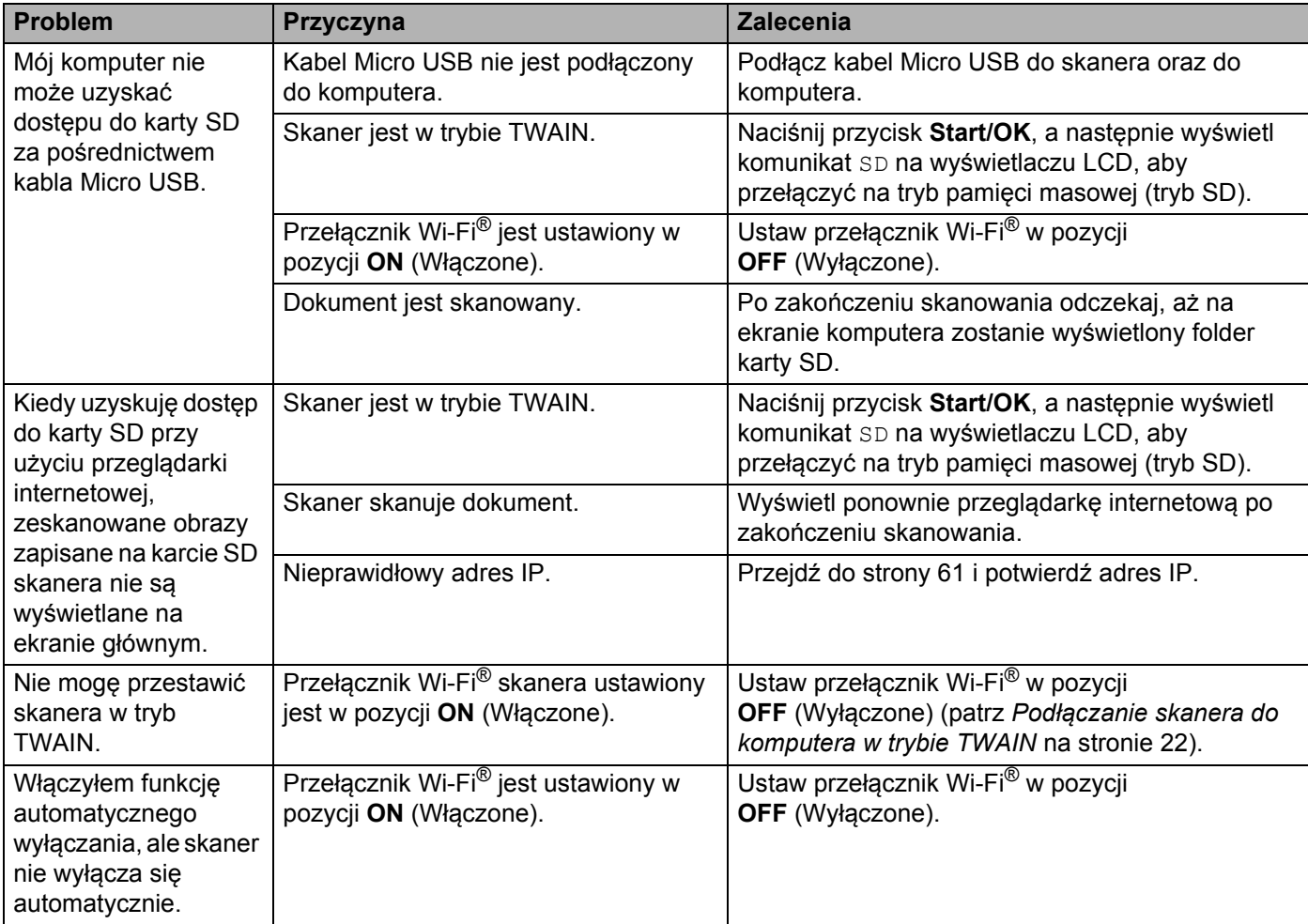

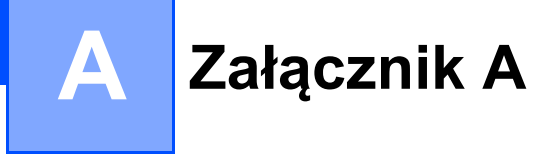

# **Dane techniczne**

#### **INFORMACJA**

Niniejszy rozdział zawiera zestawienie danych technicznych skanera. Aby uzyskać dodatkowe dane techniczne, przejdź do strony internetowej skanera pod adresem [www.brother.com](http://www.brother.com/) i kliknij kartę **Dane techniczne**.

# **Ogólne**

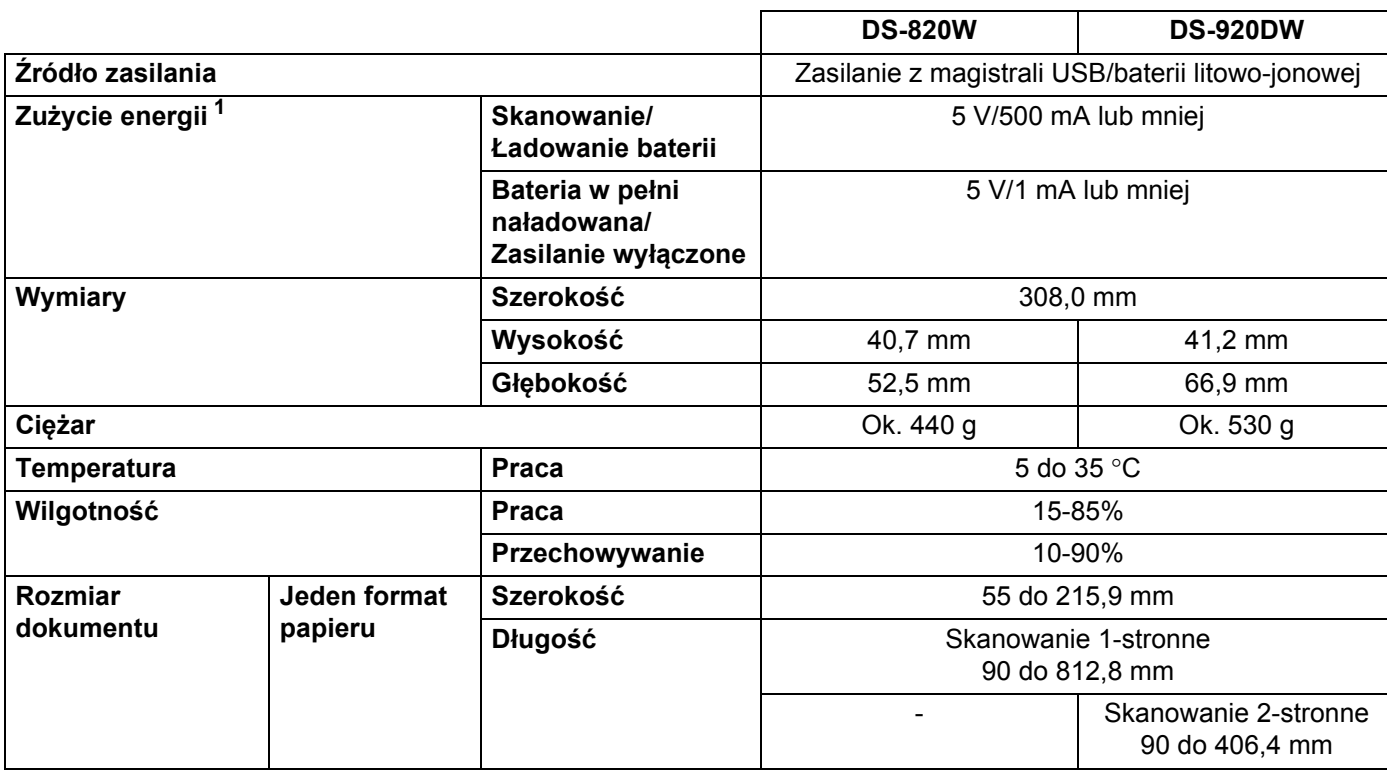

<span id="page-89-0"></span><sup>1</sup> Mierzone, gdy skaner jest podłączony do komputera.

# **Skaner**

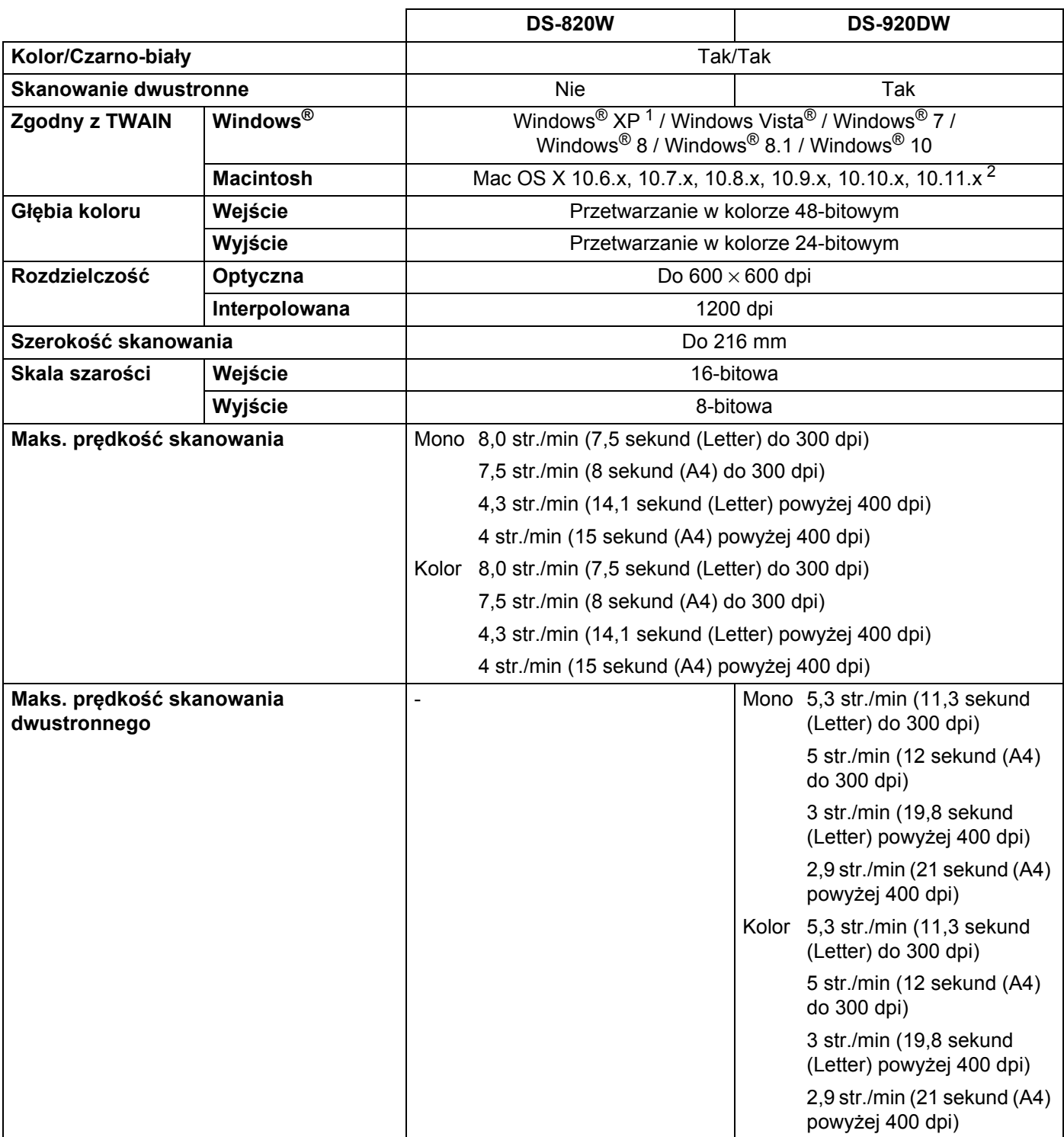

<span id="page-90-0"></span><sup>1</sup> Określenie Windows® XP w niniejszym podręczniku użytkownika obejmuje systemy Windows® XP Home Edition i Windows® XP Professional.

<span id="page-90-1"></span><sup>2</sup> Najnowsze aktualizacje sterowników dla systemów Mac OS X można znaleźć przechodząc pod adres [support.brother.com](http://support.brother.com) i klikając opcję "Materiały do pobrania" ze strony modelu.

# **Bateria litowo-jonowa**

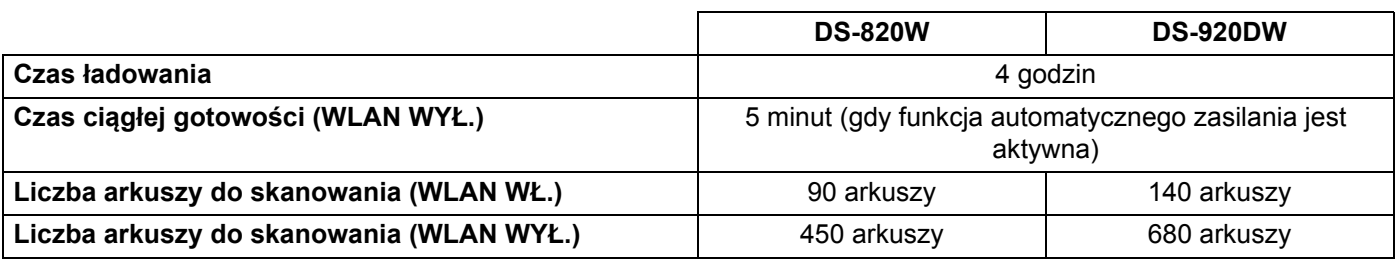

#### **INFORMACJA**

- Liczby podane w tabeli baterii litowo-jonowej mogą się różnić w zależności od skanowanego dokumentu oraz czynników środowiskowych, takich jak temperatura oraz metoda ładowania i rozładowywania.
- Aby zapewnić dłuższą żywotność baterii:
	- Ustaw przełącznik Wi-Fi® w pozycji **OFF** (Wyłączone), kiedy funkcja Wi-Fi® nie jest używana.
	- Wyłącz skaner, gdy go nie używasz.

# **Interfejsy**

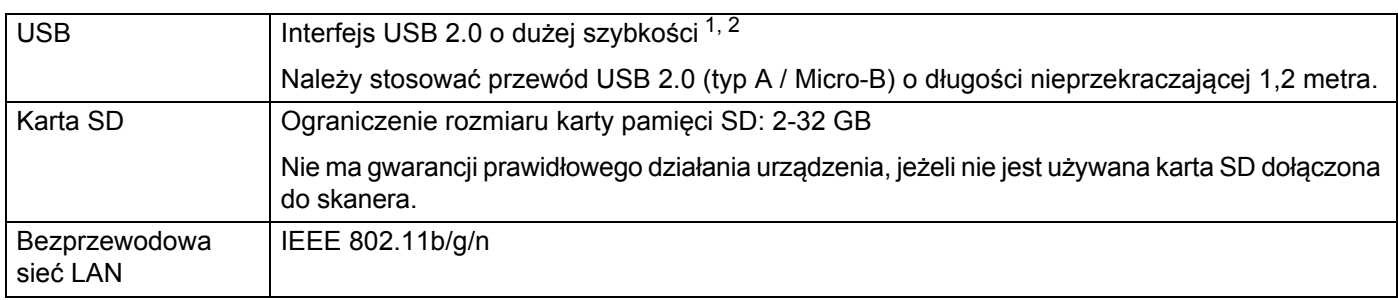

<span id="page-91-0"></span><sup>1</sup> Skaner wyposażony jest w interfejs USB 2.0 o dużej szybkości. Skaner może zostać również podłączony do komputera z interfejsem USB 1.1.

<span id="page-91-1"></span><sup>2</sup> Porty USB innego producenta nie są obsługiwane.

## **Sieć**

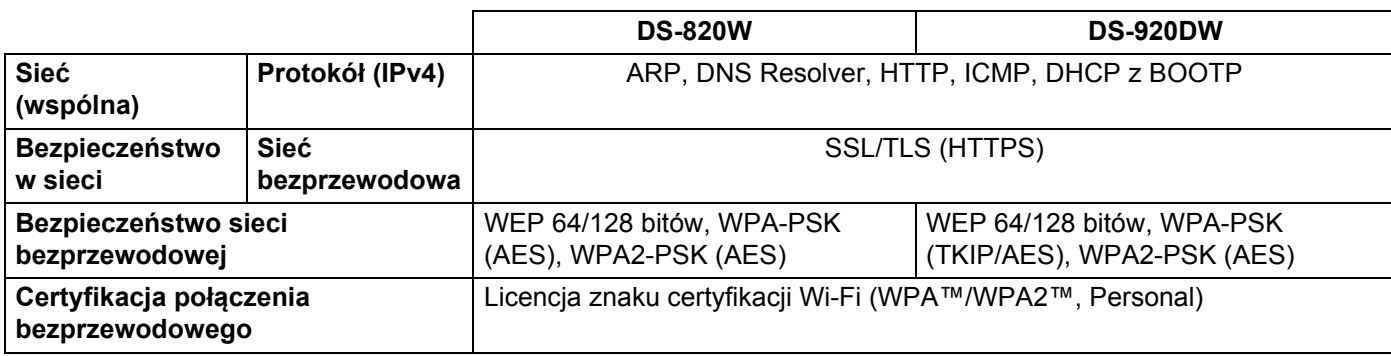

**A**

# **Wymagania dotyczące komputera**

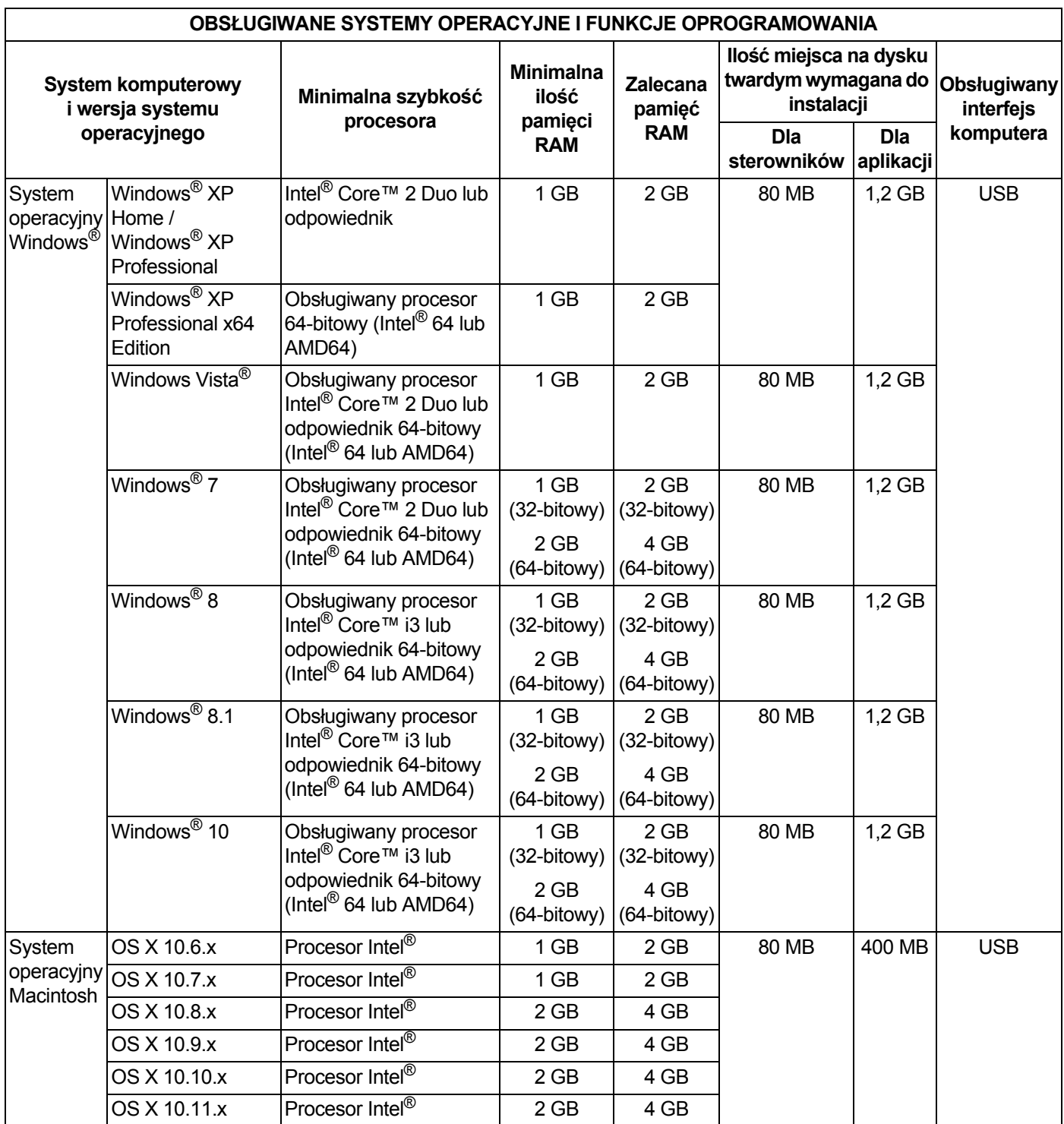

Aby sprawdzić najnowsze aktualizacje sterowników, odwiedź stronę [support.brother.com](http://support.brother.com)

Wszystkie znaki towarowe, marki i nazwy produktów są własnością odpowiednich firm.

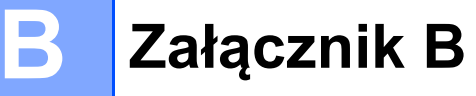

# **Kontakt z firmą Brother**

#### **WAŻNE**

Aby uzyskać pomoc, skontaktuj się z działem wsparcia technicznego firmy Brother w kraju, w którym zakupiono skaner. Aby uzyskać więcej informacji, patrz *Obsługa klienta* [na stronie 87](#page-94-1). Połączenie musi zostać nawiązane *z obszaru* tego kraju.

## **Rejestracja produktu**

Rejestrując produkt w firmie Brother International Corporation, użytkownik zostanie zapisany jako pierwotny właściciel produktu. Rejestracja w firmie Brother:

- może służyć jako potwierdzenie daty zakupu w przypadku zagubienia dowodu zakupu;
- ułatwia nam powiadamianie użytkowników o udoskonaleniach produktu oraz ofertach specjalnych.

Prosimy o uzupełnienie i przesłanie faksem gwarancji firmy Brother oraz arkusza testowego. Nowy produkt można również wygodnie zarejestrować online pod adresem

#### **[www.brother.com/registration](http://www.brother.com/registration/)**

## **Często zadawane pytania**

Brother Solutions Center to kompleksowe centrum pomocy dla klientów posiadających skaner firmy Brother. Są tam dostępne do pobrania najnowsze dokumenty dotyczące oprogramowania i narzędzia, a także często zadawane pytania i wskazówki dotyczące rozwiązywania problemów. Dzięki nim nauczysz się, jak najlepiej użytkować swój produkt Brother.

#### **[support.brother.com](http://support.brother.com)**

Na stronie Brother Solutions Center dostępne są aktualizacje sterowników do urządzeń Brother.

Aby skaner miał aktualne oprogramowanie, należy regularnie pobierać aktualizacje oprogramowania sprzętowego ze strony Brother Solutions Center.

# <span id="page-94-1"></span><span id="page-94-0"></span>**Obsługa klienta**

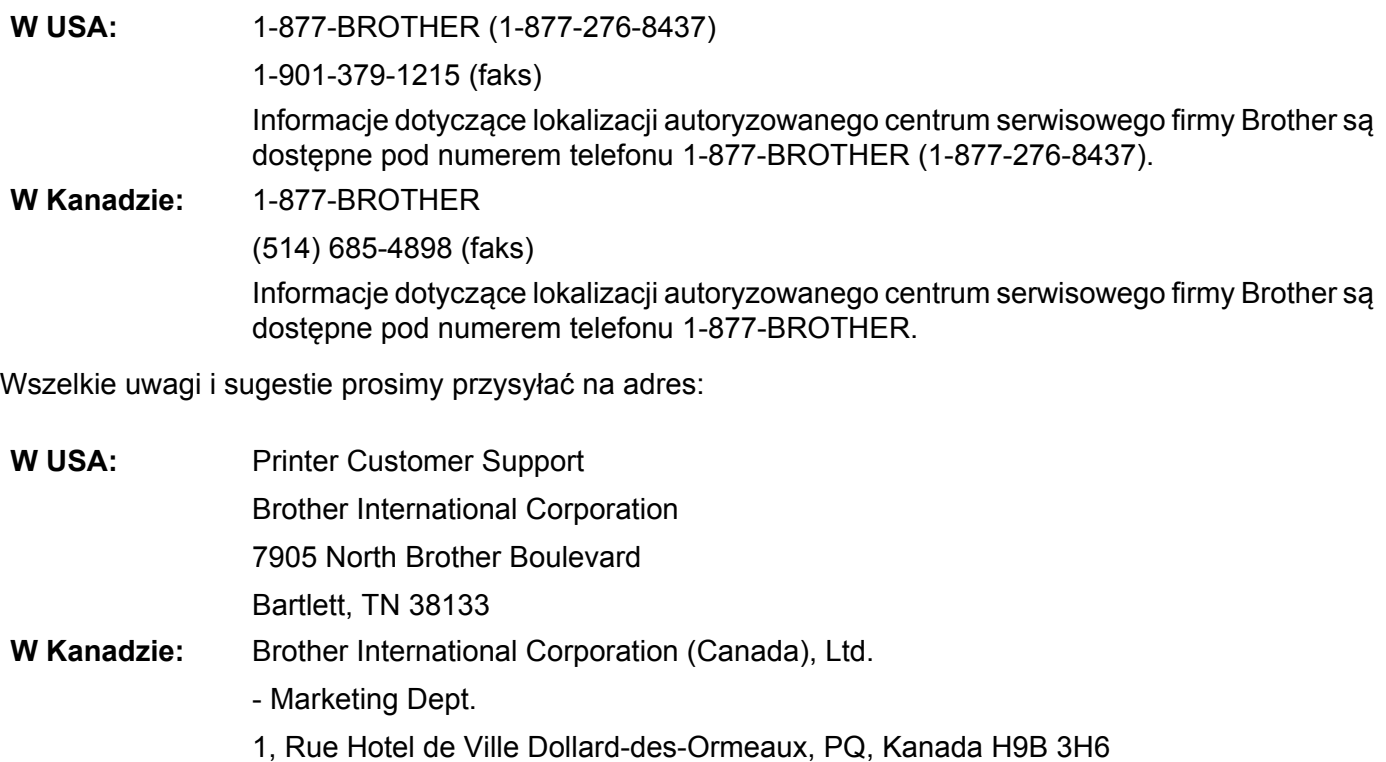

#### **Centrum serwisowe (tylko USA)**

Odwiedź stronę [www.brother-usa.com/service](http://www.brother-usa.com/service/)

#### **Adresy internetowe**

Ogólnoświatowa strona internetowa firmy Brother: [www.brother.com](http://www.brother.com/)

Często zadawane pytania (FAQ), pomoc dotycząca produktów, pytania techniczne, aktualizacje sterowników, narzędzia oraz podręczniki użytkownika: [support.brother.com](http://support.brother.com)

Akcesoria i materiały eksploatacyjne Brother:

W USA: [www.brothermall.com](http://www.brothermall.com/)

W Kanadzie: [www.brother.ca](http://www.brother.ca/)

**Kraje europejskie:** Dane kontaktowe lokalnej placówki Brother można znaleźć pod adresem [www.brother.eu](http://www.brother.eu)

Załącznik B

# **Wsparcie techniczne (dla programów PageManager i BizCard)**

## **Stany Zjednoczone**

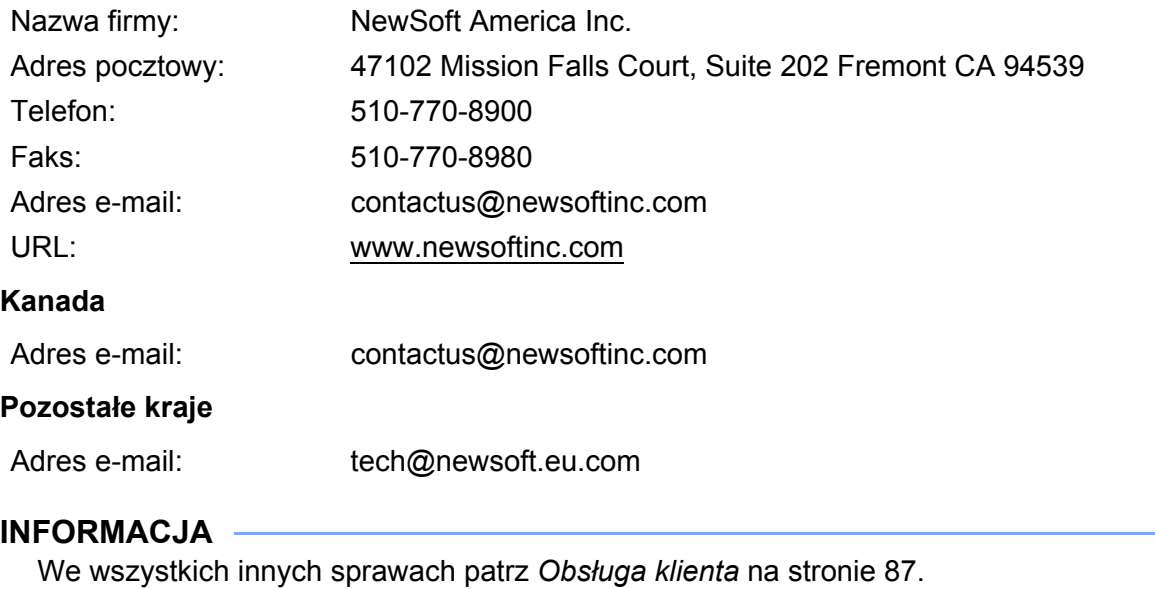

**B**

# brother

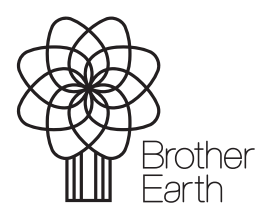

<www.brotherearth.com>